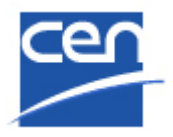

# **PROJEX-ONLINE Working Area**

**User Guide**

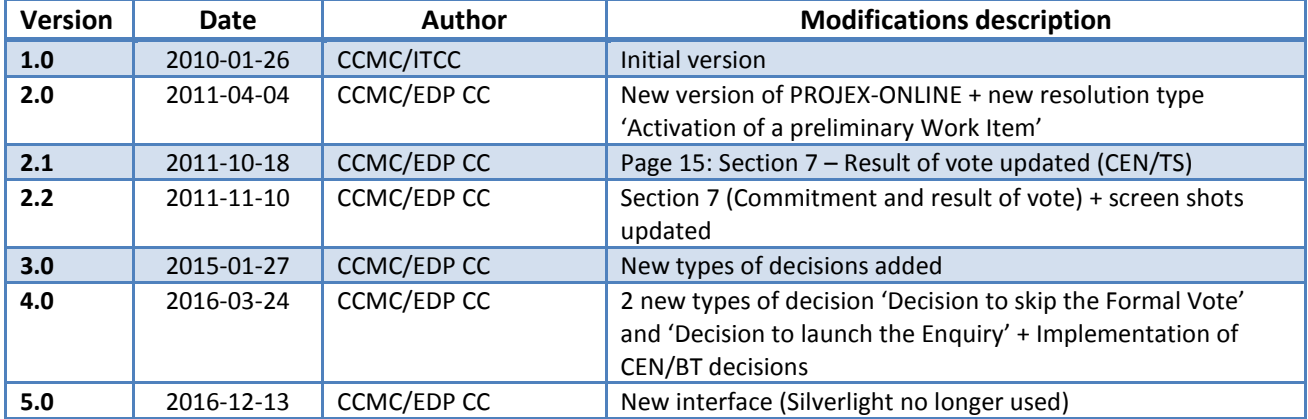

# **Table of Contents**

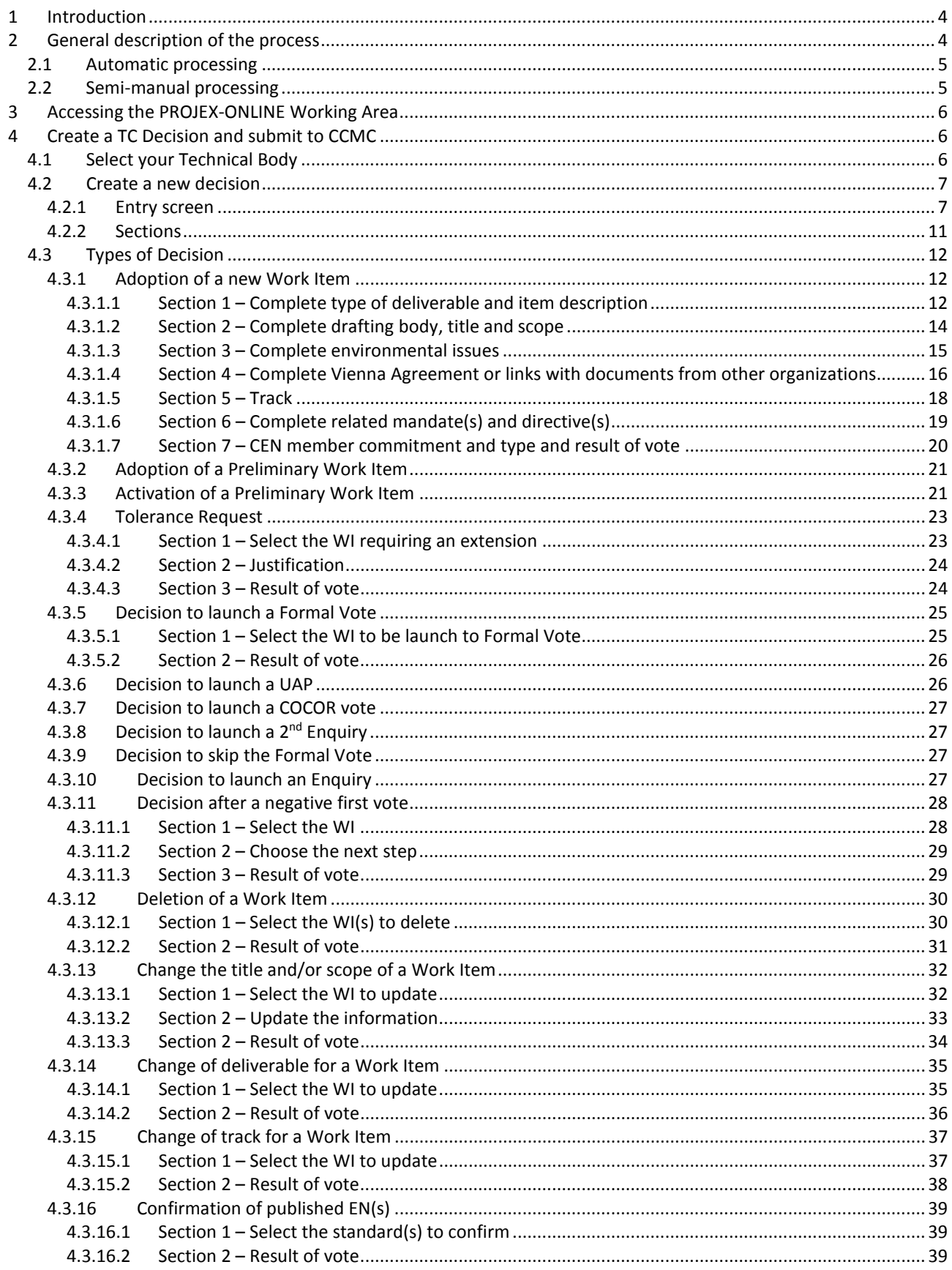

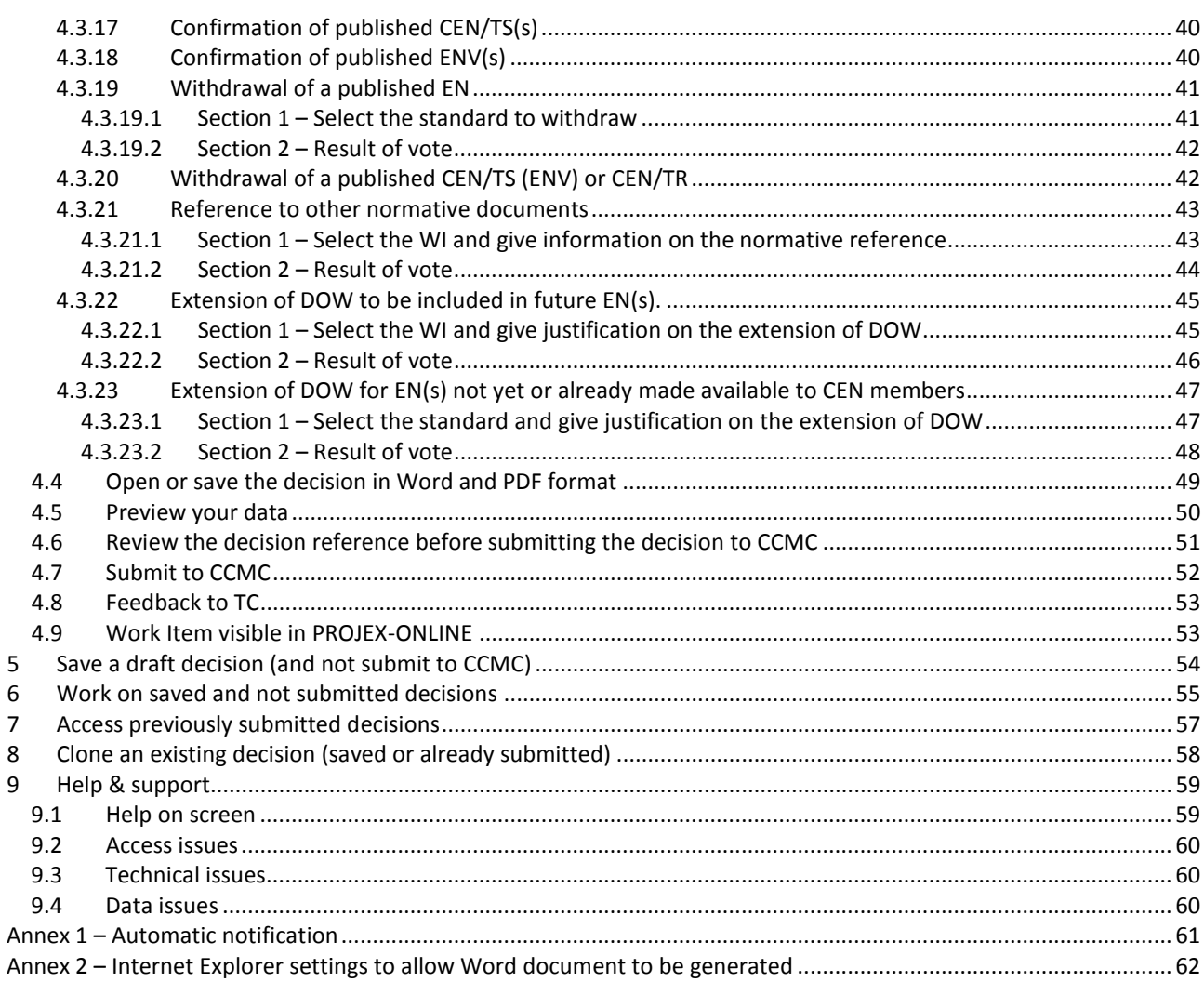

### <span id="page-3-0"></span>**1 Introduction**

The PROJEX-ONLINE Working Area provides facilities for the TC Secretary (and supporting staff on request) to prepare and submit (delegated) TC decisions to CCMC.

The user interface incorporates the existing business rules and provides information on these rules. The TC Secretary is guided through the relevant questions according to initial choices (deliverable, etc.) and selects data from the CEN central database (via dropdowns) where appropriate. A Word or PDF version of the decision text can be generated at any moment for use by the TC Secretary.

The TC Secretary is informed the next day either of the automatic treatment of the decision or the receipt of the decision by the CCMC Database Unit for further action.

The PDF version of the decision is available on Projex-Online under the tab '**Decision**' in the Work Item.

# <span id="page-3-1"></span>**2 General description of the process**

The facilities for the Working Area are accessible via PROJEX-ONLINE.

After having entered this Working Area, the user chooses the Technical Body for which he/she wants to submit a decision. Only the Technical Bodies for which he/she is authorized to submit decisions are available.

The user has the possibility to:

- create a decision and submit it to CCMC
- create a decision and save it (not submit) in order to come back to it later
- work on a saved and not submitted decision (to modify, delete or submit it to CCMC)
- access previously saved decisions, check their status and see the new Work Item numbers
- clone an existing decision (already submitted or not)
- open/save/print the decision at any time in Word or PDF format

At the creation of a decision, a series of screens are presented requiring information from the user. This questionnaire is interactive: the choice made on one question affects, in some cases, the questions that follow. It also allows the selection of data from the CEN central database (via dropdowns) where appropriate.

A data validation is performed during the data encoding and at the submission of the decision.

The day after the submission of the decision, an e-mail confirming the update in the CEN database or the receipt of the decision by the CCMC Database Unit for manual processing is sent to the TC Secretary. For decisions automatically processed, the newly created Work item or decided modifications are available on PROJEX-ONLINE.

The weekly reporting to CEN/BT via the DDD (Delegated Decision Dispatch) remains unchanged.

The processing of each type of decision is either:

- fully automatic (e.g. new Work Item, tolerance request, confirmation of EN...)
- semi-manual (e.g. change of track, change of deliverable, normative references...)

# <span id="page-4-0"></span>**2.1 Automatic processing**

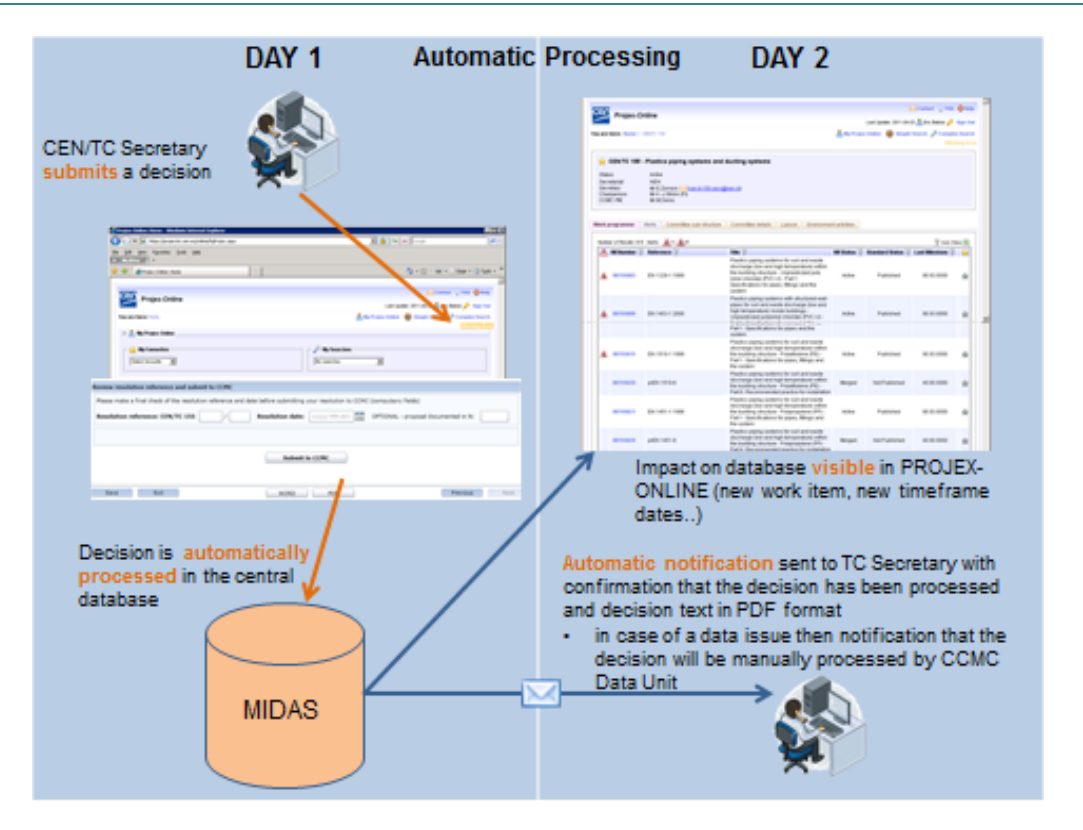

### <span id="page-4-1"></span>**2.2 Semi-manual processing**

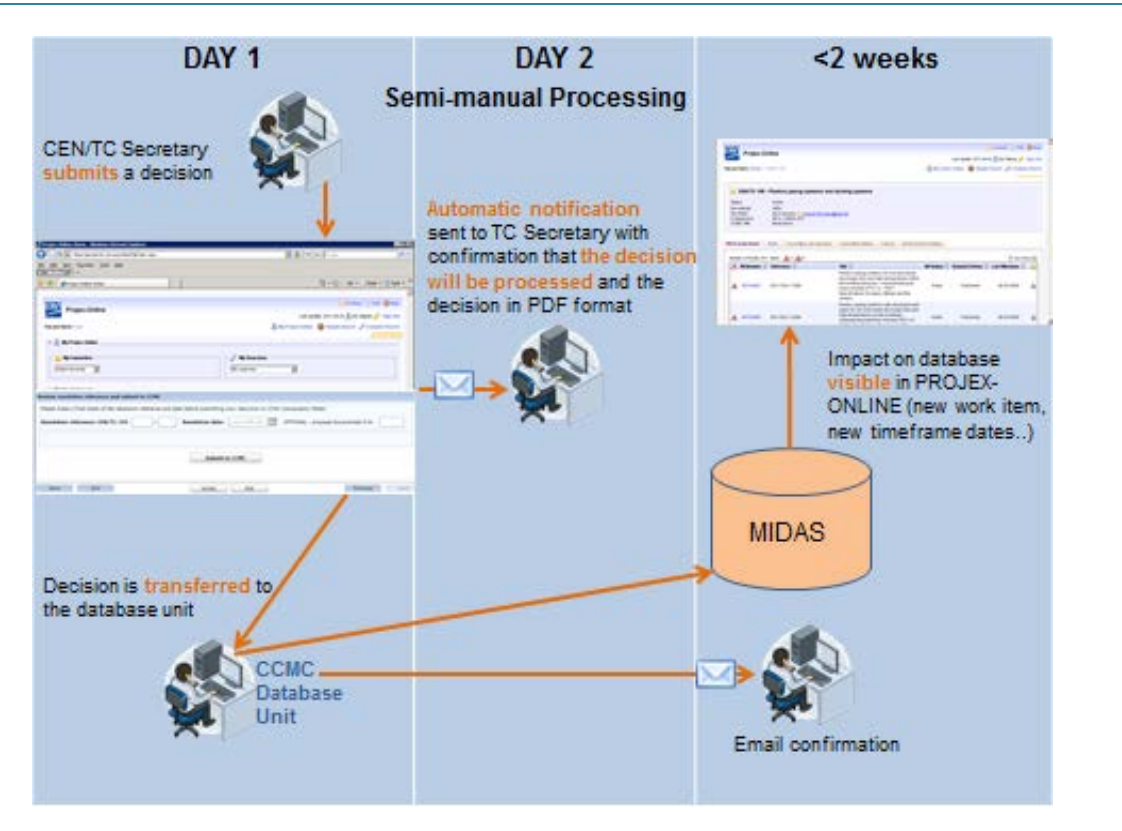

# <span id="page-5-0"></span>**3 Accessing the PROJEX-ONLINE Working Area**

The PROJEX-ONLINE Working Area is accessible to the TC secretaries and/or other delegated persons (at the request of the NSB sponsor).

To access the Working Area, you have first to login to **PROJEX-ONLINE** [\(https://projex.cencenelec.eu\)](https://projex.cencenelec.eu/).

Click on **Working Area** on the PROJEX-ONLINE home page.

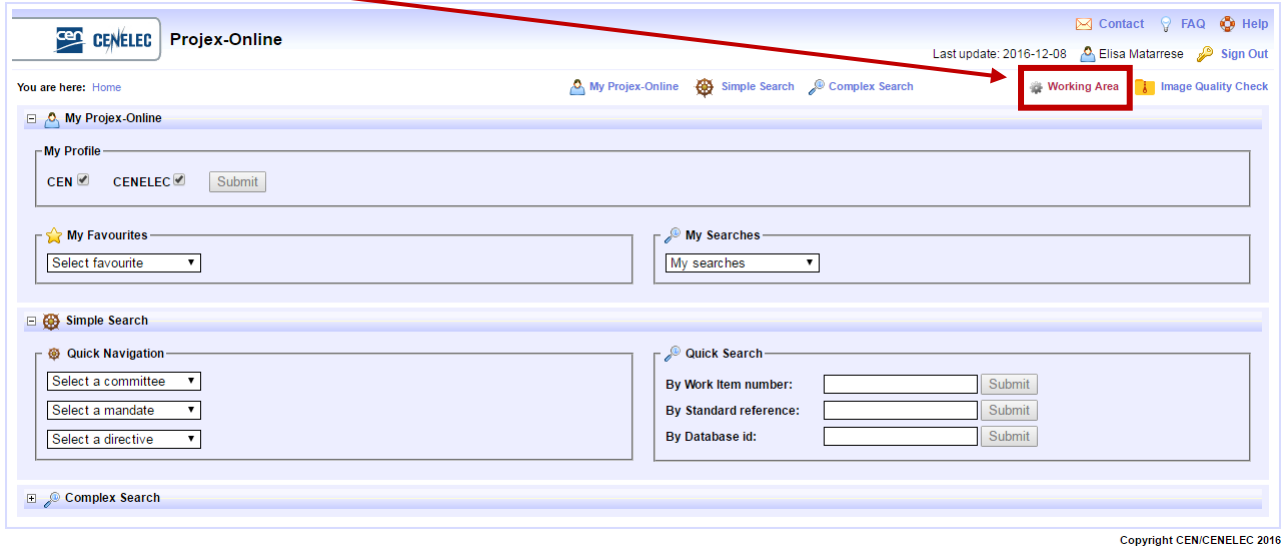

# <span id="page-5-1"></span>**4 Create a TC Decision and submit to CCMC**

### <span id="page-5-2"></span>**4.1 Select your Technical Body**

Select first the Technical Body for which you want to manage a decision (create, modify, submit, delete…).

The **Select TC** dropdown contains all the TCs under your responsibility.

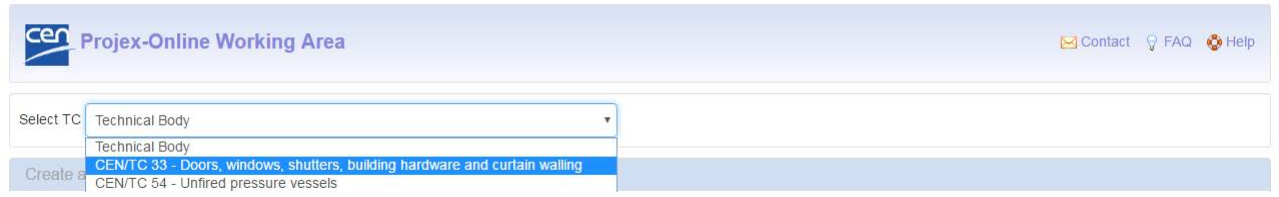

If your Technical Body is not in the list, please contact your NSB sponsor who will coordinate with CCMC (click [here](https://projex.cen.eu/online/PgNsbContacts.aspx) to have the list).

# <span id="page-6-0"></span>**4.2 Create a new decision**

The tab **Create a new decision** is opened by default when you access the PROJEX-ONLINE **Working Area**.

### <span id="page-6-1"></span>**4.2.1 Entry screen**

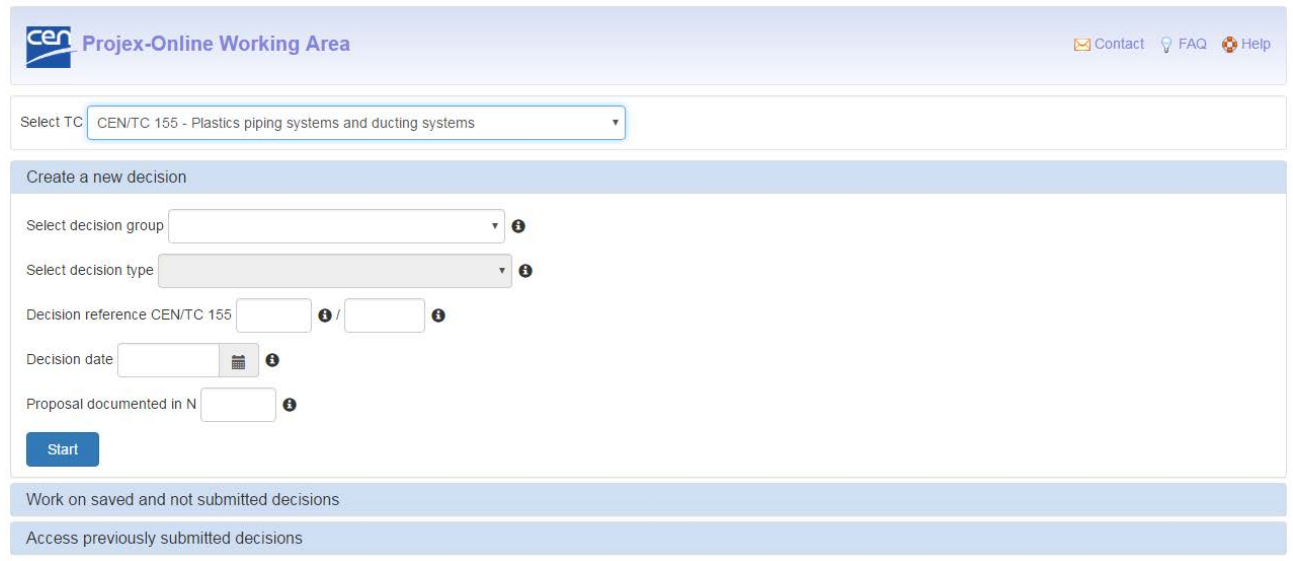

Please fill in the following information where relevant:

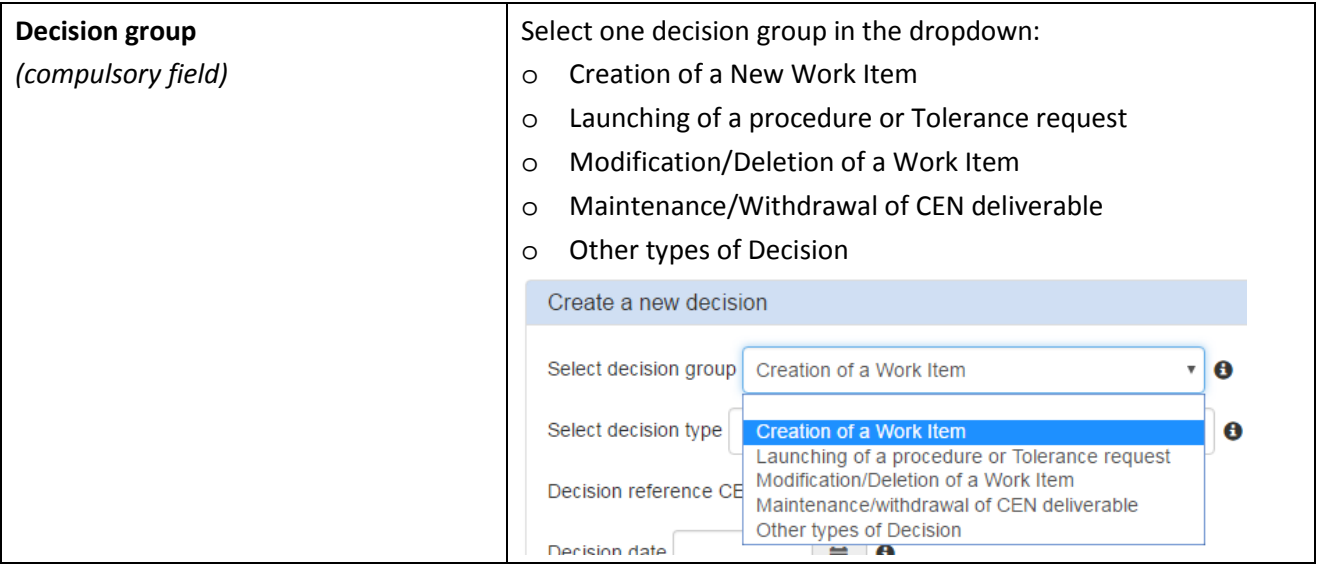

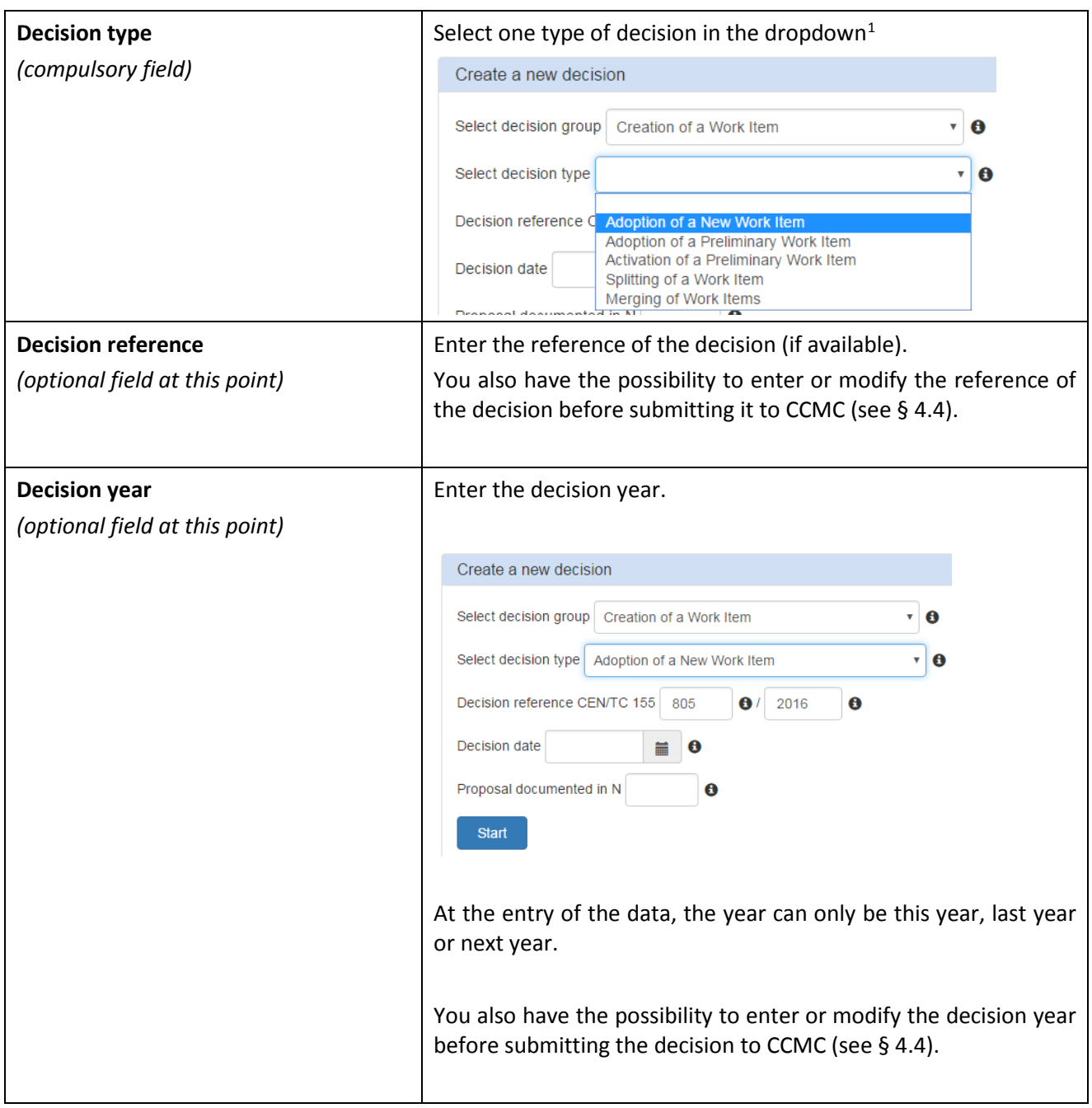

-

<span id="page-7-0"></span> $1$  See below list

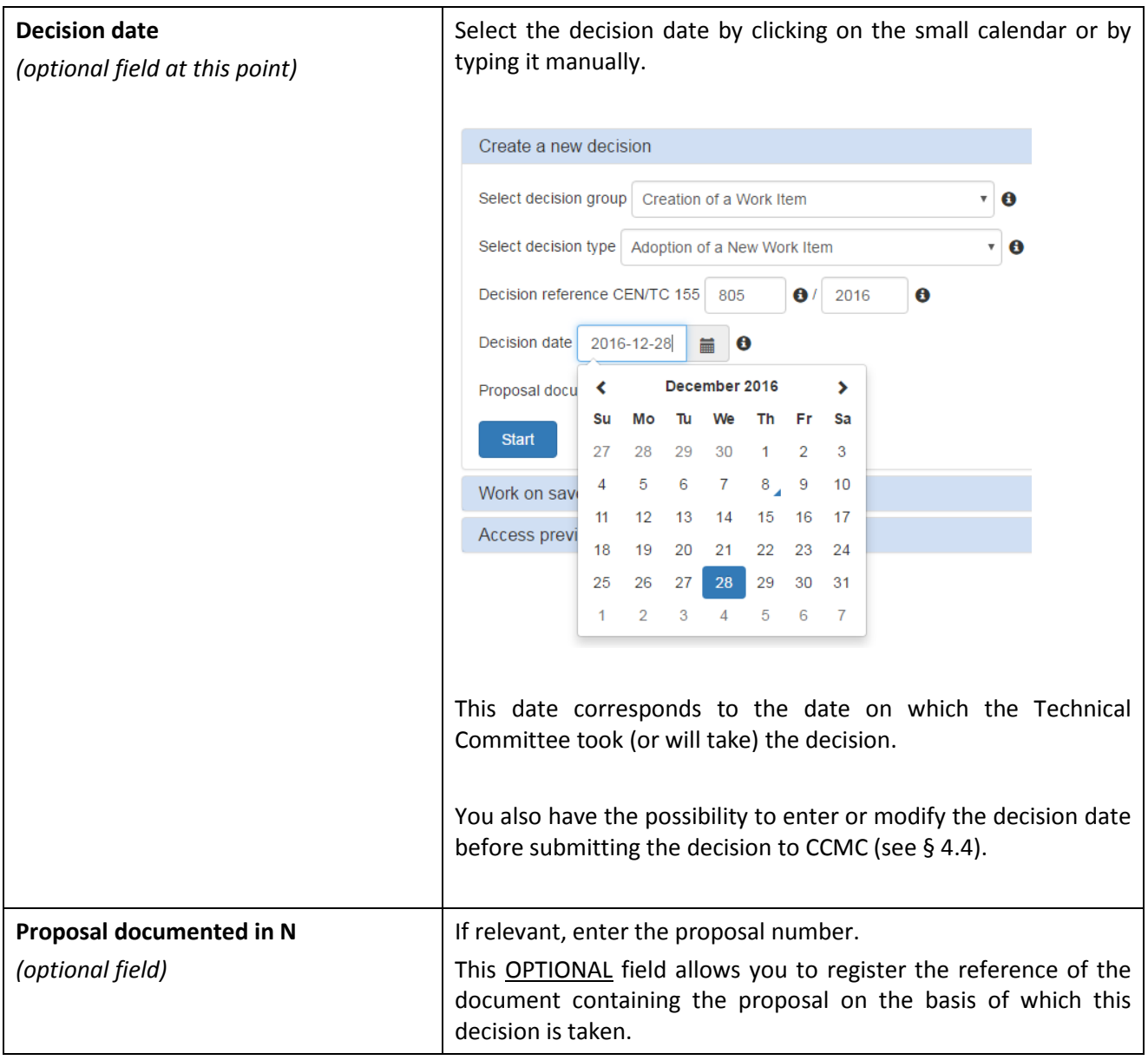

 $\circ$  Click then on  $\overline{\circ}$  start entering the data of the decision.

List of decisions available in Working Area:

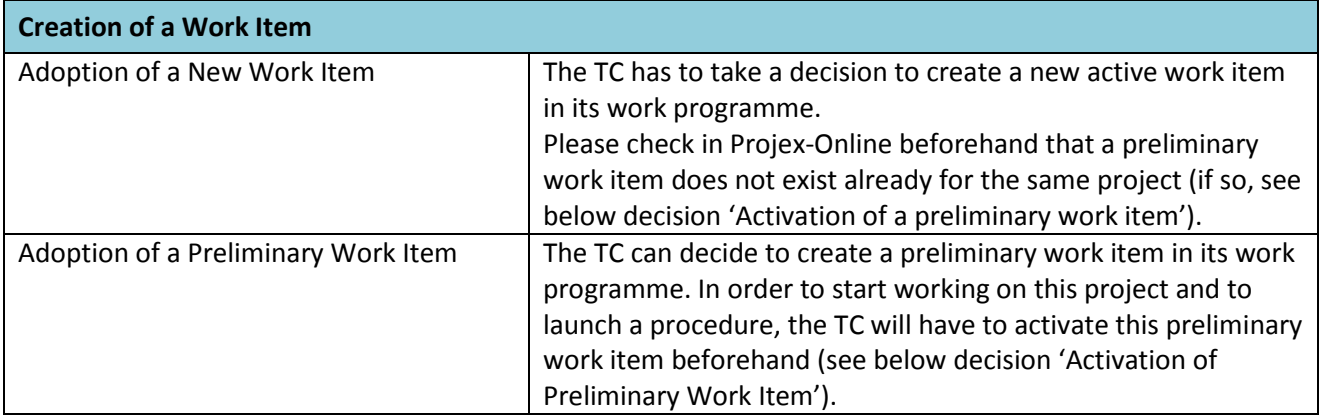

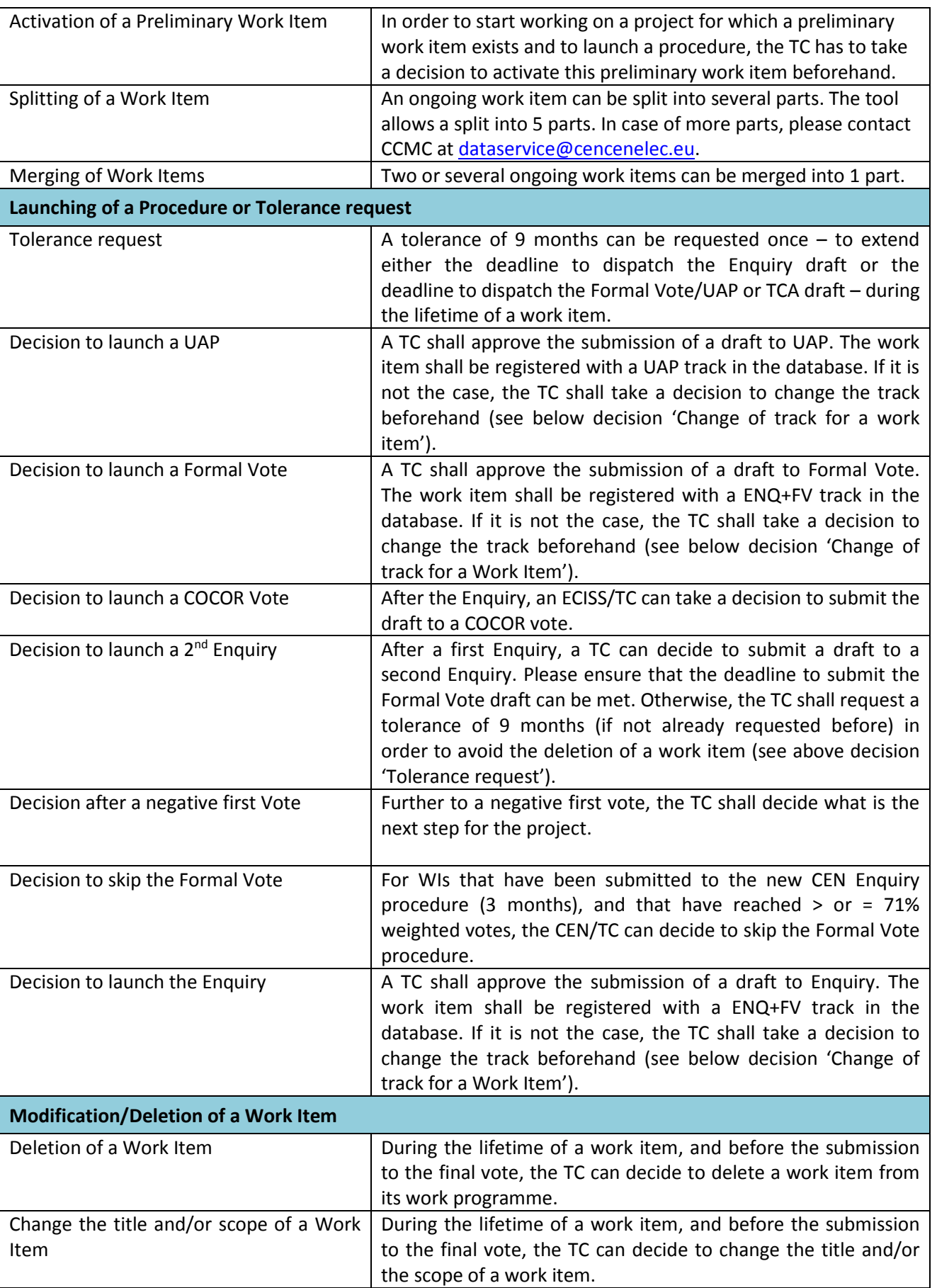

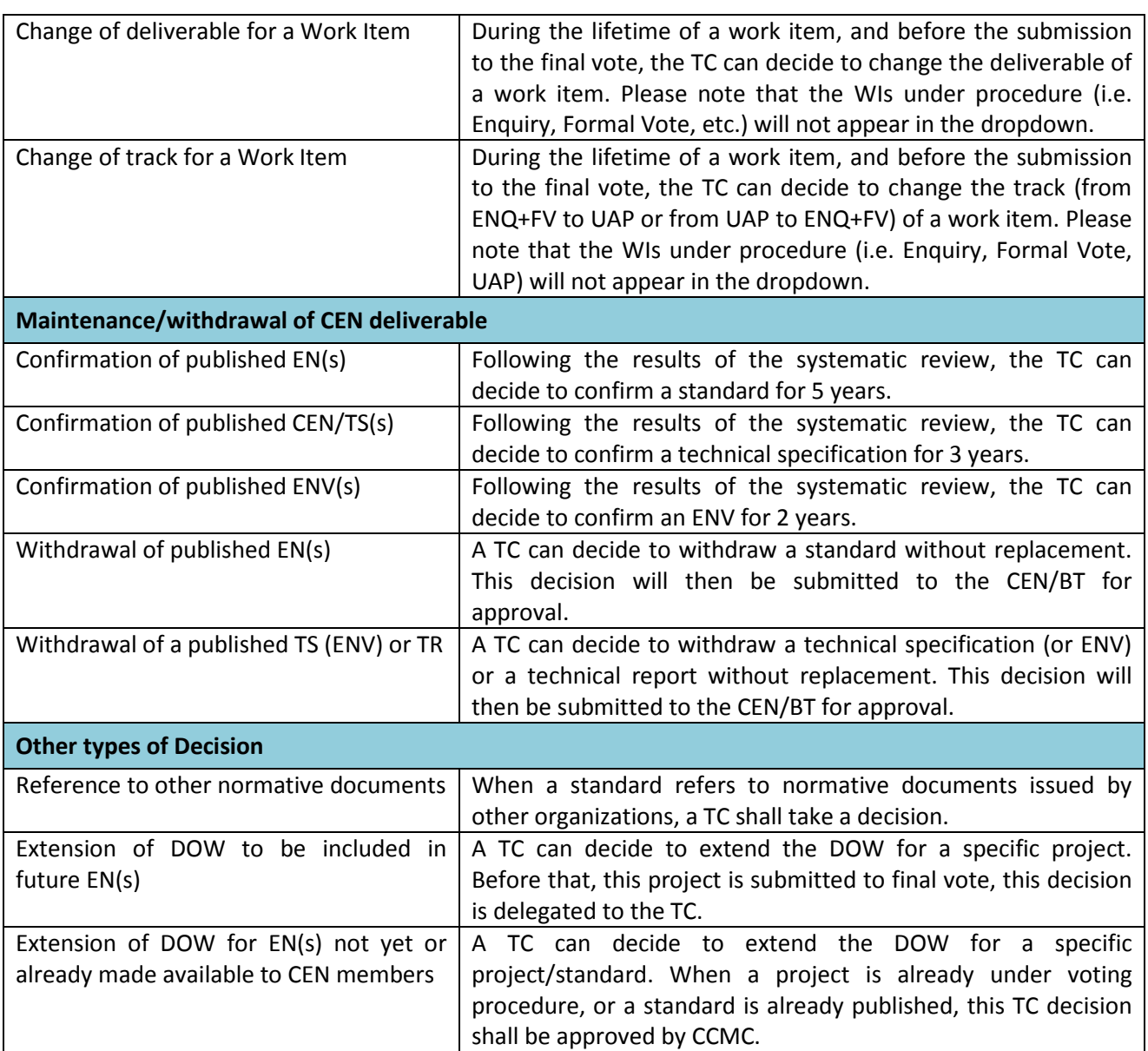

### <span id="page-10-0"></span>**4.2.2 Sections**

The data you have to enter are displayed on several tabs/sections. The number and content of the sections can be different according to the type of decision.

You have to go through all the sections in order to fill in all the questions (with the possibility to come back to the previous tabs in order to correct or check some information).

The questionnaire is interactive: the choice made on one question affects, in some cases, the questions that follow. Therefore, due to the inclusion of business rules in the system, it is not possible to "jump forward" through the sections. It is necessary that the user goes through each question.

# <span id="page-11-0"></span>**4.3 Types of Decision**

### <span id="page-11-1"></span>**4.3.1 Adoption of a new Work Item**

### <span id="page-11-2"></span>**4.3.1.1 Section 1 – Complete type of deliverable and item description**

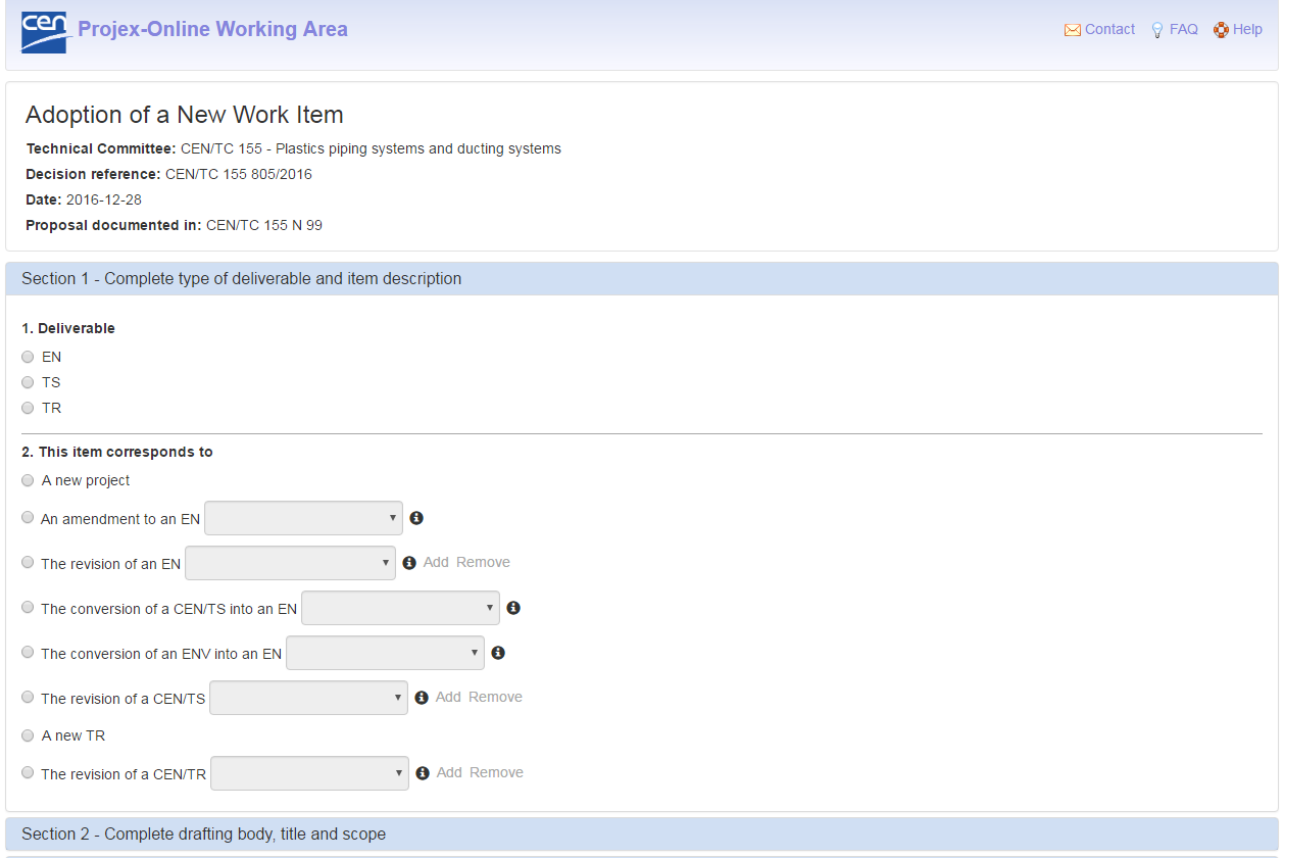

#### **1. Deliverable**

Select one type of deliverable:

- o EN
- o TS
- o TR

#### **2. This item corresponds to**

Select one of the following options:

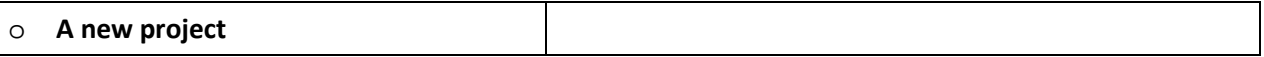

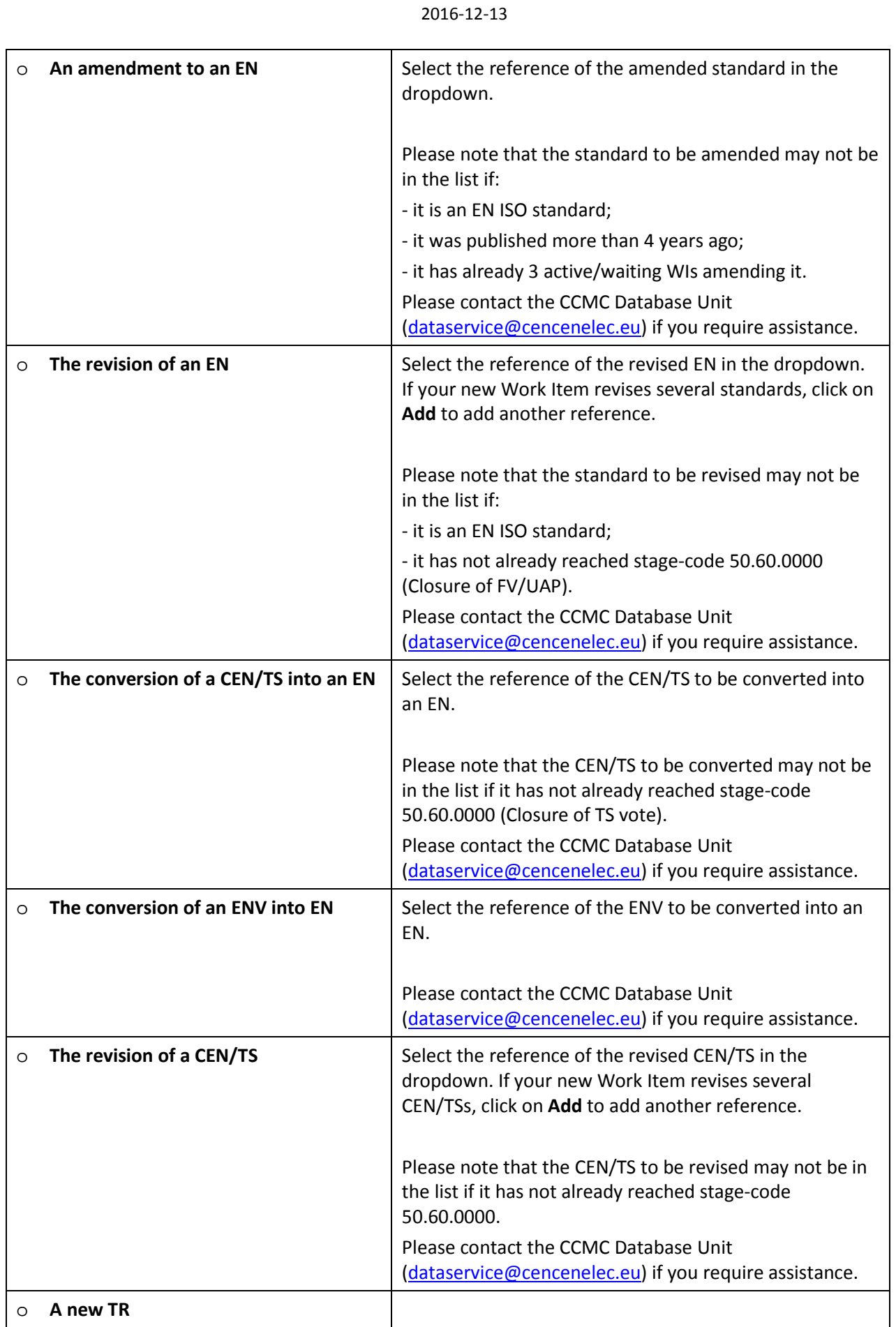

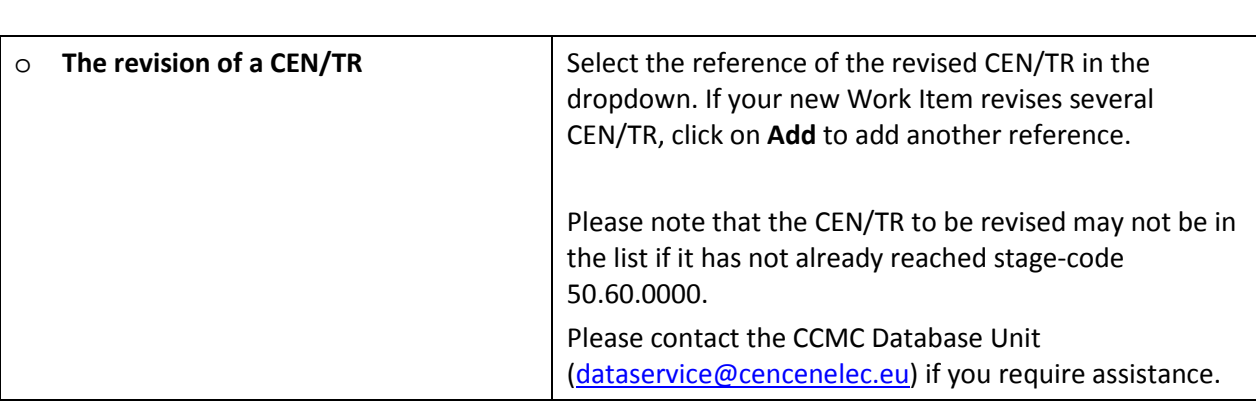

*C Click on Next to go to the next section.* 

### <span id="page-13-0"></span>**4.3.1.2 Section 2 – Complete drafting body, title and scope**

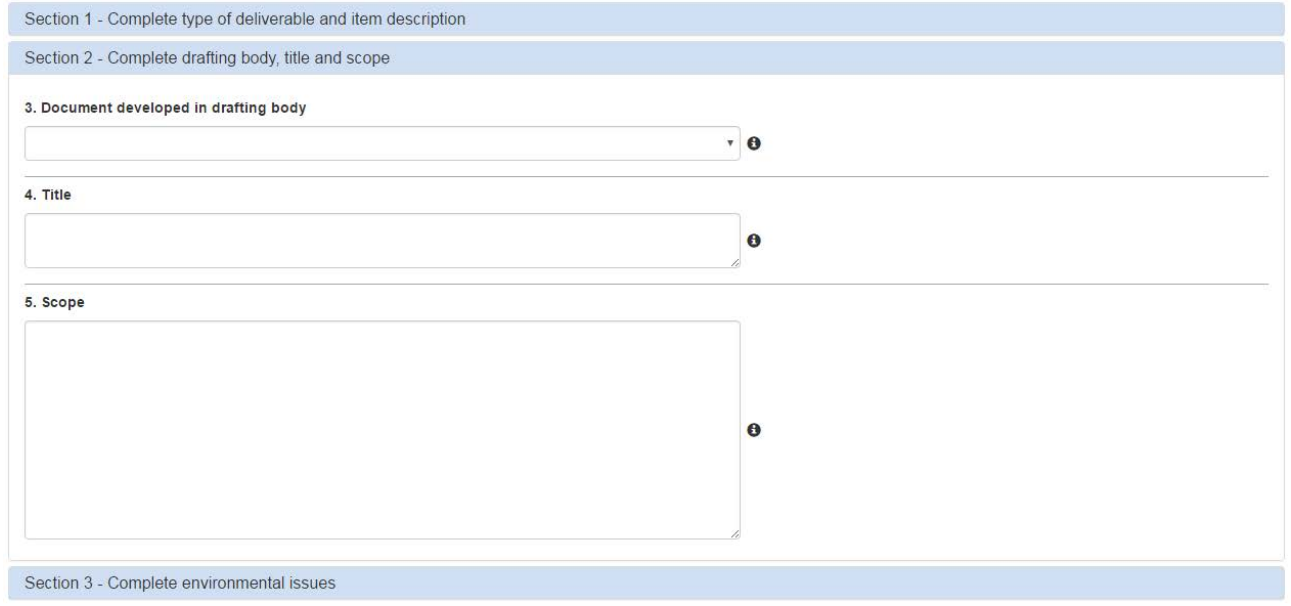

O

If you have chosen the option 'an amendment to an EN', 'the revision of an EN', 'the revision of a CEN/TS' or 'the revision of a CEN/TR', this section will already be filled in with the relevant information coming from the amended/revised deliverable

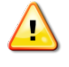

Please note that for amendment, the title and the scope cannot be changed. Please contact the CCMC Database Unit [\(dataservice@cencenelec.eu\)](mailto:dataservice@cencenelec.eu) if you require assistance.

#### **3. Drafting body**

Select the responsible drafting body in the dropdown.

**Note:** The list only contains the active drafting bodies. If the drafting body you require is not in the list, please contact the CCMC Database unit [\(dataservice@cencenelec.eu\)](mailto:dataservice@cencenelec.eu).

#### **4. Title**

Enter the English title of the Work Item.

Please note that according to the CEN/CENELEC Internal Regulations Part 3 (§ 6 + Annex E), the title should be composed of maximum 3 separate elements: introductory element (optional), main element (obligatory) and complementary element (optional).

#### **5. Scope**

Enter the English scope of the Work Item.

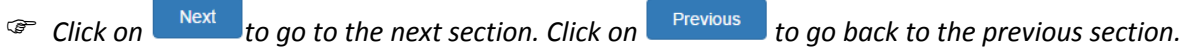

#### <span id="page-14-0"></span>**4.3.1.3 Section 3 – Complete environmental issues**

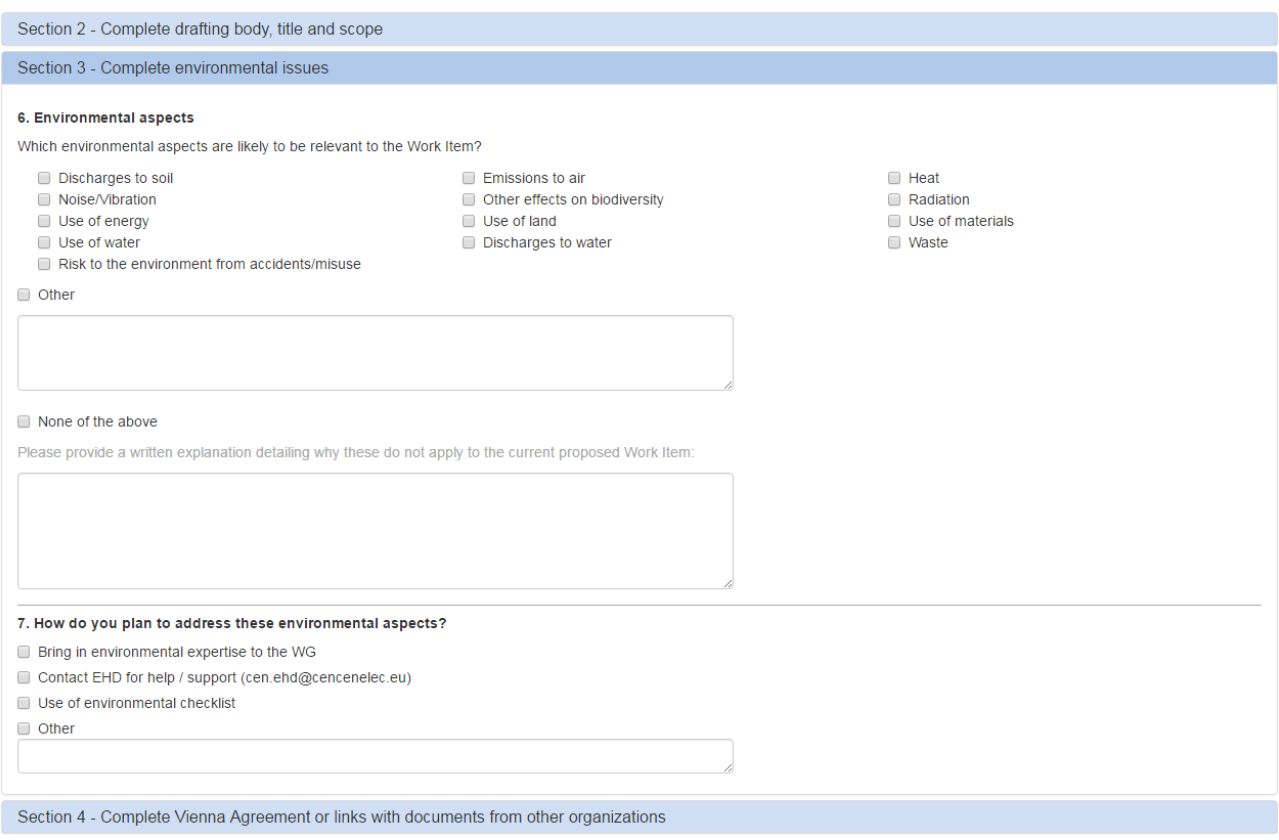

#### **6. Environmental aspects**

Click on one or several environmental aspects which is/are relevant to this new Work Item.

If you select **'Other'**, you have to specify your other aspect.

If you select **'None of the above'** (exclusive criteria), you have to provide an explanation why these aspects do not apply to the current Work Item.

#### **7. How do you plan to address these environmental aspects?**

Select one or several answers.

If you select **'Other'**, you have to give an explanation.

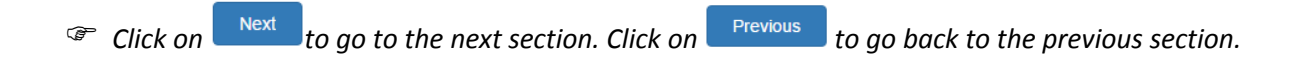

### <span id="page-15-0"></span>**4.3.1.4 Section 4 – Complete Vienna Agreement or links with documents from other organizations**

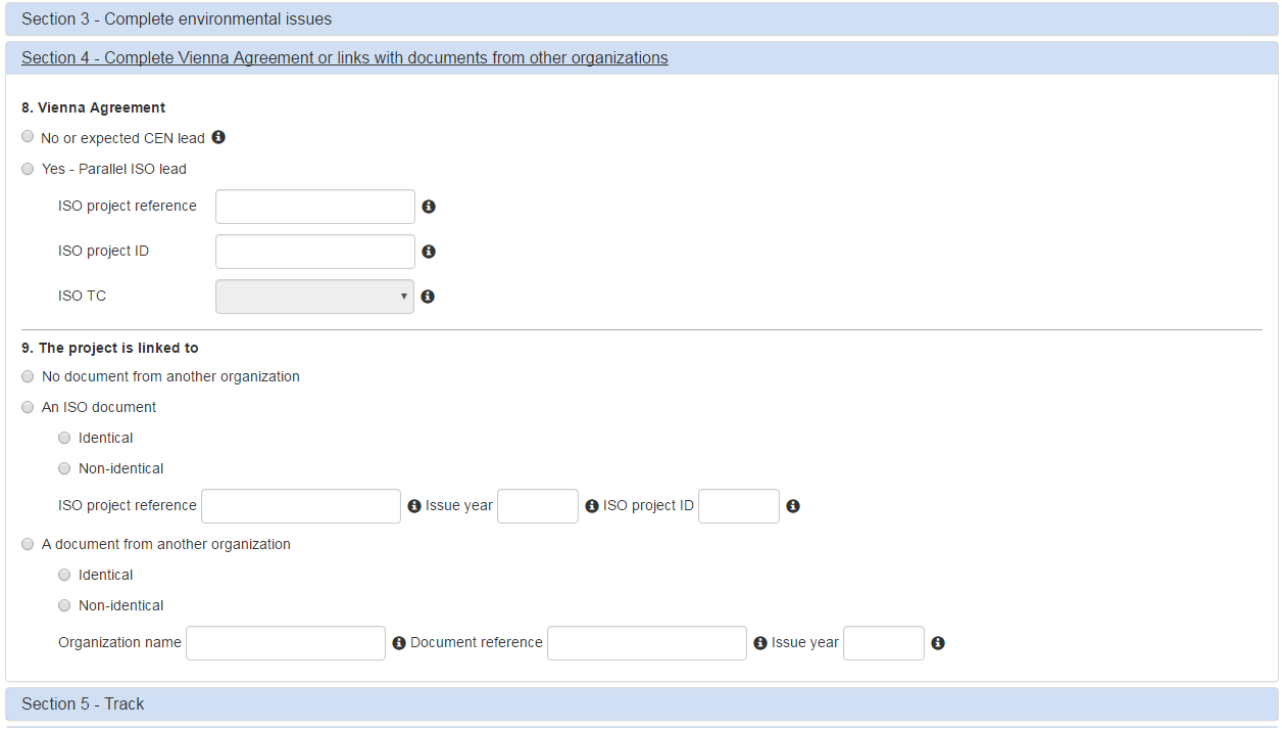

#### **8. Vienna Agreement**

Leave the default flag **'No or expected CEN lead':**

- if your new Work Item is not under Vienna Agreement.
- If your new Work Item is to be under Vienna Agreement **CEN Lead.**

Please note that the information on the application of the Vienna Agreement – CEN lead will only be registered by CCMC upon receipt of the relevant decision and related information from ISO.

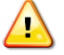

For WIs to be developed under VA with CEN Lead, please send an e-mail to the CCMC Database Unit [\(tcminares@cencenelec.eu\)](mailto:tcminares@cencenelec.eu) including the reference of the equivalent ISO project. Please note that the information on the application of the Vienna Agreement – CEN lead will only be registered by CCMC upon receipt of the relevant decision and related information from ISO.

Click on **'Yes – Parallel ISO Lead'** if your Work Item is under Vienna Agreement – ISO lead.

Then fill in the following information:

- **ISO project reference** (compulsory)**:** enter the ISO reference number as attributed by ISO/CS
- **ISO project ID** (compulsory)
- **ISO TC** (optional): select the responsible ISO TC in the dropdown.

Depending on what you have entered under the first two questions (deliverable and item description), this option might be greyed out (e.g. it is not possible to have a Vienna Agreement ISO Lead on an amendment).

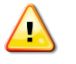

Please note that WIs for TS and TRs under VA shall first be approved by the CEN/BT and consequently cannot be created via the Working Area. Please contact your CCMC Programme Manager for further handling.

#### **9. The project is linked to**

Leave the default flag **'No document from another organization'** if your new Work Item is not linked to a document from another organization.

If your new Work Item is related to the transposition of an ISO published standard into a CEN EN, then select the following option:

- o **An ISO document**
	- o Click then on **'Identical'** or **'Non-identical'**
	- o Fill in the following information (compulsory):
		- **ISO project reference:** enter the ISO reference number as attributed by ISO/CS
		- **Issue year**
		- **ISO project ID**

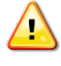

Please note that WIs related to transposition of an ISO publication into a CEN/TS or CEN/TR shall first be approved by the CEN/BT and consequently cannot be created via the Working Area. Please contact your CCMC Programme Manager for further handling.

If your new Work Item is linked to a document from another organization, select the following option:

- o **A document from another organization**
	- o Click then on **'Identical'** or **'Non-identical'**
	- o Fill in the following information (compulsory):<br> **Organization name** 
		- **Organization name**
		- **Document reference**
		- **Issue year**

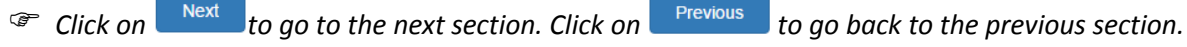

#### <span id="page-17-0"></span>**4.3.1.5 Section 5 – Track**

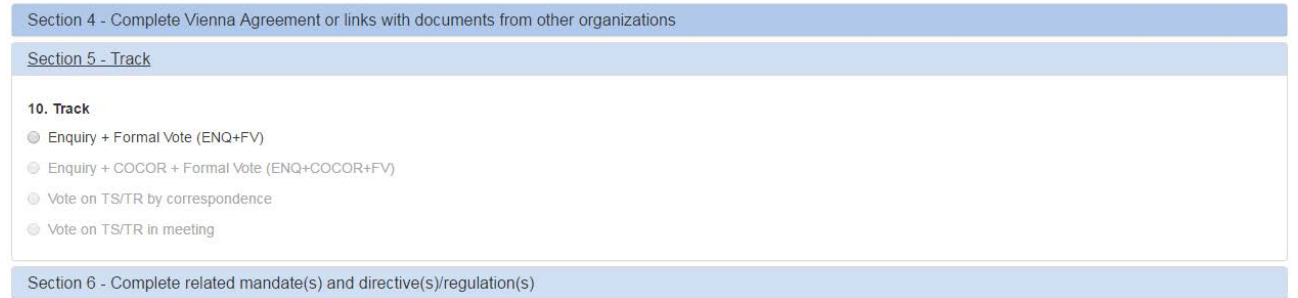

#### **10. Track**

Select the relevant track.

Depending on what you have entered under the previous questions (deliverable, item description, Vienna Agreement and links with documents from other organizations), only the applicable tracks will be displayed.

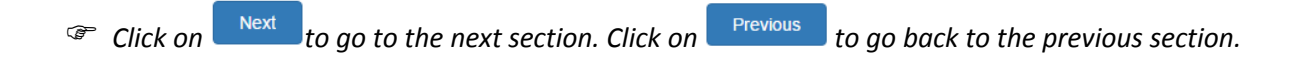

### <span id="page-18-0"></span>**4.3.1.6 Section 6 – Complete related mandate(s) and directive(s)**

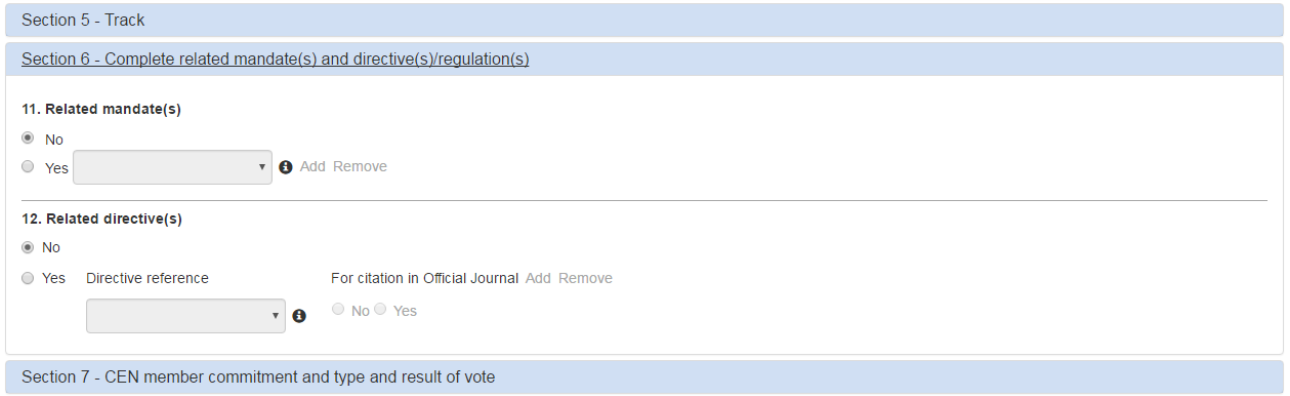

If you have chosen the option 'an amendment to an EN', 'the revision of an EN', 'the revision of a CEN/TS' or 'the revision of a CEN/TR', this section will already be filled in with the relevant information coming from the amended/revised deliverable

#### **11. Related Mandate(s)**

If your new Work Item is related to one or several mandate(s), click on **Yes** and select your mandate(s). Click on **Add** to select additional mandates.

#### **12. Related Directive(s)**

If your new Work Item is related to one or several directive(s), click on **Yes** and select your directive(s). Click on **Add** to select additional directives.

If your new Work Item is candidate for the citation in the EC Official Journal, click on the check box **Yes** next to the directive reference.

*Click on* the go to the next section. Click on **the previous** to go back to the previous section.

#### <span id="page-19-0"></span>**4.3.1.7 Section 7 – CEN member commitment and type and result of vote**

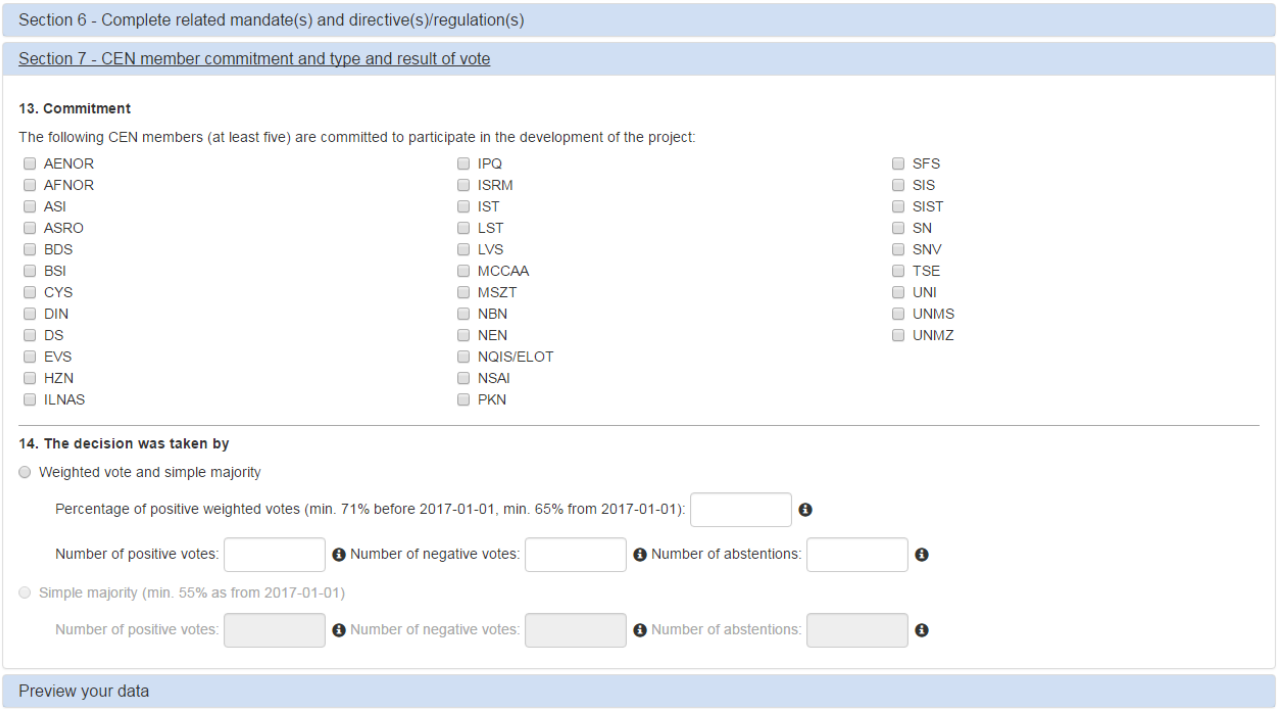

#### **13. Commitment**

Select at least 5 CEN members which are committed to participate in the development of the project.

O For the transposition of an ISO publication into a CEN EN, no committed country is required.

#### **14. The decision was taken by**

According to the type of deliverable you have selected under the Section 1, the following options will be displayed:

- **Weighted vote and simple majority** (for EN and TS)
	- Enter the **percentage of positive votes** (must be at least 71 %)
	- Enter the **number of positive votes**
	- Enter the **number of negative votes**
	- Enter the **number of abstentions**

- **Simple majority** (for TR, revision of EN, amendment to an EN)
	- Enter the **number of positive votes**
	- Enter the **number of negative votes**
	- Enter the **number of abstentions**

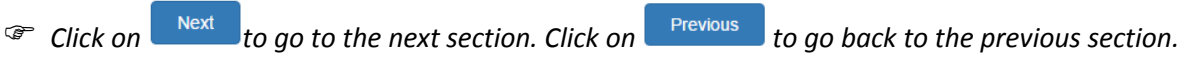

### <span id="page-20-0"></span>**4.3.2 Adoption of a Preliminary Work Item**

The sections of this type of decision are more or less the same as the type of decision "Adoption of a New Work Item" (see § [4.3.1\)](#page-11-1).

The resulting Work item will be at status 'Waiting'.

The differences are:

- The section regarding the environment is completely optional
- No section on Vienna Agreement and links with documents from other organizations
- No section on Commitment
- The decision is only taken by simple majority

Please see the explanations of the remaining sections under § [4.3.1.](#page-11-1)

### <span id="page-20-1"></span>**4.3.3 Activation of a Preliminary Work Item**

When you select the type of decision **"Activation of a Preliminary Work Item"** in the entry screen, a new option **Select the Preliminary Work Item to activate** appears underneath the type of decision.

The list of Work Items displayed in the dropdown contains all the Work Items of your TC having a WI status **'Waiting'** (i.e. Work Items for which you have submitted a type of decision "Adoption of Preliminary Work Item" using this tool or in the past via the Word form).

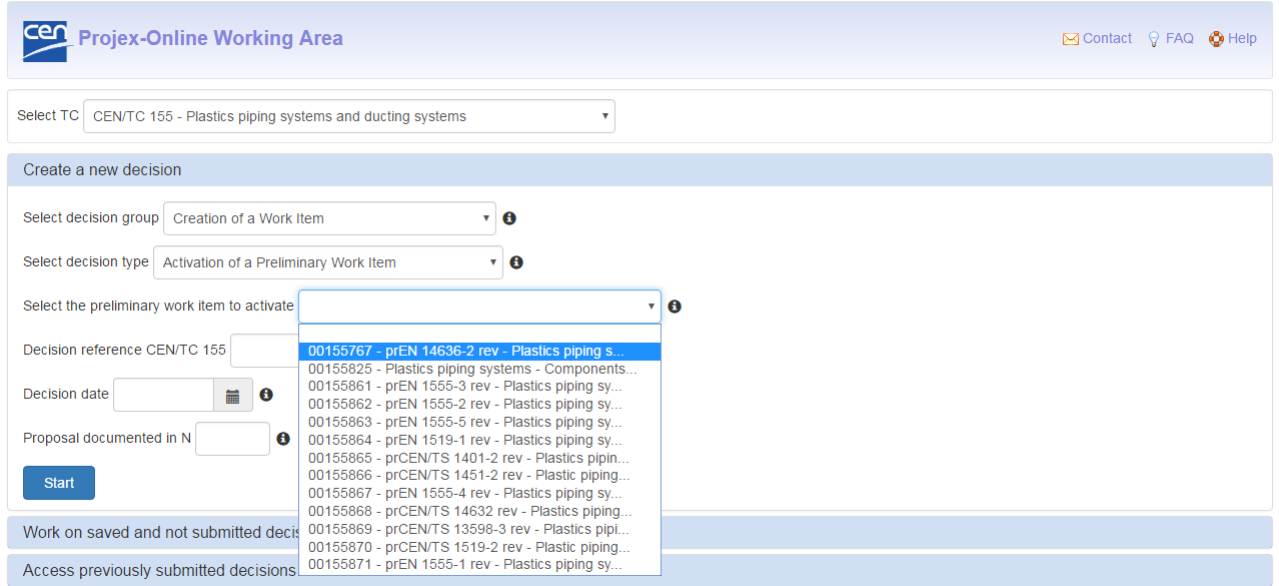

Select the Work Item that you want to activate. Enter the decision reference/year, date and proposal number if relevant (see [§4.2.1\)](#page-6-1).

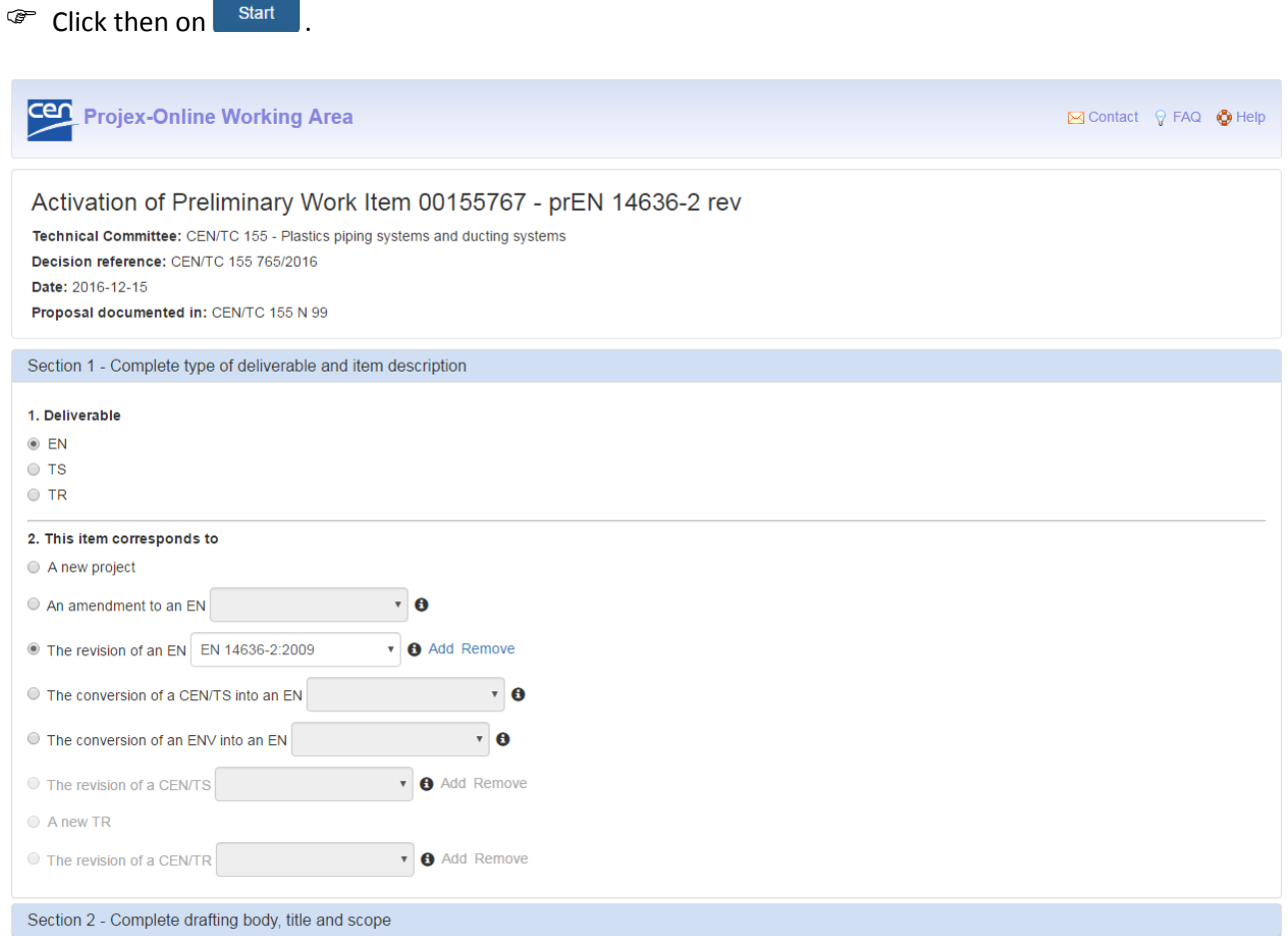

**Note:** The WI number and Standard reference (if any) of the preliminary Work Item are displayed in the header.

The sections and questions of this type of decision are identical to those of the type of decision "Adoption of a New Work Item" (see § [4.3.1\)](#page-11-1). All the same business rules apply.

The questions are **pre-filled** with the data corresponding to the preliminary Work item as registered in the CCMC database (i.e. as displayed in PROJEX-ONLINE). All the answers that have been pre-filled can be changed by the user, as required.

A new decision reference should be given before submitting the Activation of a preliminary work item.

### <span id="page-22-0"></span>**4.3.4 Tolerance Request**

#### <span id="page-22-1"></span>**4.3.4.1 Section 1 – Select the WI requiring an extension**

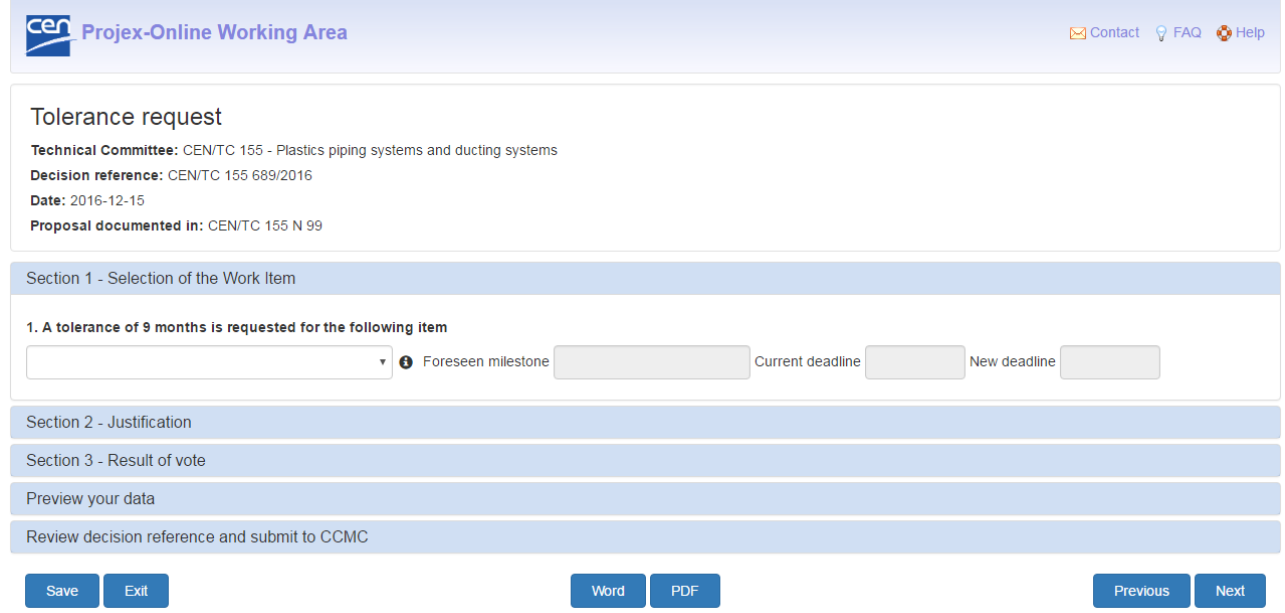

#### **1. A tolerance of 9 months is requested for the following item**

Select in the dropdown the WI for which a tolerance of 9 months is required.

Please note that WI may not be in the list if:

- it is under Vienna Agreement with ISO Lead;
- it is under a specific agreement;
- a tolerance has already been applied;
- a first draft for FV has already been provided to CCMC.

Please contact the CCMC Database Unit [\(dataservice@cencenelec.eu\)](mailto:dataservice@cencenelec.eu) if you require assistance.

When a WI is selected, the 'Foreseen milestone', the 'Current deadline' and the 'New deadline' after the tolerance is applied are automatically displayed:

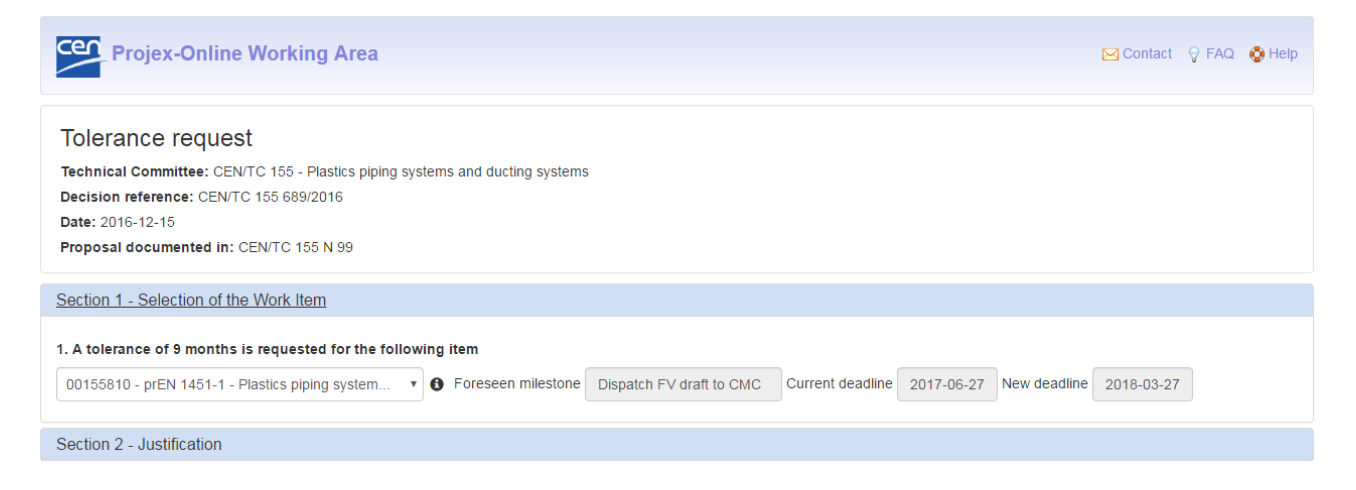

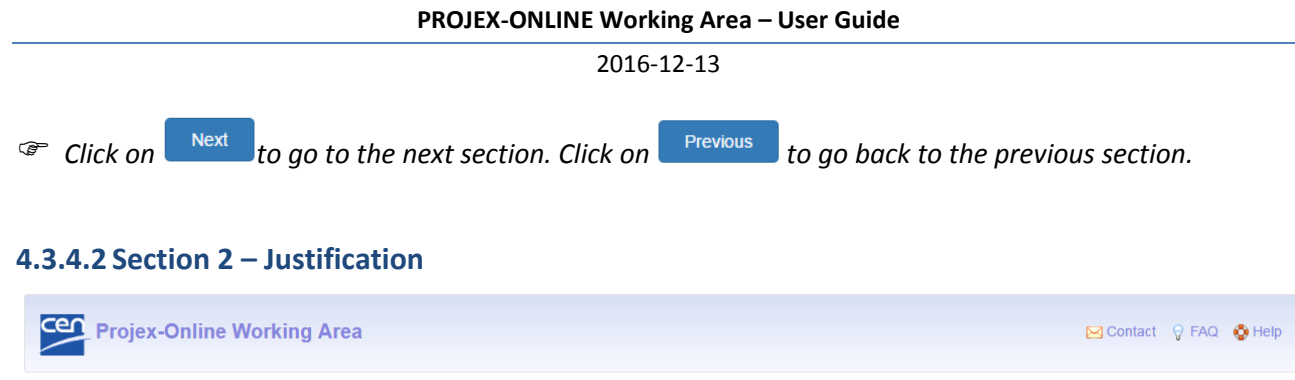

<span id="page-23-0"></span>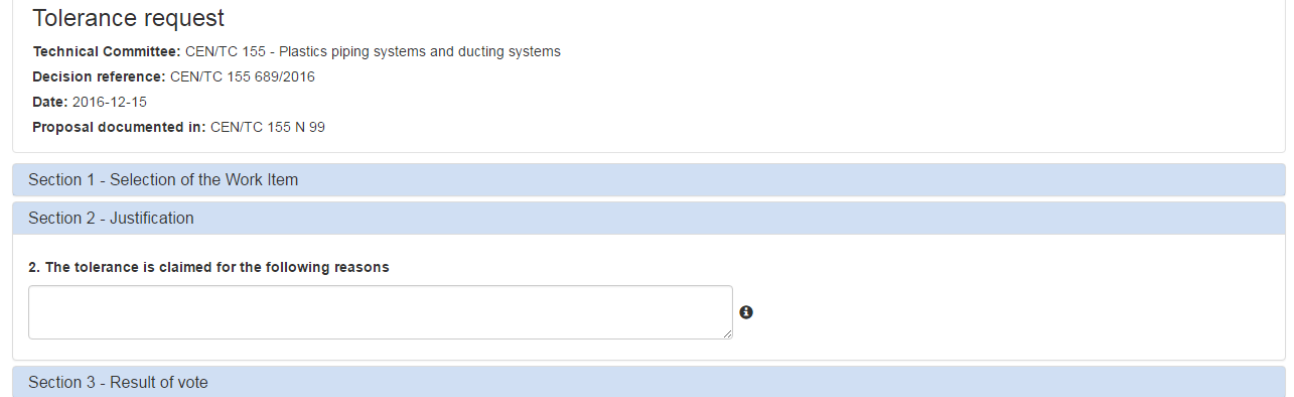

### **2. A tolerance is claimed for the following reasons**

Enter a justification for this request of a tolerance of 9 months.

*Click on* the go to the next section. Click on **the previous** to go back to the previous section.

#### <span id="page-23-1"></span>**4.3.4.3 Section 3 – Result of vote**

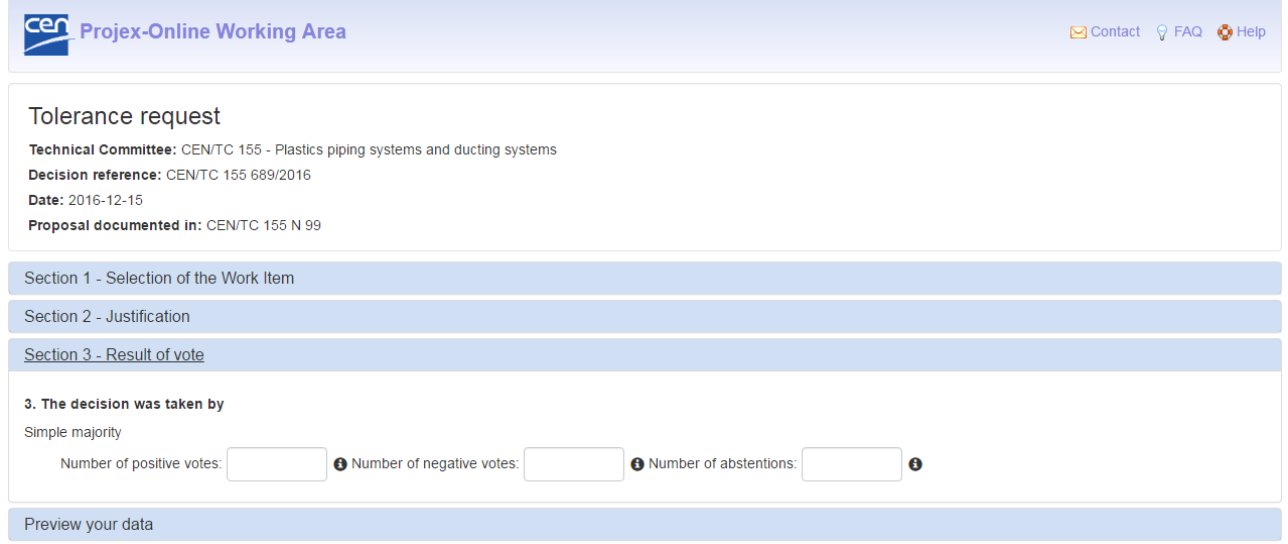

#### **3. The decision was taken by**

The following option is be displayed:

- **Simple majority**
	- Enter the **number of positive votes**
	- Enter the **number of negative votes**
	- Enter the **number of abstentions**

### <span id="page-24-0"></span>**4.3.5 Decision to launch a Formal Vote**

#### <span id="page-24-1"></span>**4.3.5.1 Section 1 – Select the WI to be launch to Formal Vote**

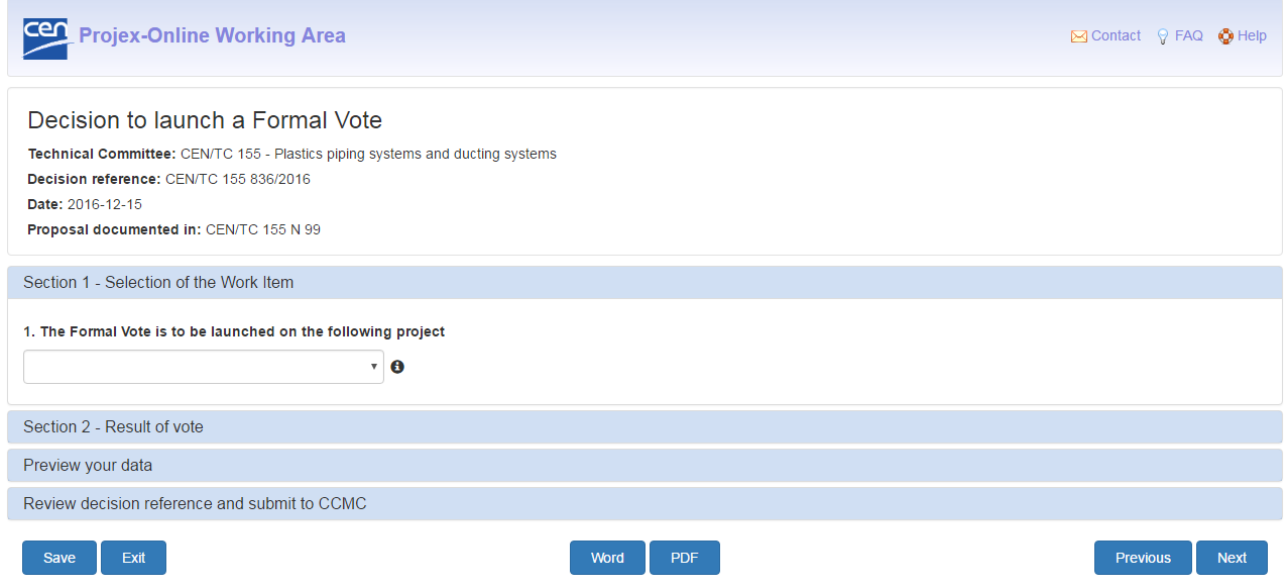

#### **1. The Formal Vote is to be launched on the following project**

Select in the dropdown the WI for which the TC has decided to launch the Formal Vote.

**Note:** The list only contains the active WIs that are currently at stage 40.60. If the WI you require is not in the list, please contact the CCMC Database unit [\(dataservice@cencenelec.eu\)](mailto:dataservice@cencenelec.eu).

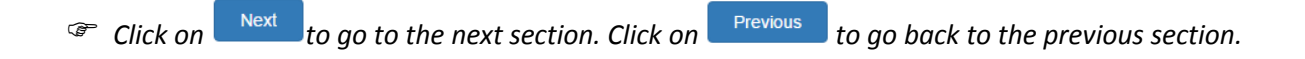

#### <span id="page-25-0"></span>**4.3.5.2 Section 2 – Result of vote**

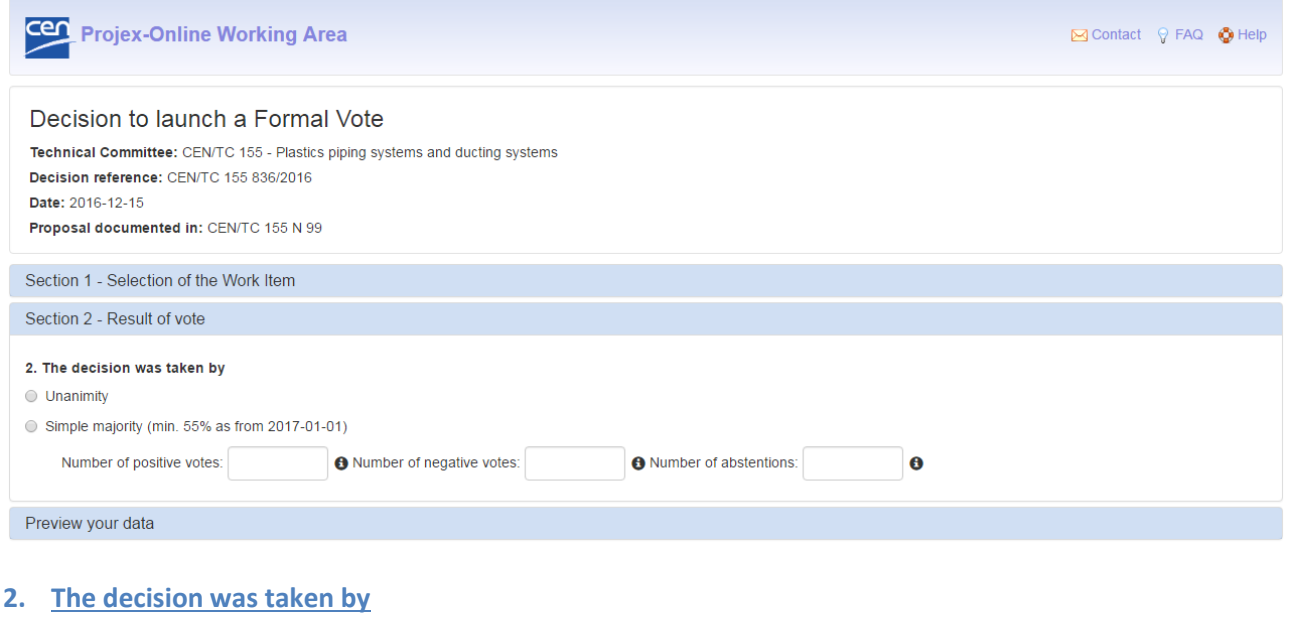

The following options will be displayed:

- **Unanimity**
- **Simple majority**
	- Enter the **number of positive votes**
	- Enter the **number of negative votes**
	- Enter the **number of abstentions**

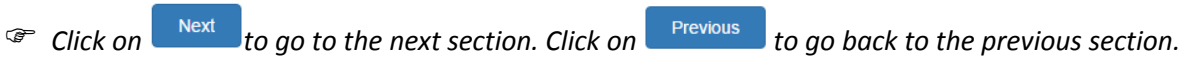

### <span id="page-25-1"></span>**4.3.6 Decision to launch a UAP**

The sections of this type of decision are the same as the type of decision "Decision to launch a Formal Vote" (see § [4.3.5\)](#page-24-0).

Please see the explanations of the remaining sections under § [4.3.5.](#page-24-0)

### <span id="page-26-0"></span>**4.3.7 Decision to launch a COCOR vote**

The sections of this type of decision are the same as the type of decision "Decision to launch a Formal Vote" (see § [4.3.5\)](#page-24-0).

Please see the explanations of the remaining sections under § [4.3.5.](#page-24-0)

# <span id="page-26-1"></span>**4.3.8 Decision to launch a 2nd Enquiry**

The sections of this type of decision are the same as the type of decision "Decision to launch a Formal Vote" (see § [4.3.5\)](#page-24-0).

Please see the explanations of the remaining sections under § [4.3.5.](#page-24-0)

### <span id="page-26-2"></span>**4.3.9 Decision to skip the Formal Vote**

The sections of this type of decision are the same as the type of decision "Decision to launch a Formal Vote" (see § [4.3.5\)](#page-24-0).

Please see the explanations of the remaining sections under § [4.3.5.](#page-24-0)

### <span id="page-26-3"></span>**4.3.10 Decision to launch an Enquiry**

The sections of this type of decision are the same as the type of decision "Decision to launch a Formal Vote" (see § [4.3.5\)](#page-24-0).

Please see the explanations of the remaining sections under § [4.3.5.](#page-24-0)

### <span id="page-27-0"></span>**4.3.11 Decision after a negative first vote**

### <span id="page-27-1"></span>**4.3.11.1 Section 1 – Select the WI**

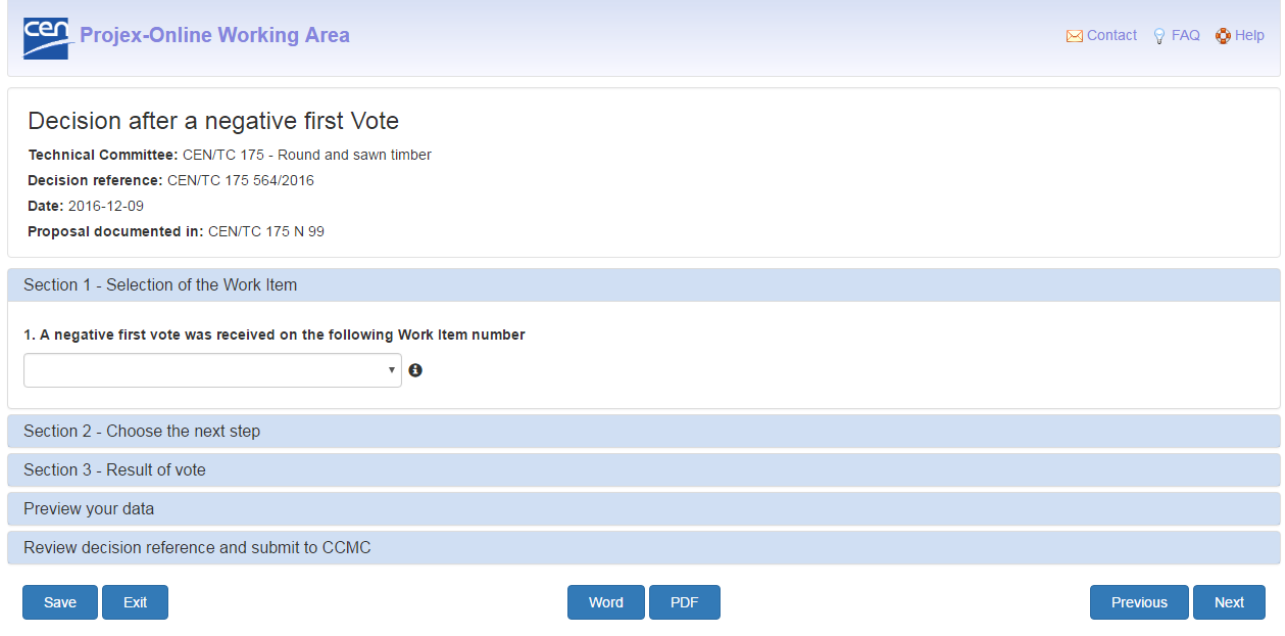

#### **1. A negative first vote was received on the following Work Item number**

#### Select in the dropdown the WI

**Note:** The list only contains the active WIs that are currently at stage 50.60 and for which the vote failed. If the WI you require is not in the list, please contact the CCMC Database unit [\(dataservice@cencenelec.eu\)](mailto:dataservice@cencenelec.eu).

*Click on* the go to the next section. Click on **the previous** to go back to the previous section.

#### <span id="page-28-0"></span>**4.3.11.2 Section 2 – Choose the next step**

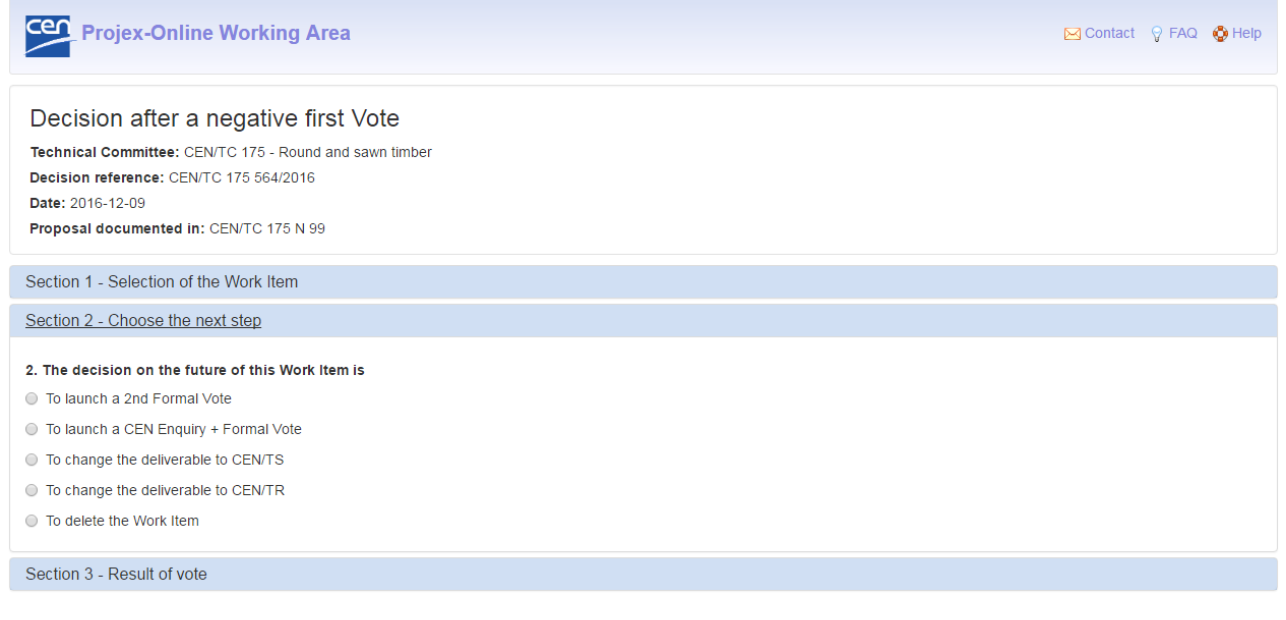

#### **2. The decision on the future of this Work Item is**

Choose one of the following options:

- To launch a 2<sup>nd</sup> Formal Vote;
- To launch an Enquiry followed by a Formal Vote;
- Change the deliverable into a CEN/TS;
- Change the deliverable into a CEN/TR;
- Delete the Work Item.

*Click on* the go to the next section. Click on **the previous** to go back to the previous section.

#### <span id="page-28-1"></span>**4.3.11.3 Section 3 – Result of vote**

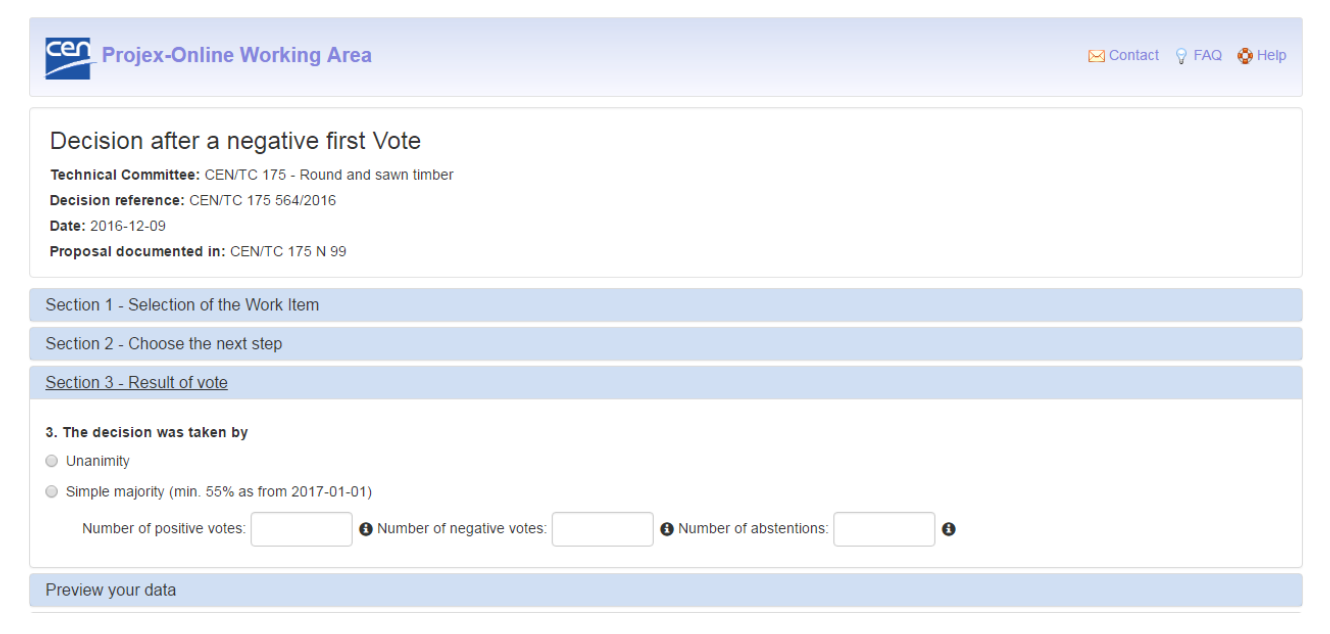

#### **3. The decision was taken by**

The following options will be displayed:

- **Unanimity**
	- **Simple majority**
		- Enter the **number of positive votes**
		- Enter the **number of negative votes**
		- Enter the **number of abstentions**

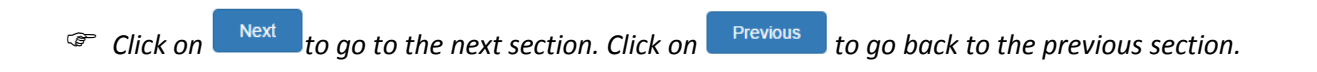

### <span id="page-29-0"></span>**4.3.12 Deletion of a Work Item**

#### <span id="page-29-1"></span>**4.3.12.1 Section 1 – Select the WI(s) to delete**

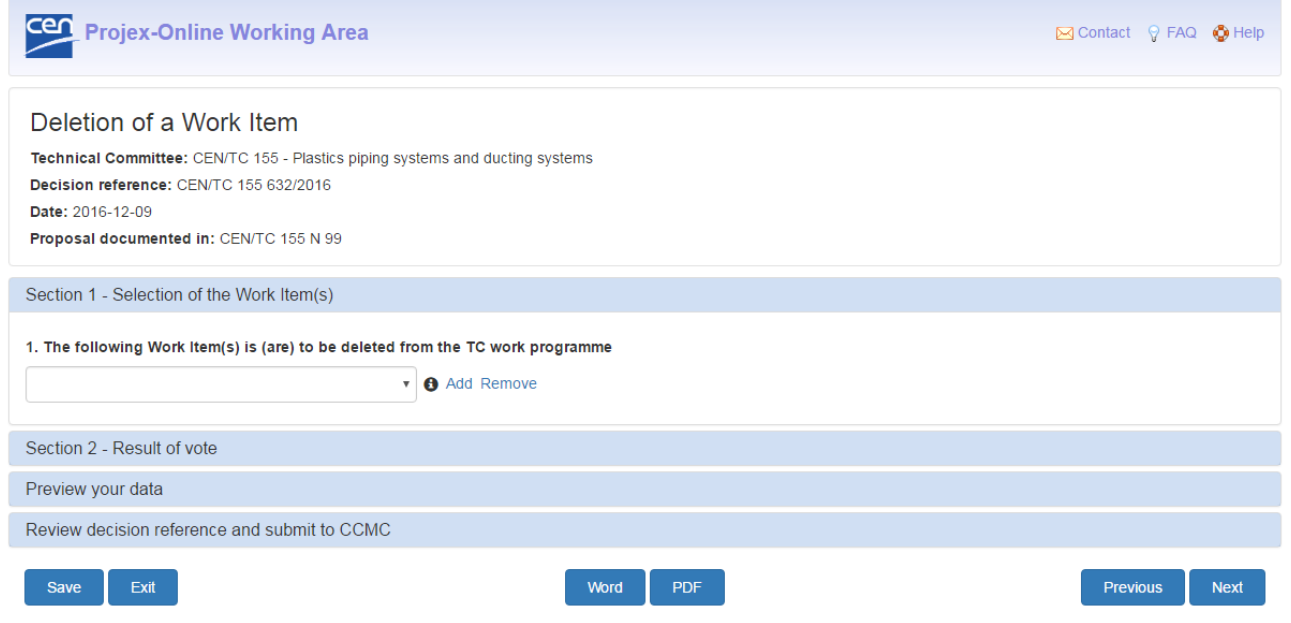

#### **1. The following Work Item(s) is (are) to be deleted from the TC work programme**

Select in the dropdown the WI that the TC decided to delete from its work programme. Click on **Add** to select additional WIs.

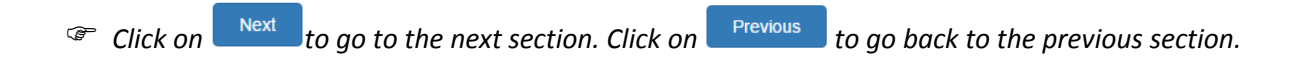

#### <span id="page-30-0"></span>**4.3.12.2 Section 2 – Result of vote**

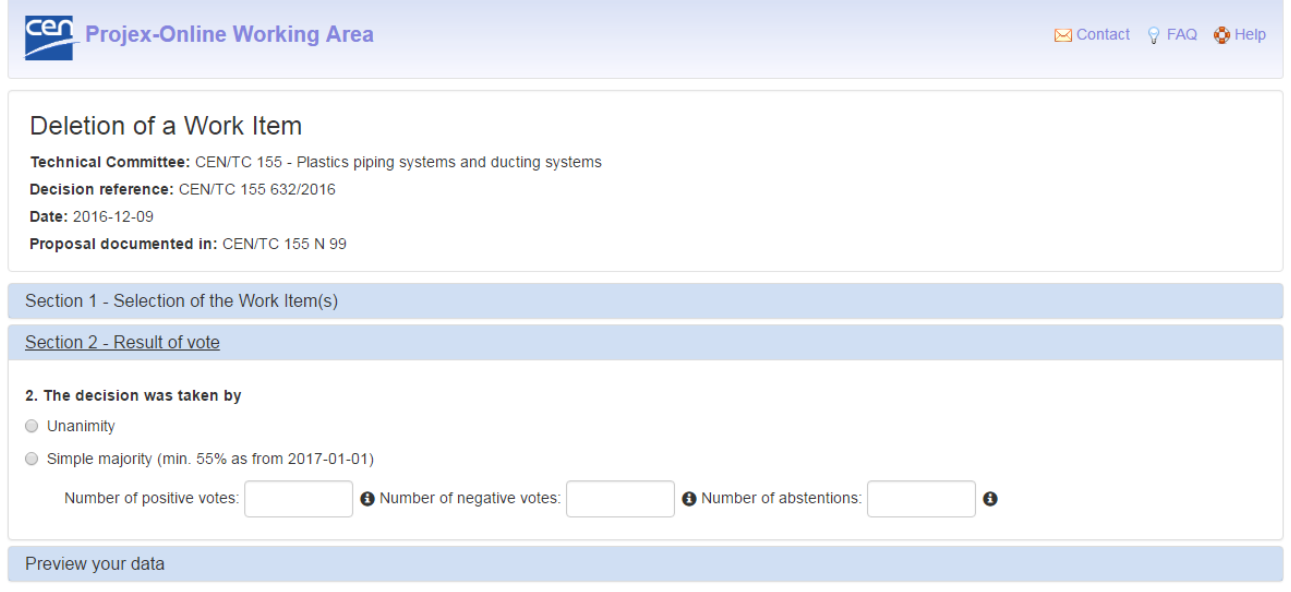

#### **2. The decision was taken by**

The following options will be displayed:

- **Unanimity**
- **Simple majority**
	- Enter the **number of positive votes**
	- Enter the **number of negative votes**
	- Enter the **number of abstentions**

*Click on* the go to the next section. Click on **the section** by to go back to the previous section.

### <span id="page-31-0"></span>**4.3.13 Change the title and/or scope of a Work Item**

### <span id="page-31-1"></span>**4.3.13.1 Section 1 – Select the WI to update**

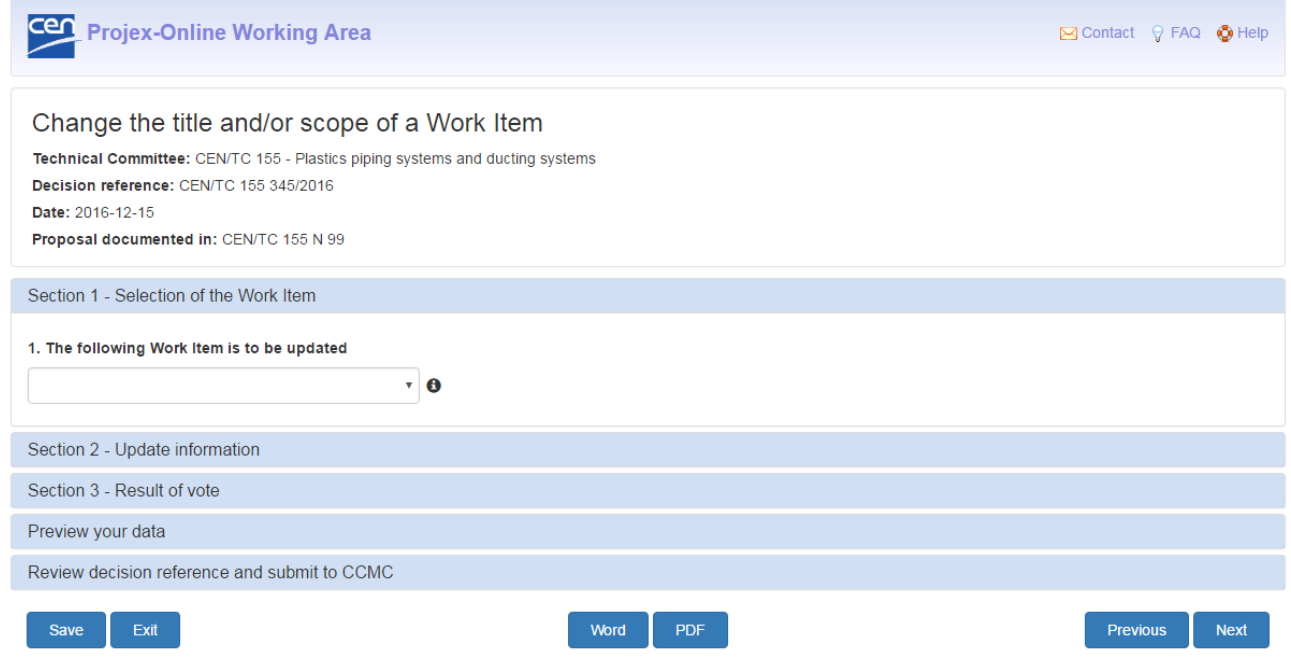

#### **1. The following Work Item is to be updated**

Select in the dropdown the WI for which the TC decided to change the title and/or the scope.

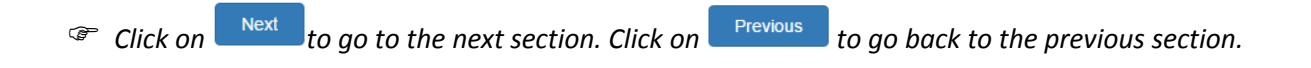

### <span id="page-32-0"></span>**4.3.13.2 Section 2 – Update the information**

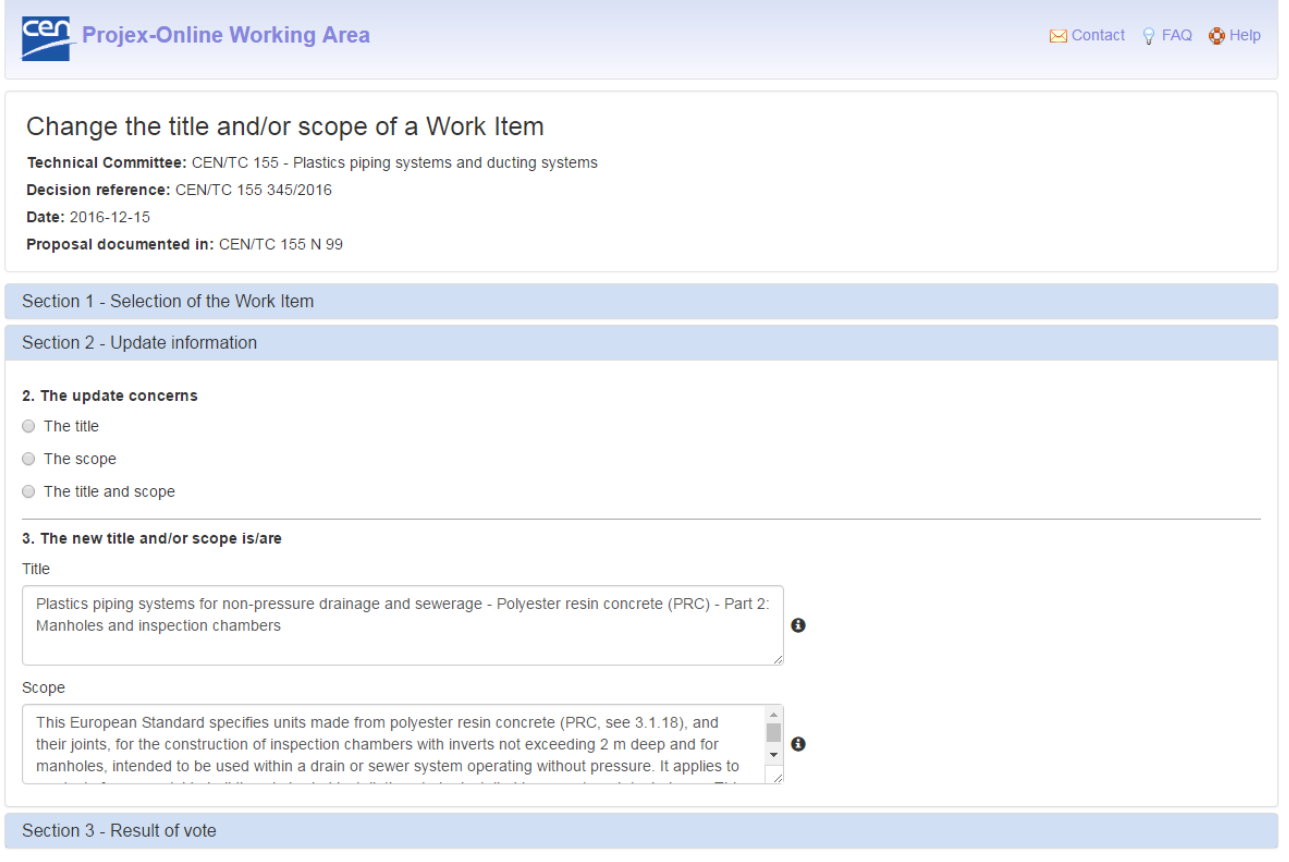

#### **2. The update concerns**

Choose one of the following options:

- The title;
- The scope;
- The title and the scope.

#### **3. The new title and/or scope is/are**

Depending on the option you chose in Question 2, the fields 'Title' or 'Scope' may be greyed out.

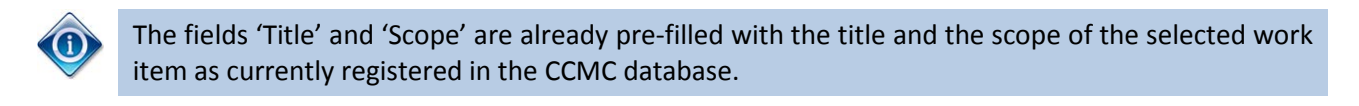

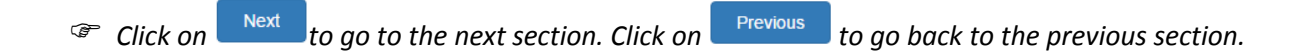

#### <span id="page-33-0"></span>**4.3.13.3 Section 2 – Result of vote**

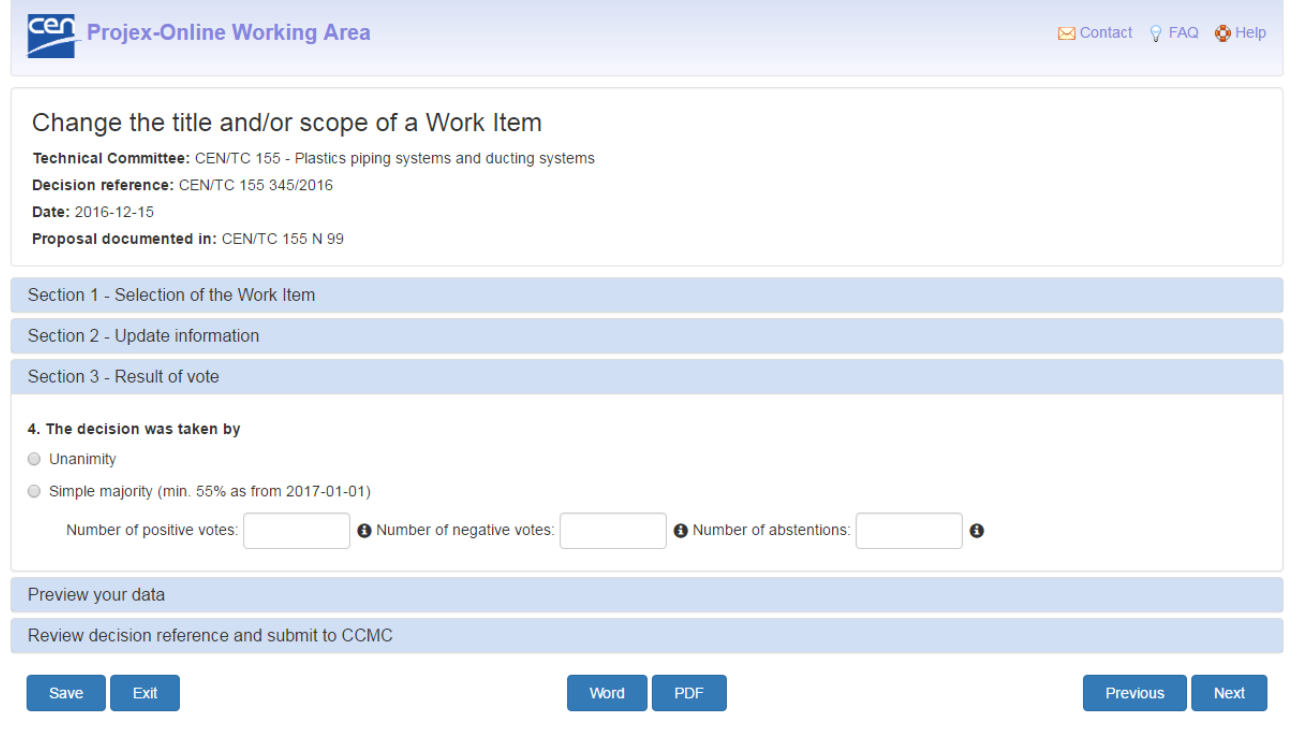

### **4. The decision was taken by**

The following options will be displayed:

- **Unanimity**
- **Simple majority**
	- Enter the **number of positive votes**
	- Enter the **number of negative votes**
	- Enter the **number of abstentions**

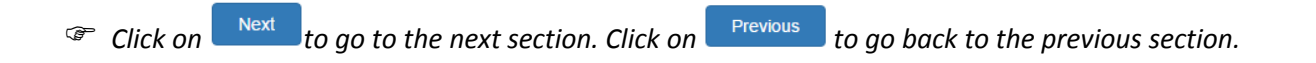

### <span id="page-34-0"></span>**4.3.14 Change of deliverable for a Work Item**

### <span id="page-34-1"></span>**4.3.14.1 Section 1 – Select the WI to update**

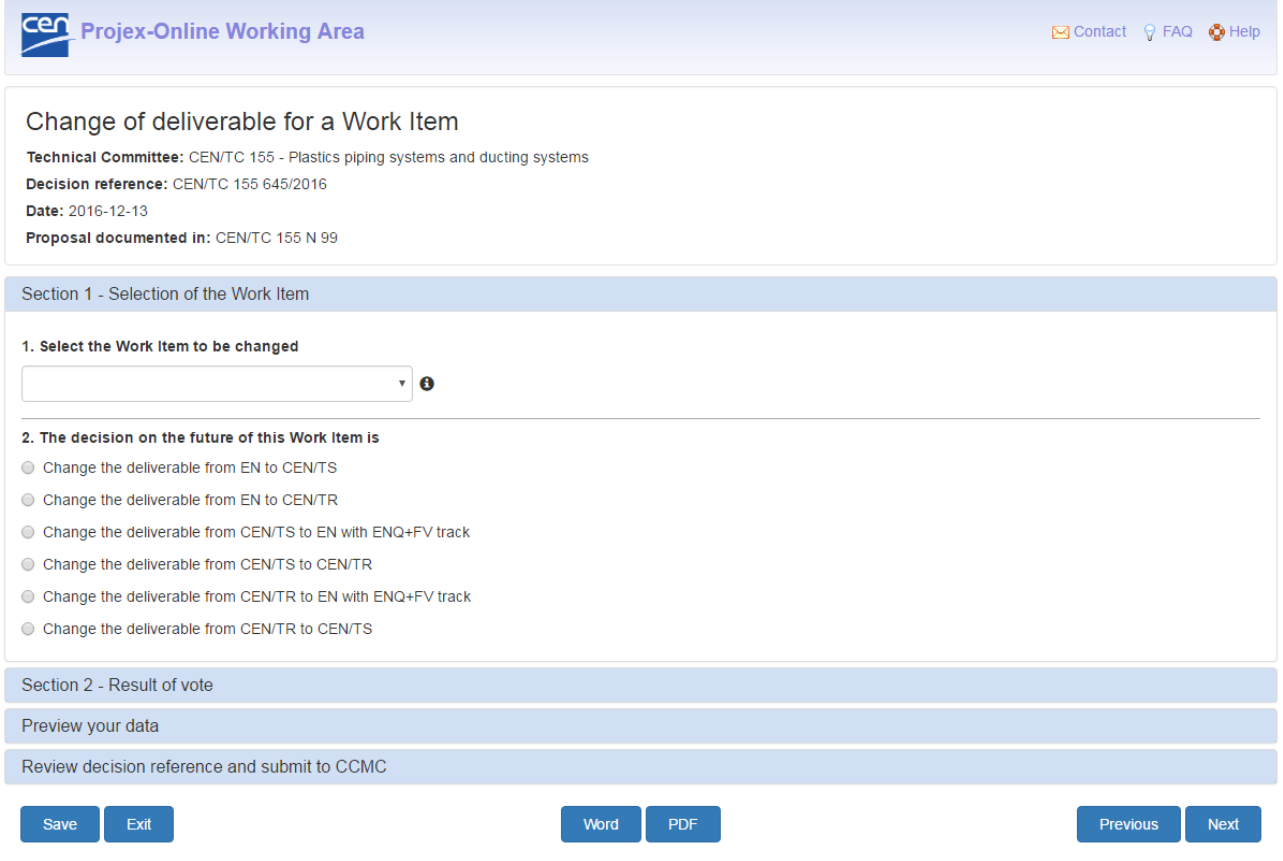

#### **1. Select the Work Item to be changed**

Select in the dropdown the WI for which the TC decided to change the type of deliverable.

#### **2. Change required**

Choose one of the following options:

- Change an EN into a CEN/TS;
- Change an EN into a CEN/TR;
- Change a CEN/TS into an EN;
- Change a CEN/TS into a CEN/TR;
- Change a CEN/TR into an EN;
- Change a CEN/TR into a CEN/TS.

Depending on the Work Item you chose in Question 1, some options may be greyed out.

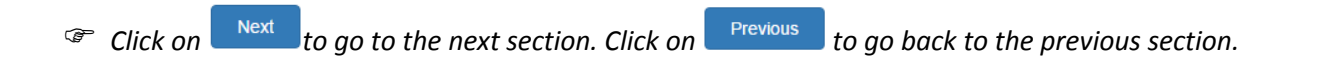

#### <span id="page-35-0"></span>**4.3.14.2 Section 2 – Result of vote**

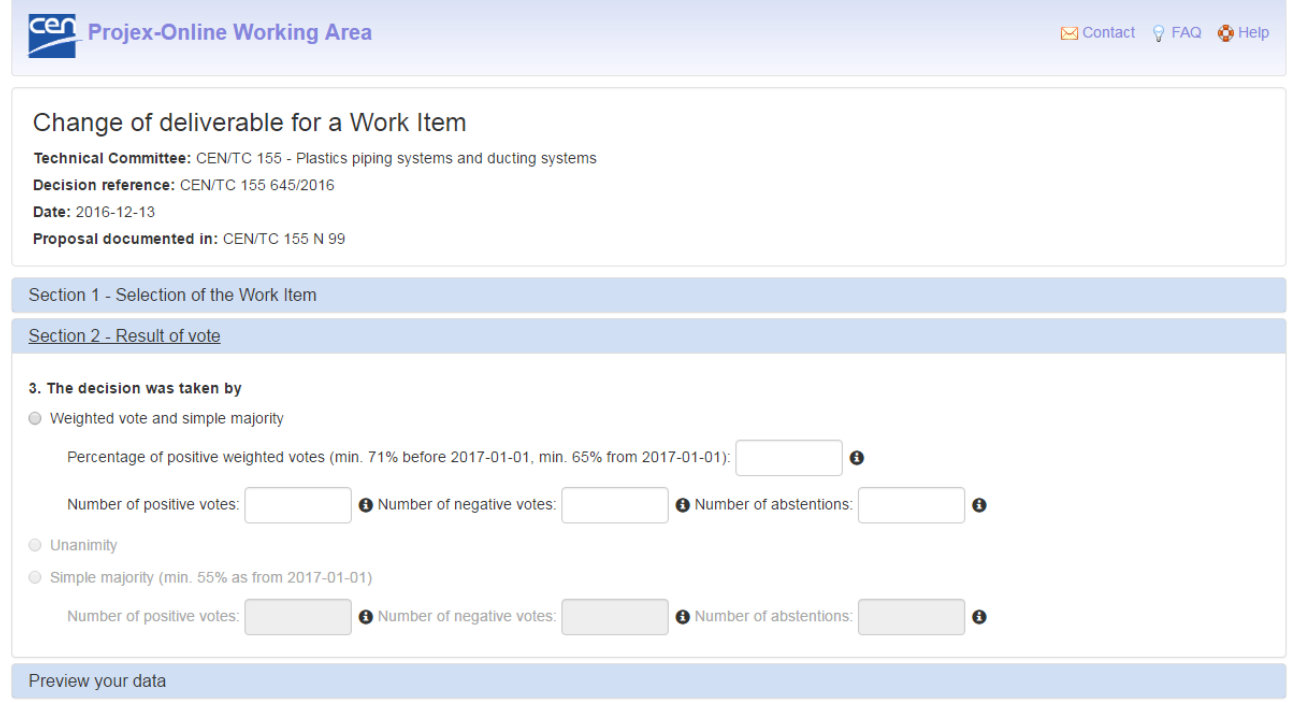

#### **3. The decision was taken by**

The following options will be displayed:

- **Weighted vote and simple majority**
	- Enter the **percentage of positive votes** (must be at least 71 %)
	- Enter the **number of positive votes**
	- Enter the **number of negative votes**
	- Enter the **number of abstentions**
- **Unanimity**
- **Simple majority**
	- Enter the **number of positive votes**
	- Enter the **number of negative votes**
	- Enter the **number of abstentions**

Depending on the options chose above, some options may be greyed out.

*Click on* the go to the next section. Click on **the previous** to go back to the previous section.

### <span id="page-36-0"></span>**4.3.15 Change of track for a Work Item**

### <span id="page-36-1"></span>**4.3.15.1 Section 1 – Select the WI to update**

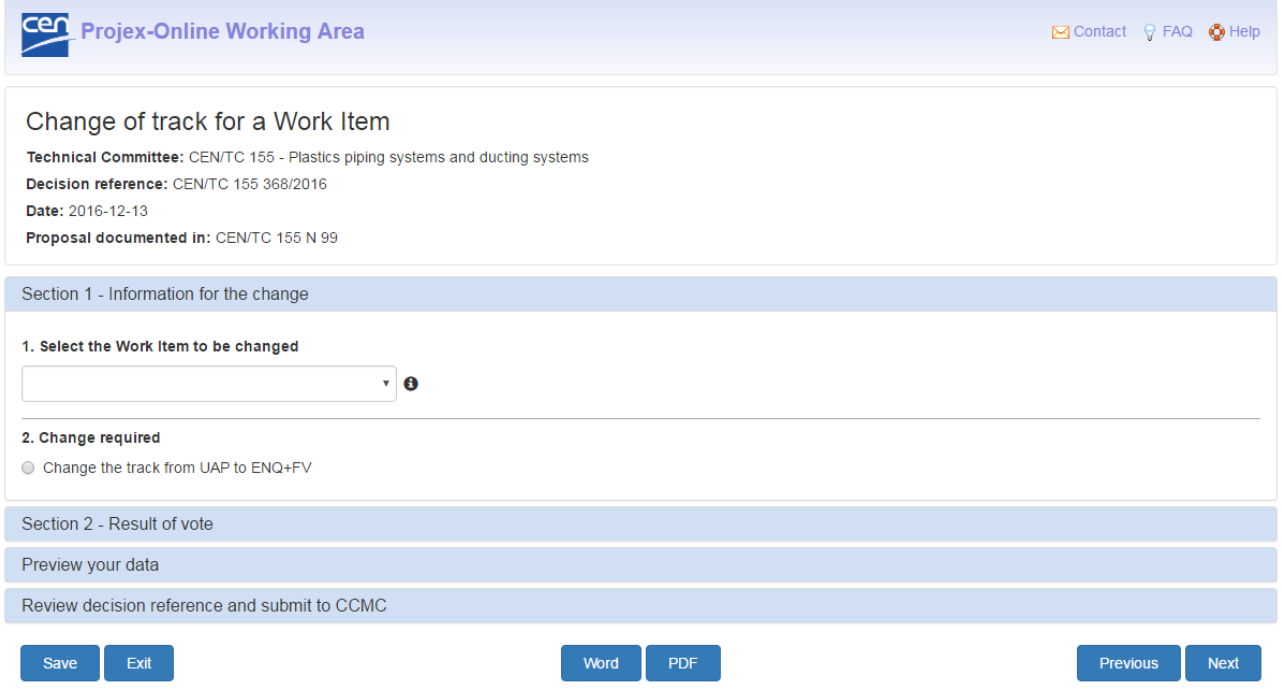

#### **1. Select the Work Item to be changed**

Select in the dropdown the WI for which the TC decided to change the track.

#### **2. Change required**

Choose the following option:

- Change the track from UAP to ENQ+FV

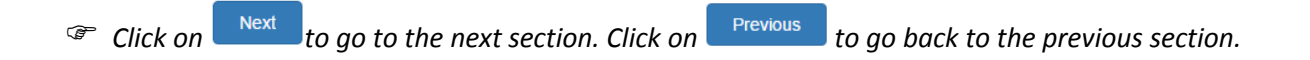

### <span id="page-37-0"></span>**4.3.15.2 Section 2 – Result of vote**

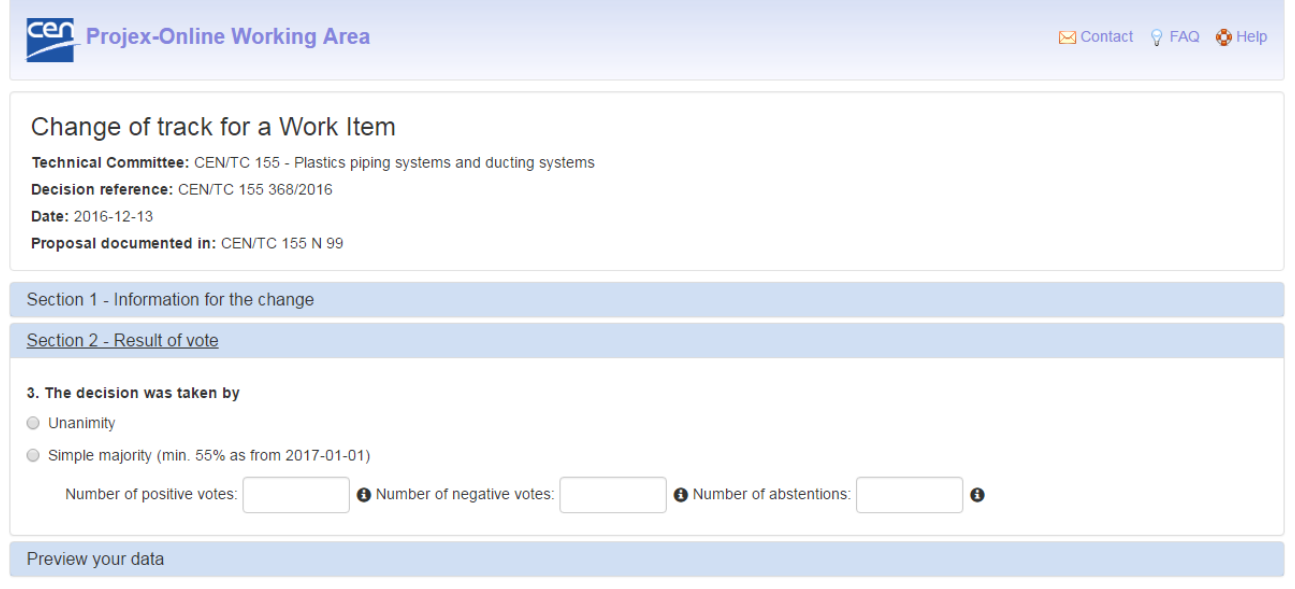

#### **3. The decision was taken by**

The following options will be displayed:

- **Unanimity**
- **Simple majority**
	- Enter the **number of positive votes**
	- Enter the **number of negative votes**
	- Enter the **number of abstentions**

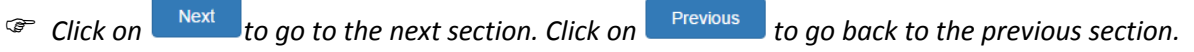

### <span id="page-38-0"></span>**4.3.16 Confirmation of published EN(s)**

### <span id="page-38-1"></span>**4.3.16.1 Section 1 – Select the standard(s) to confirm**

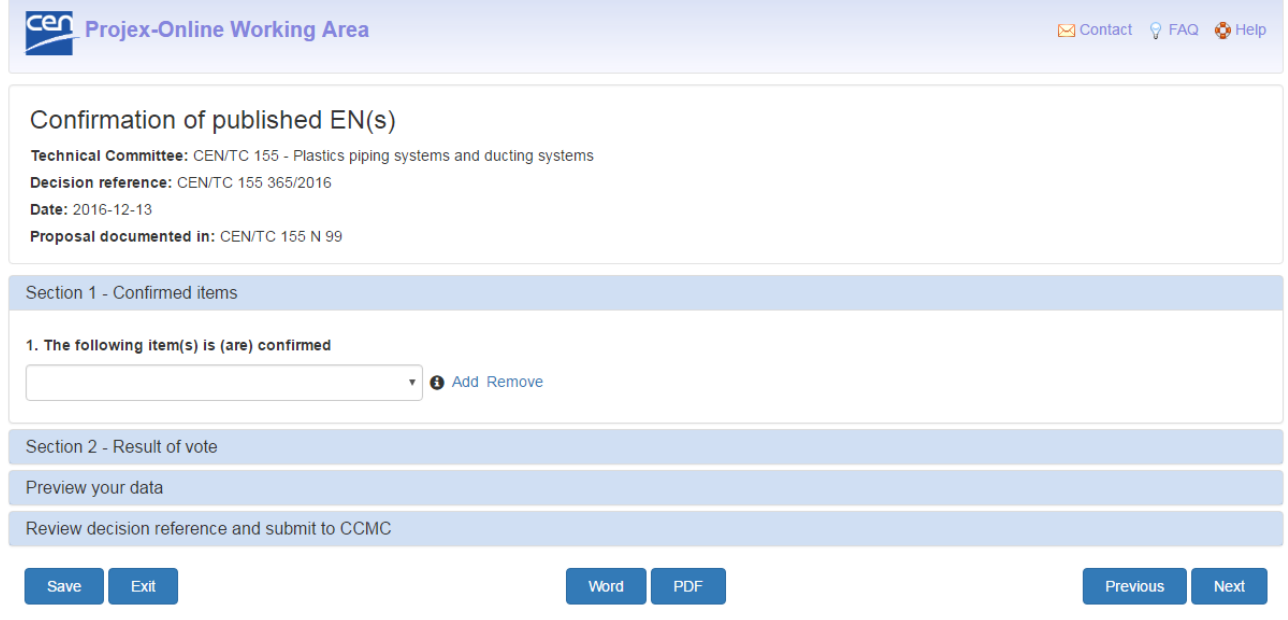

#### **1. The following item(s) is (are) confirmed**

Select in the dropdown the standard(s) that is (are) confirmed for 5 years. Click on **Add** to select additional standards.

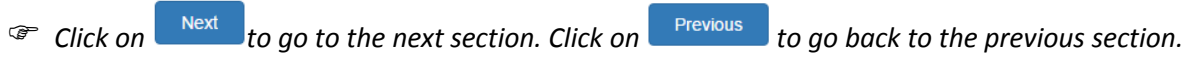

### <span id="page-38-2"></span>**4.3.16.2 Section 2 – Result of vote**

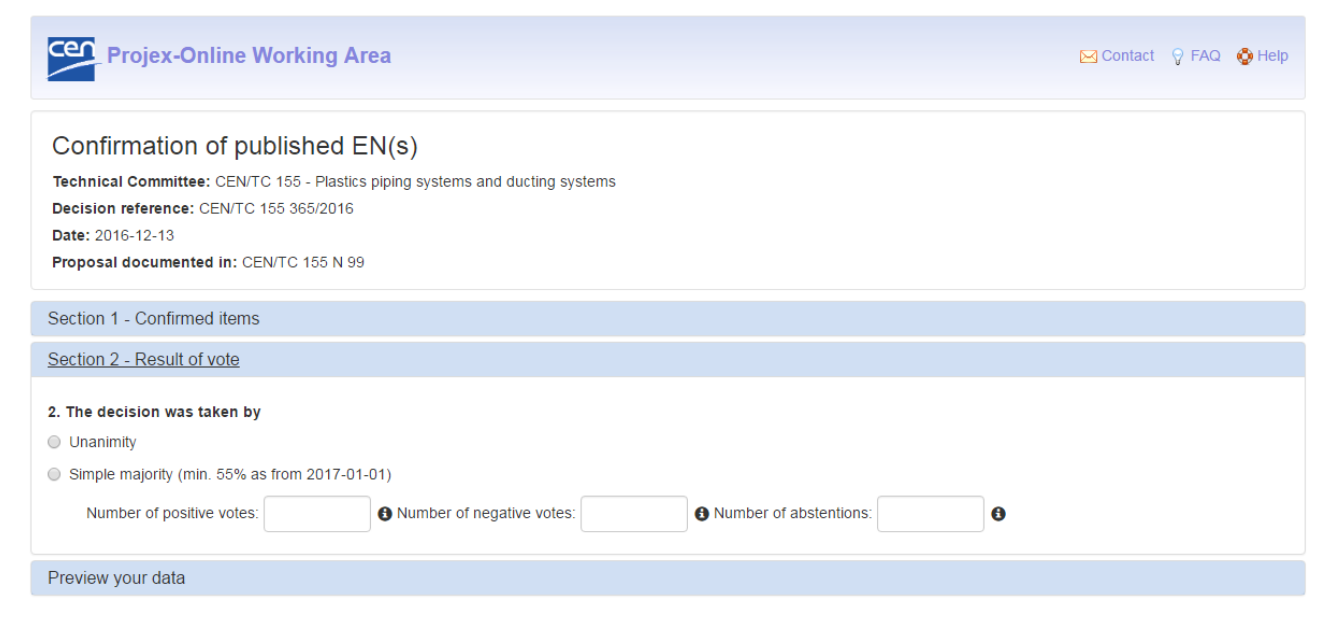

#### **2. The decision was taken by**

The following options will be displayed:

- **Unanimity**
- **Simple majority**
	- Enter the **number of positive votes**
	- Enter the **number of negative votes**
	- Enter the **number of abstentions**

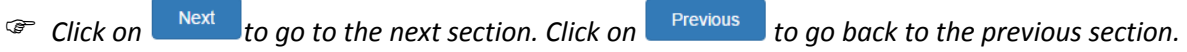

### <span id="page-39-0"></span>**4.3.17 Confirmation of published CEN/TS(s)**

The sections of this type of decision are the same as the type of decision "Confirmation of published EN(s)" (see [§ 4.3.16\)](#page-38-0).

Please see the explanations of the remaining sections under § [4.3.16.](#page-38-0)

**Note:** CEN/TSs are confirmed for 3 years.

### <span id="page-39-1"></span>**4.3.18 Confirmation of published ENV(s)**

The sections of this type of decision are the same as the type of decision "Confirmation of published EN(s)" (see [§ 4.3.16\)](#page-38-0).

Please see the explanations of the remaining sections under § [4.3.16.](#page-38-0)

**Note:** ENVs are confirmed for 2 years.

### <span id="page-40-0"></span>**4.3.19 Withdrawal of a published EN**

### <span id="page-40-1"></span>**4.3.19.1 Section 1 – Select the standard to withdraw**

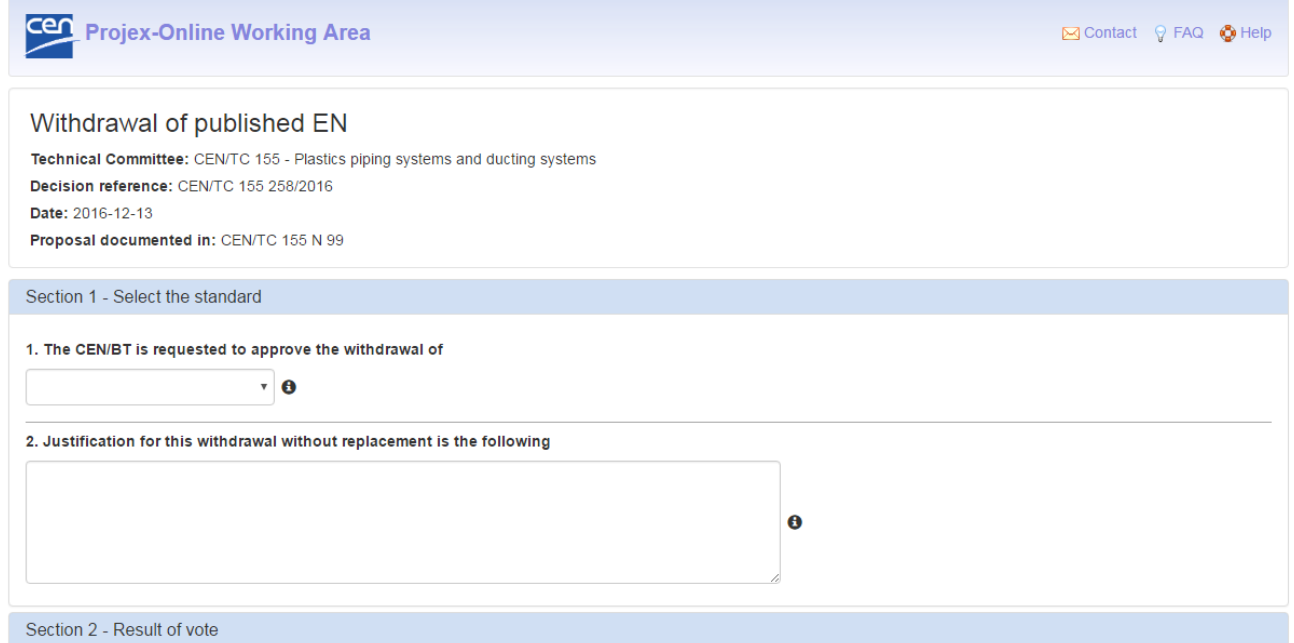

#### **1. The CEN/BT is requested to approve the withdrawal of**

Select in the dropdown the standard to be withdrawn.

#### **2. Justification for this withdrawal without replacement is the following**

Enter the justification that will be submitted with the CEN/TC decision to the CEN/BT for approval.

*Click on* the go to the next section. Click on **the previous** to go back to the previous section.

#### <span id="page-41-0"></span>**4.3.19.2 Section 2 – Result of vote**

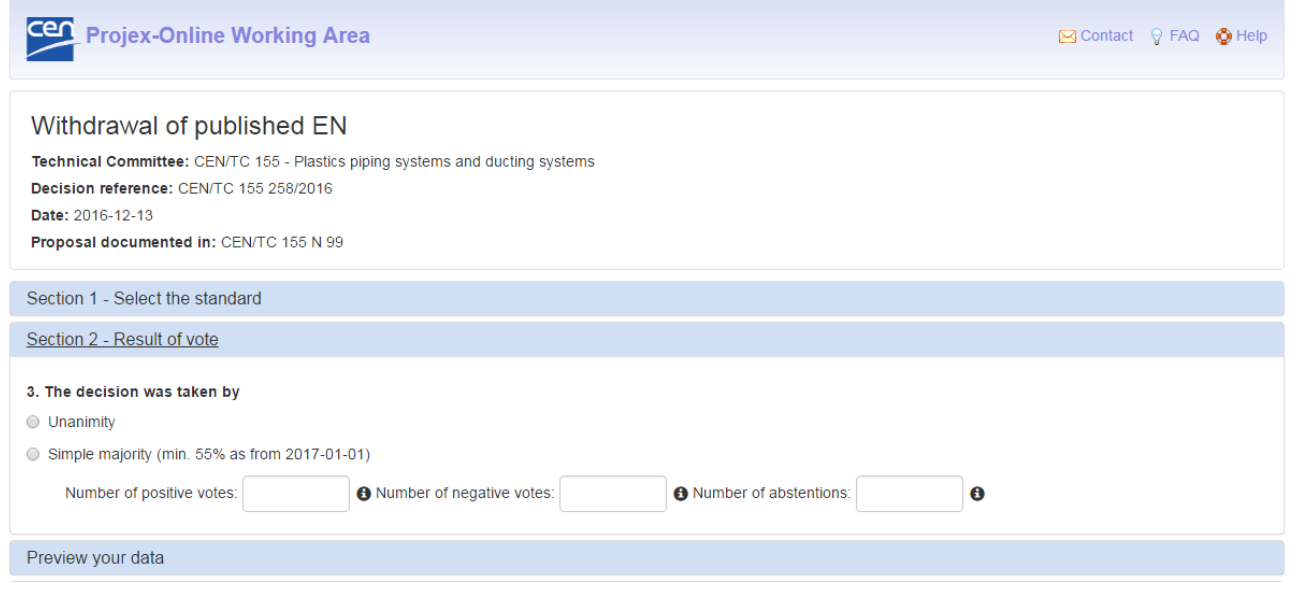

#### **3. The decision was taken by**

The following options will be displayed:

- **Unanimity**
- **Simple majority**
	- Enter the **number of positive votes**
	- Enter the **number of negative votes**
	- Enter the **number of abstentions**

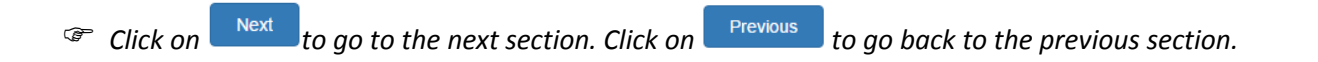

### <span id="page-41-1"></span>**4.3.20 Withdrawal of a published CEN/TS (ENV) or CEN/TR**

The sections of this type of decision are the same as the type of decision "Confirmation of published EN(s)" (see [§ 4.3.19\)](#page-40-0).

Please see the explanations of the remaining sections under § [4.3.19.](#page-40-0)

### <span id="page-42-0"></span>**4.3.21 Reference to other normative documents**

### <span id="page-42-1"></span>**4.3.21.1 Section 1 – Select the WI and give information on the normative reference**

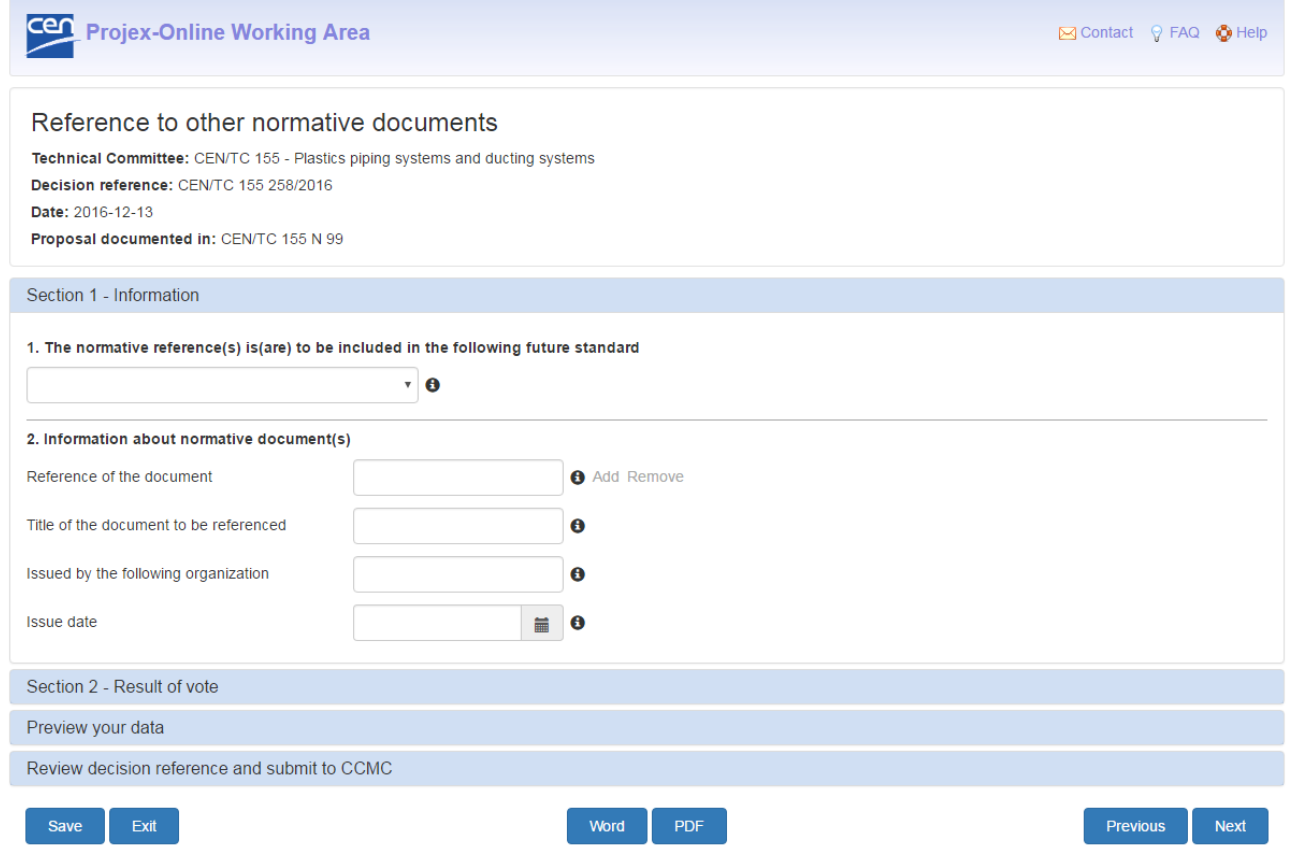

#### **1. The normative reference(s) is(are) to be included in the following future standard**

Select in the dropdown the work item in which the normative reference shall be included.

#### **2. Information about normative document(s)**

Enter the following information about the normative document:

- The reference of the document;
- The title of the document to be referenced;
- The organisation that issued the document;
- The date when the document was published.

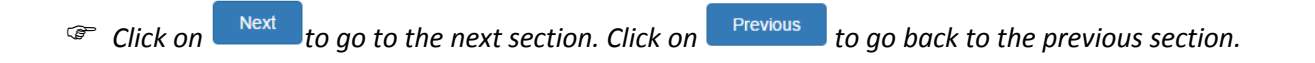

#### <span id="page-43-0"></span>**4.3.21.2 Section 2 – Result of vote**

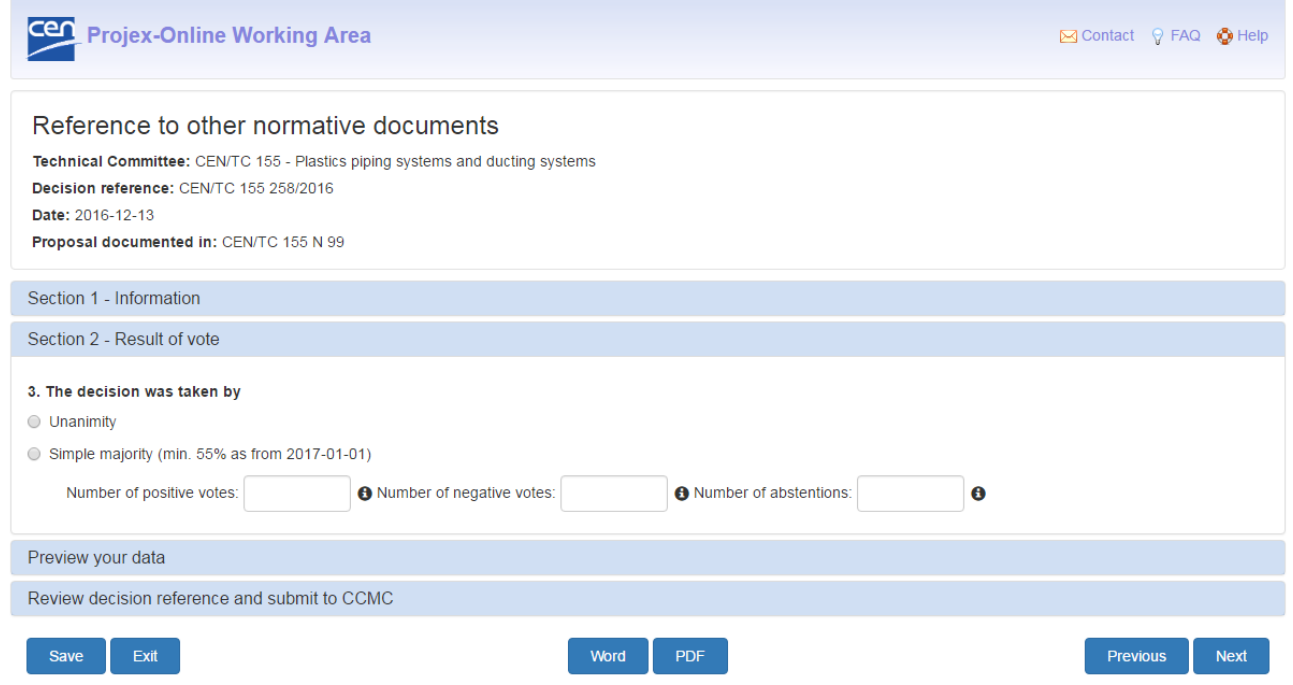

### **3. The decision was taken by**

The following options will be displayed:

- **Unanimity**
- **Simple majority**
	- Enter the **number of positive votes**
	- Enter the **number of negative votes**
	- Enter the **number of abstentions**

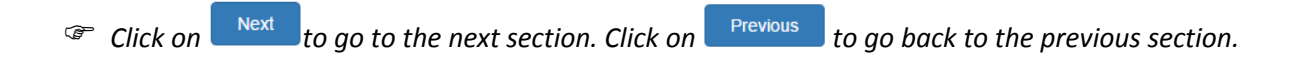

### <span id="page-44-0"></span>**4.3.22 Extension of DOW to be included in future EN(s).**

### <span id="page-44-1"></span>**4.3.22.1 Section 1 – Select the WI and give justification on the extension of DOW**

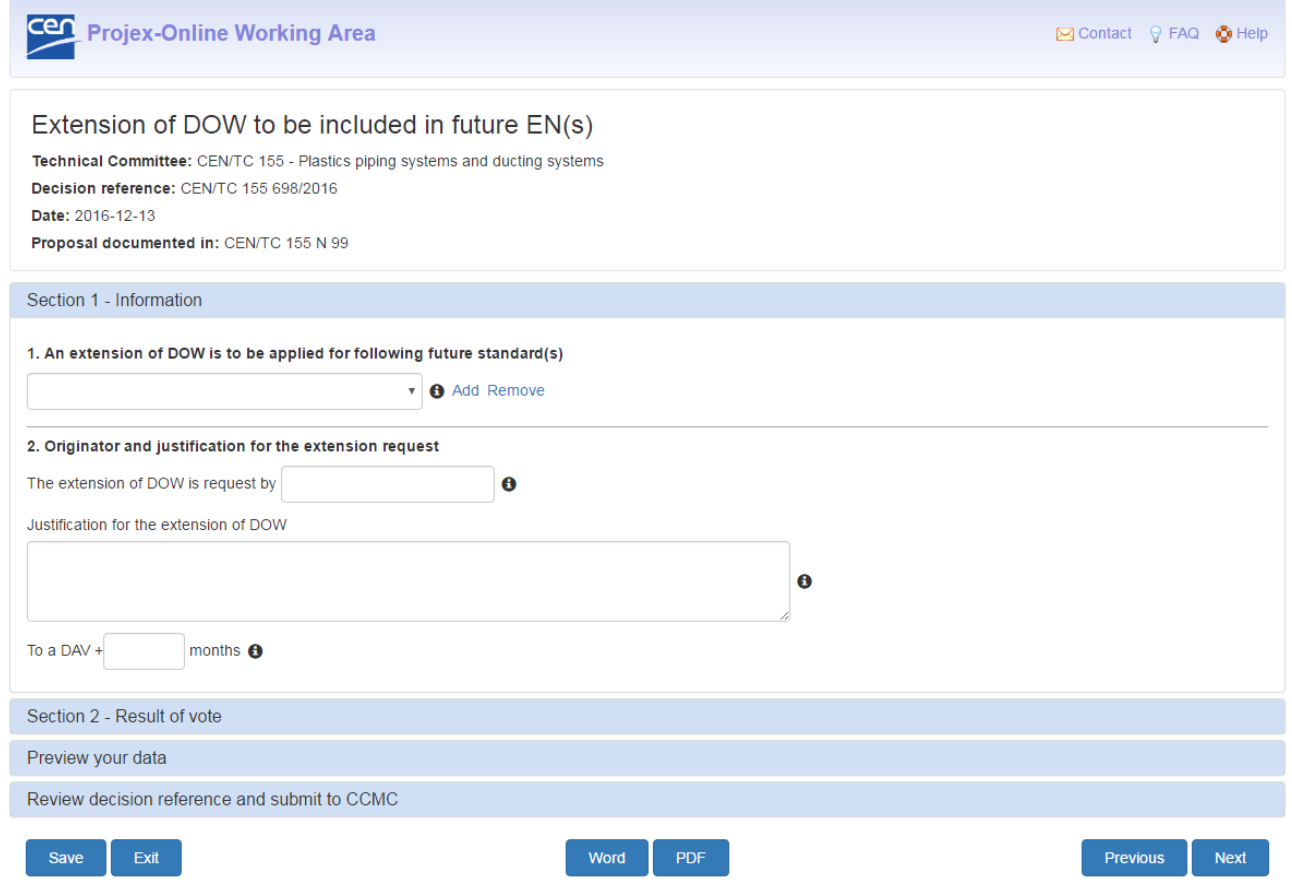

#### **1. An extension of DOW is to be applied for the following future standard(s)**

Select in the dropdown the work item in which the extension of DOW shall be applied. Click on **Add** to select additional future standards.

#### **2. Originator and justification for the extension request**

Enter the following information:

- The originator of the DOW extension request;
- The justification given by the originator for the extension of DOW;
- The number of months for the extension request (from the DAV).

*Click on* the go to the next section. Click on **the previous** to go back to the previous section.

### <span id="page-45-0"></span>**4.3.22.2 Section 2 – Result of vote**

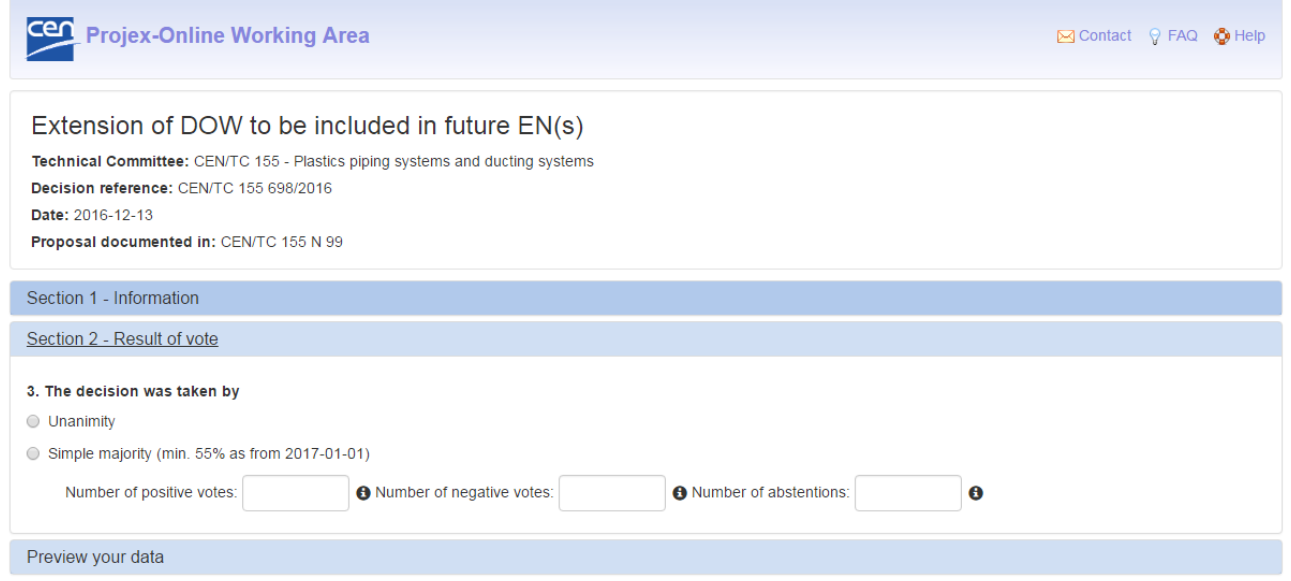

### **3. The decision was taken by**

The following options will be displayed:

- **Unanimity**
- **Simple majority**
	- Enter the **number of positive votes**
	- Enter the **number of negative votes**
	- Enter the **number of abstentions**

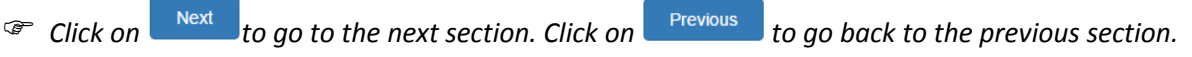

### <span id="page-46-0"></span>**4.3.23 Extension of DOW for EN(s) not yet or already made available to CEN members**

### <span id="page-46-1"></span>**4.3.23.1 Section 1 – Select the standard and give justification on the extension of DOW**

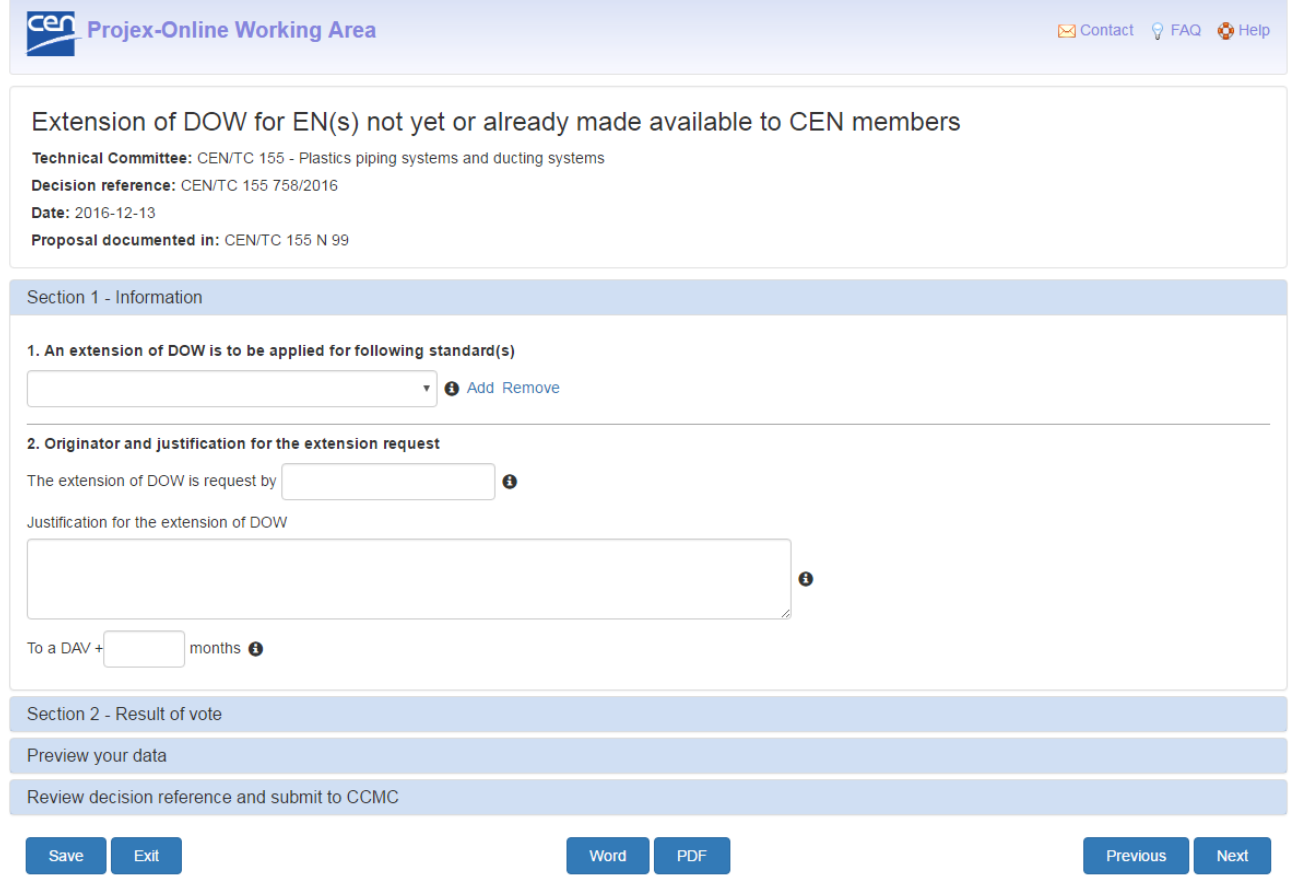

#### **1. An extension of DOW is to be applied for the following standard(s)**

Select in the dropdown the standards in which the extension of DOW shall be applied. Click on **Add** to select additional standards.

#### **2. Originator and justification for the extension request**

Enter the following information:

- The originator of the DOW extension request;
- The justification given by the originator for the extension of DOW;
- The number of months for the extension request (from the DAV).

*Click on* the go to the next section. Click on **the previous** to go back to the previous section.

### <span id="page-47-0"></span>**4.3.23.2 Section 2 – Result of vote**

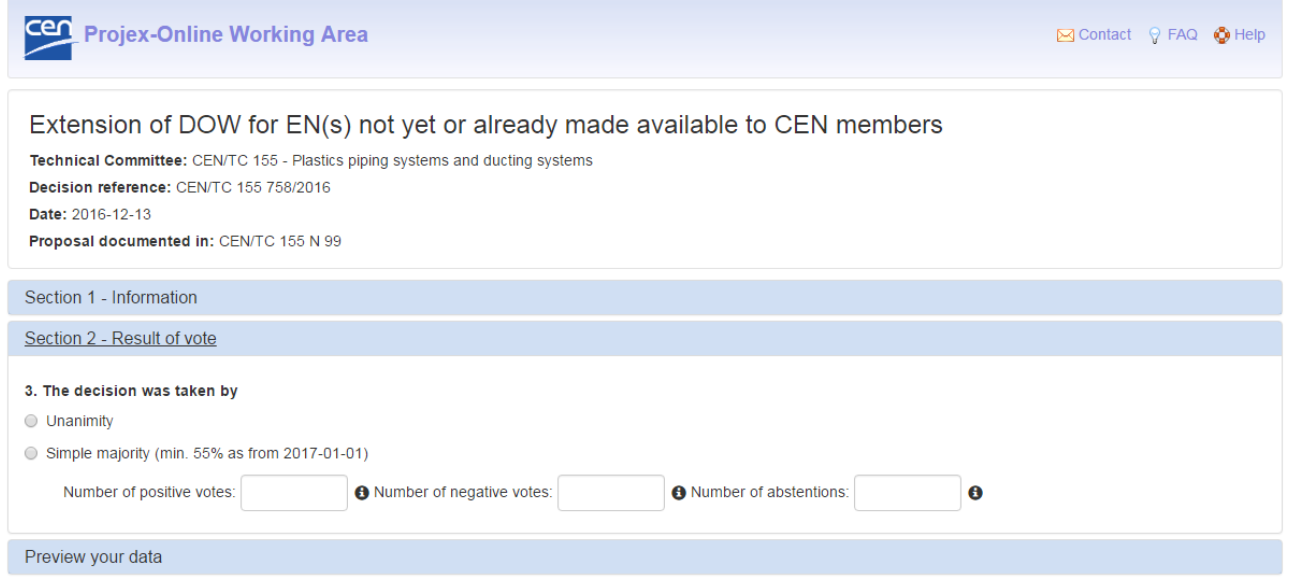

### **3. The decision was taken by**

The following options will be displayed:

- **Unanimity**
- **Simple majority**
	- Enter the **number of positive votes**
	- Enter the **number of negative votes**
	- Enter the **number of abstentions**

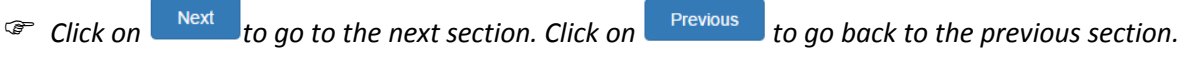

### <span id="page-48-0"></span>**4.4 Open or save the decision in Word and PDF format**

You have the possibility, at any point of the data entry, to open or save your draft decision in Word or PDF format.

Click on **Word** or **PDF** at the bottom of the screen.

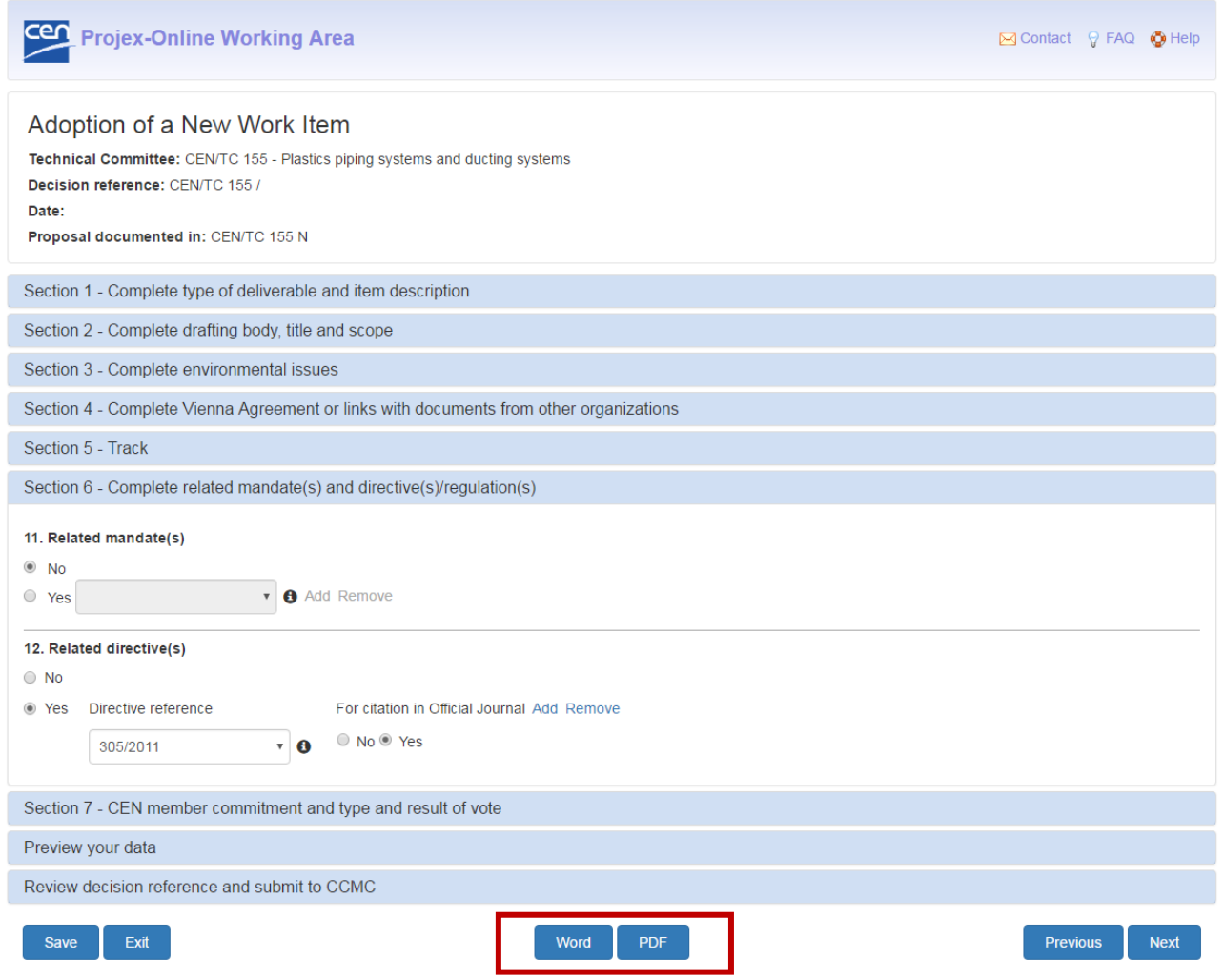

This option is also available when you work on saved and not submitted decision (see  $\S$  [6\)](#page-54-0) and when you want to access previously submitted decisions (see  $\S$  [7\)](#page-56-0).

Please see [Annex 2](#page-61-0) if you have problems to download your draft decision in **Word format**. This can be due to a security issue in Internet Explorer.

# <span id="page-49-0"></span>**4.5 Preview your data**

After having filled in the different sections, you will arrive at a tab called **Preview your data** containing a summary of all the information you have filled in.

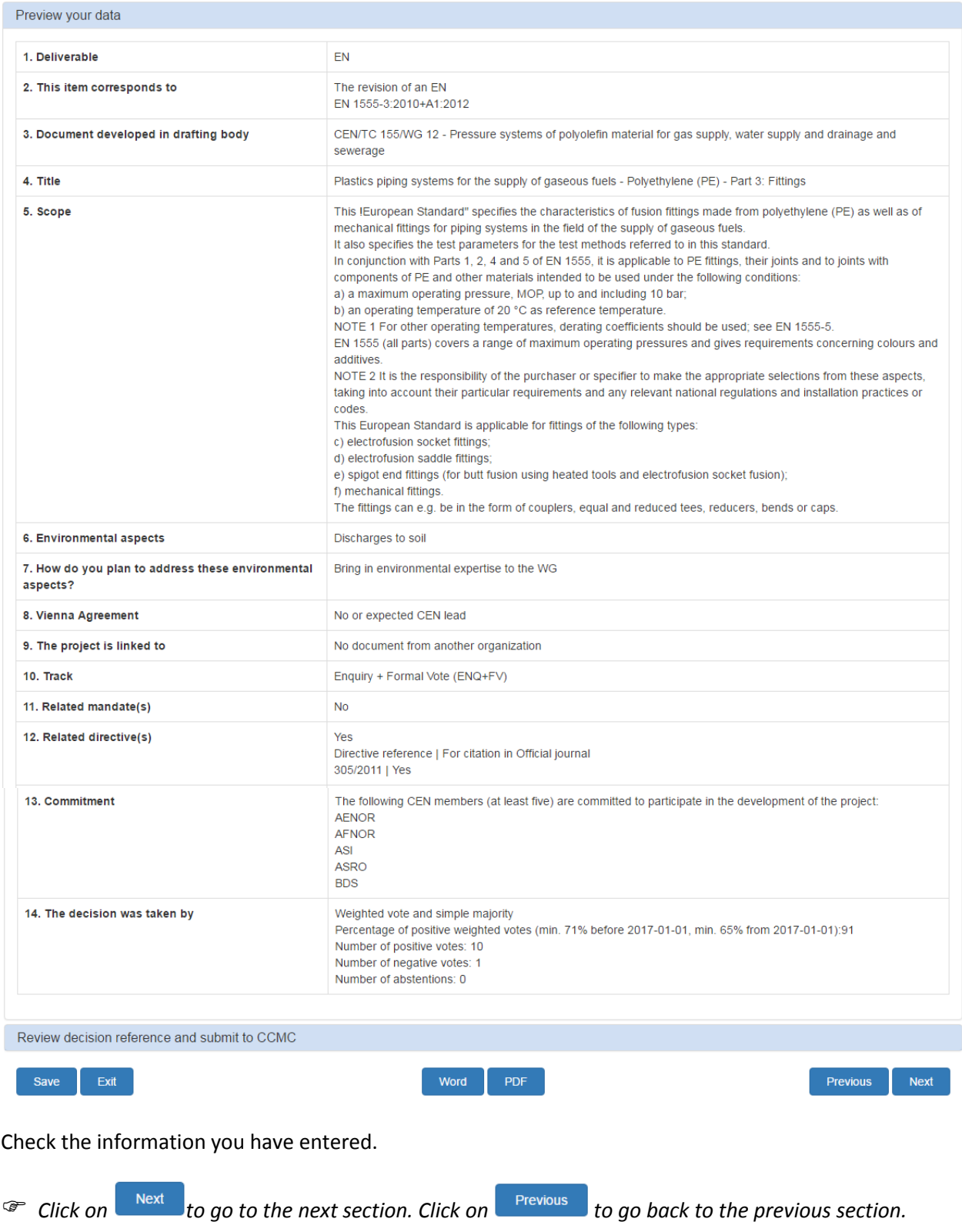

# <span id="page-50-0"></span>**4.6 Review the decision reference before submitting the decision to CCMC**

The last tab is called **Review decision reference and submit to CCMC**.

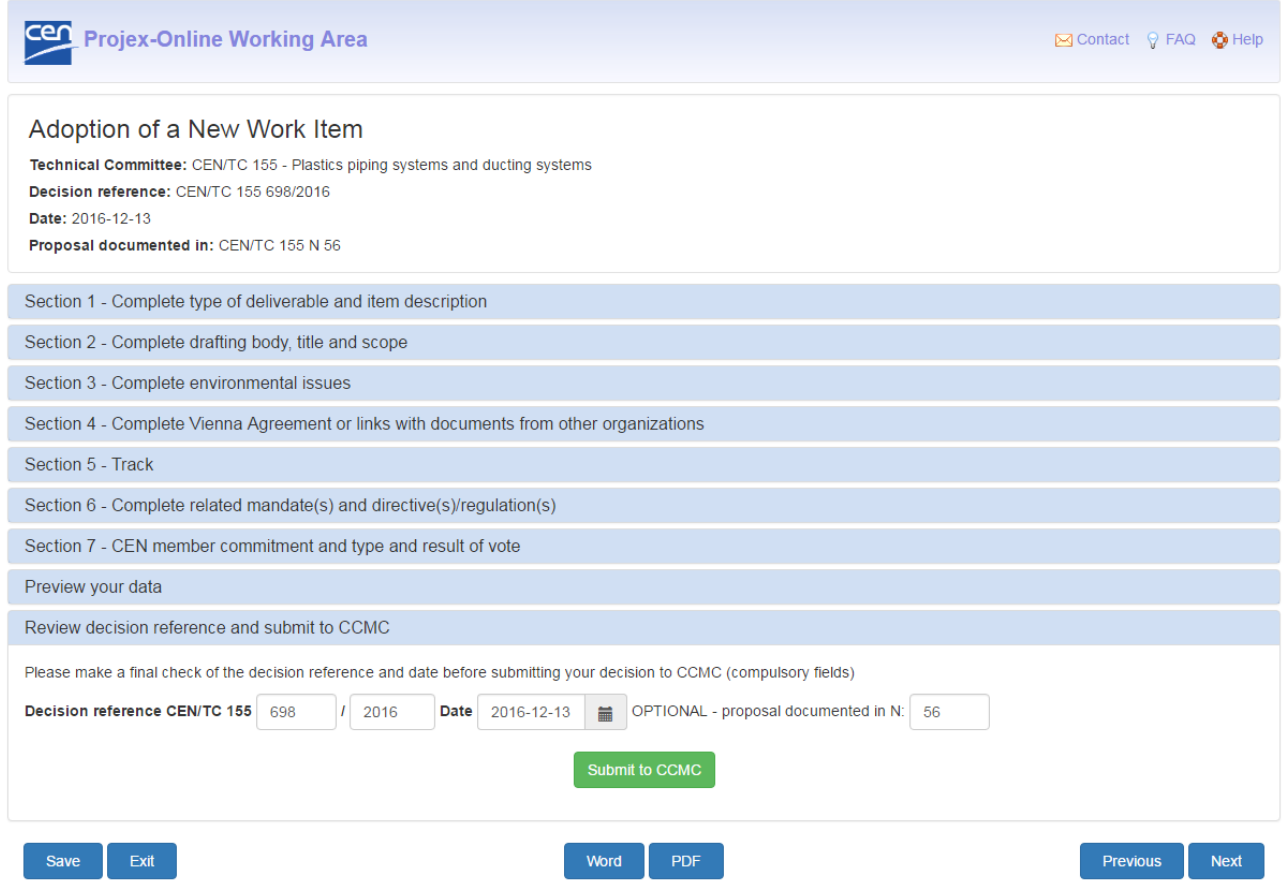

Before submitting your decision to CCMC, you have the possibility to review the decision reference that you have entered on the entry screen or to enter it now if you did not enter it in the entry screen.

Please bear in mind that when submitting the decision:

- The decision reference, year and date are **compulsory**
- The decision date cannot be in the future
- The decision reference must be **unique** (it will be checked with the CEN central database)

You also have the possibility to review the proposal number that you have entered on the entry screen or to enter it now if you did not enter it in the entry screen.

**Note:** This OPTIONAL field allows you to register the reference of the document containing the proposal on the basis of which this decision is taken.

# <span id="page-51-0"></span>**4.7 Submit to CCMC**

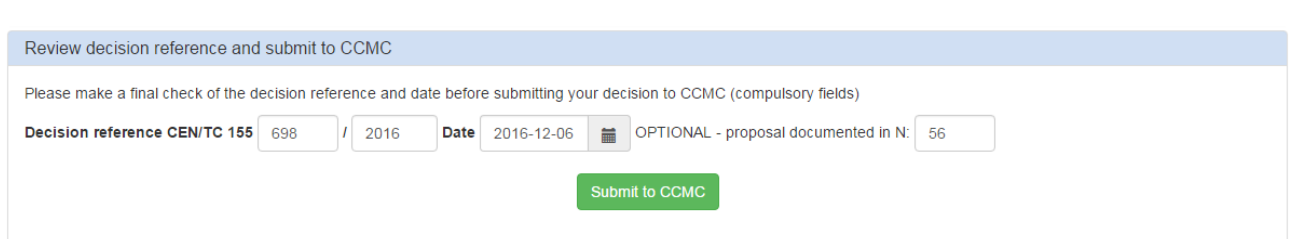

Once you have entered and check all the data, click on **Submit to CCMC** to submit your decision to CCMC.

A confirmation message is displayed:

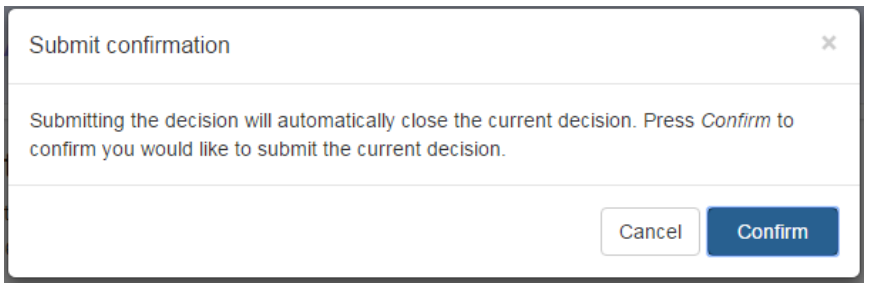

Click on  $\boxed{\text{confirm}}$ 

The following message is displayed to confirm the submission:

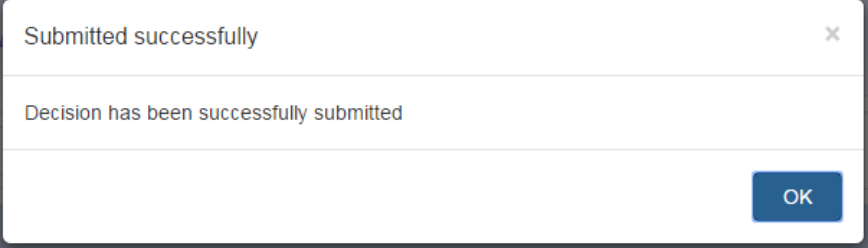

Click on  $\begin{array}{|c|c|c|}\n\hline\n\text{ok} & \text{The system comes back to the entry screen.}\n\hline\n\end{array}$ 

If an error message occurs then please refer to the explanations given under § [4.6.](#page-50-0)

You can see the decision you just submitted by going to the tab **Access previously submitted decisions** (see [§ 7\)](#page-56-0).

## <span id="page-52-0"></span>**4.8 Feedback to TC**

Once the decision has been submitted to CCMC and treated in the CEN central database (max 24 hours after the submission), a notification is automatically sent to the TC secretary (or other delegated person) either to:

- give him/her the Work Item number;
- confirm that the database has been automatically updated;

- confirm that the decision was received by the CCMC Database Unit for further manual processing. The PDF copy of the decision is also attached.

See example in Annex 1.

If there is a problem with the automatic process in the CCMC database (e.g. data issue…), then the TC secretary (or other delegated person) will receive a notification informing him/her that the decision has been sent to the CCMC Database unit [\(dataservice@cencenelec.eu\)](mailto:dataservice@cencenelec.eu) for manual processing.

### <span id="page-52-1"></span>**4.9 Work Item visible in PROJEX-ONLINE**

The day following the submission of a decision automatically processed (Adoption of NWI, Tolerance request, etc.), your new Work Item or the relevant database updates will be visible in **PROJEX-ONLINE** [\(https://projex.cen.eu\)](https://projex.cen.eu/).

Also, the text of the decision is available in PDF format for all users under the tab **'Decisions'**.

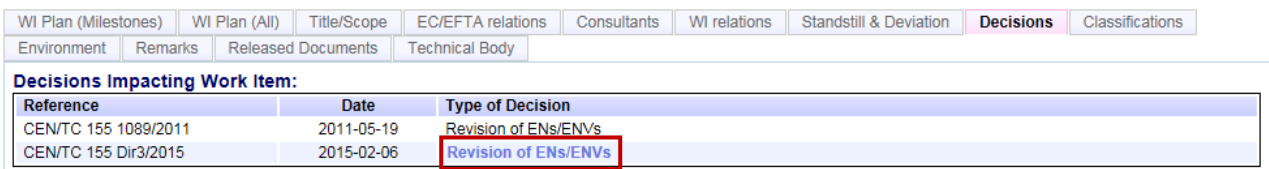

# <span id="page-53-0"></span>**5 Save a draft decision (and not submit to CCMC)**

You have the possibility to save your draft decision at any point in the data entry by clicking either on **Save** or **Exit** in the screen footer.

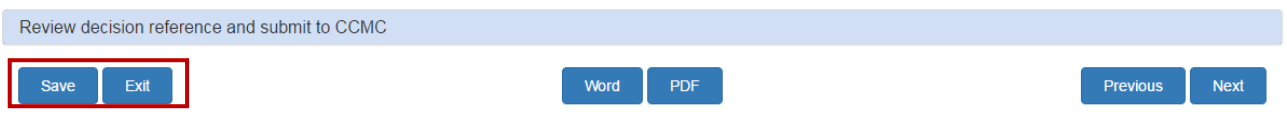

o Clicking on  $\sqrt{s_{\text{ave}}}$  saves the data you entered but does not exit from the application.

#### The following confirmation message is displayed:

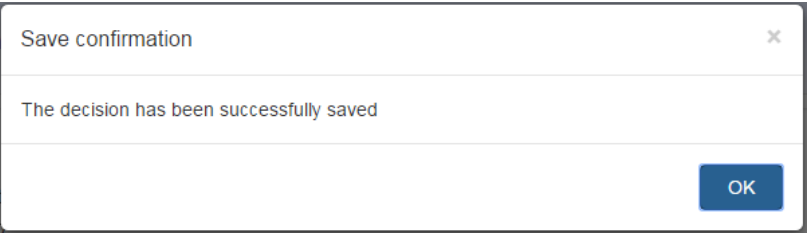

o Clicking on  $\epsilon_{\text{exit}}$  allows you to save your data (or not) before exiting from the application.

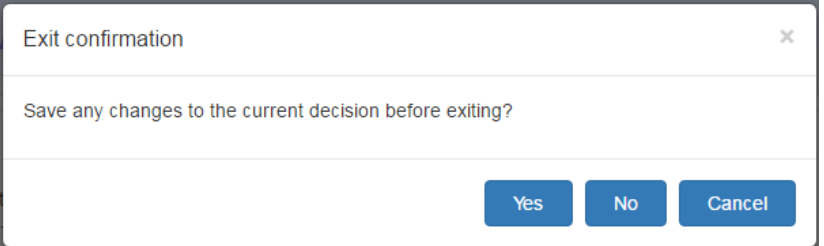

- Click on **Yes** if you want to save your data before exiting from the application.
- Click on **No** if you do not want to save your data before exiting from the application.
- Click on **Cancel** to remove the confirmation window and continue to work on the current decision.

# <span id="page-54-0"></span>**6 Work on saved and not submitted decisions**

On the entry screen, select first the Technical Body for which you want to work on the saved and not submitted decisions.

### Click then on the tab **Work on saved and not submitted decisions**.

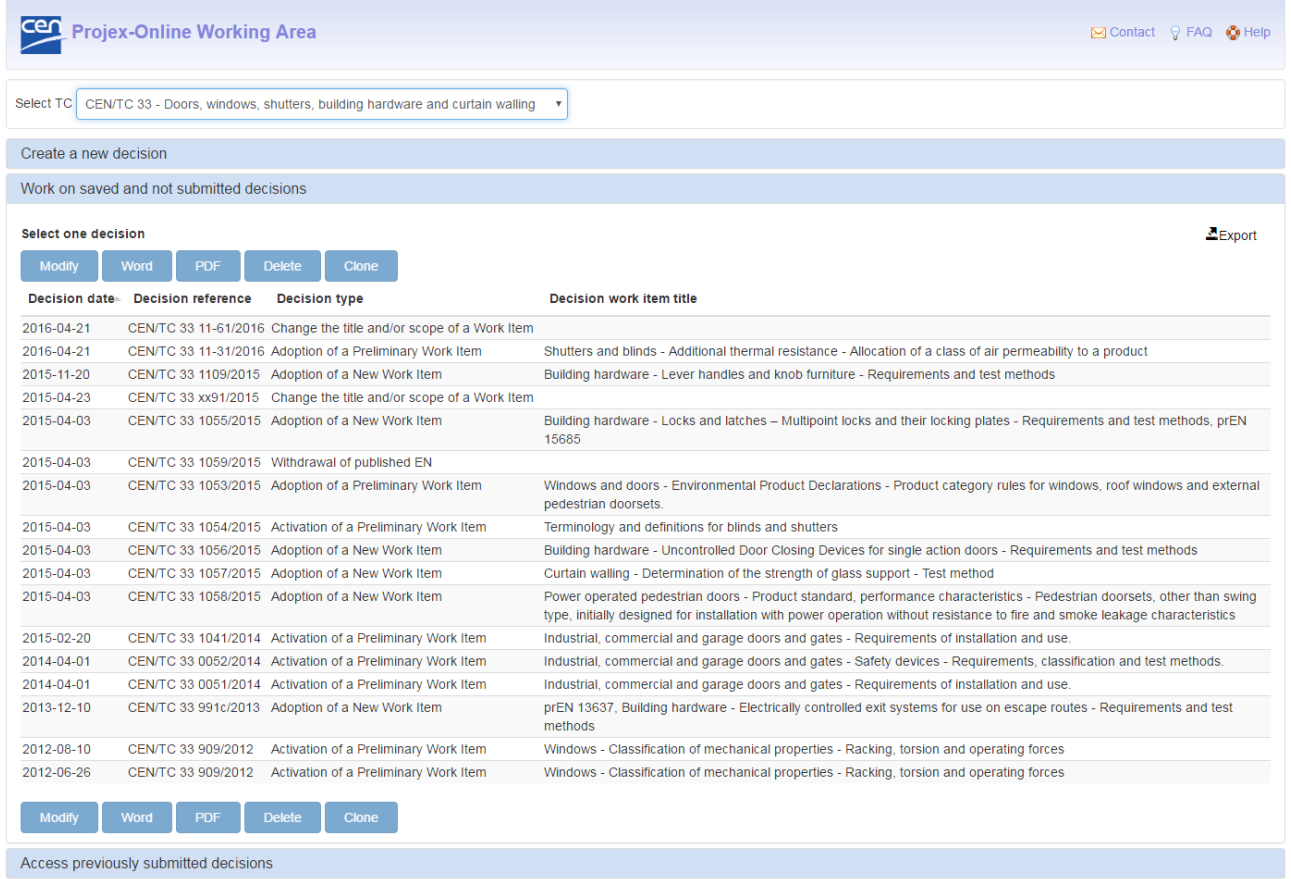

This screen gives you the list of the saved and not submitted decisions of this TC, sorted increasingly by decisions date (by default).

You also have the possibility to sort the decisions by the decision reference, type or WI title, simply by clicking on the respective column header.

The following information is displayed on the screen:

- Decision date
- Decision reference
- Decision Type
- WI Title

You have the possibility to extract this list in Excel by clicking on the button  $\mathbf{E}$ Export

The following options are available:

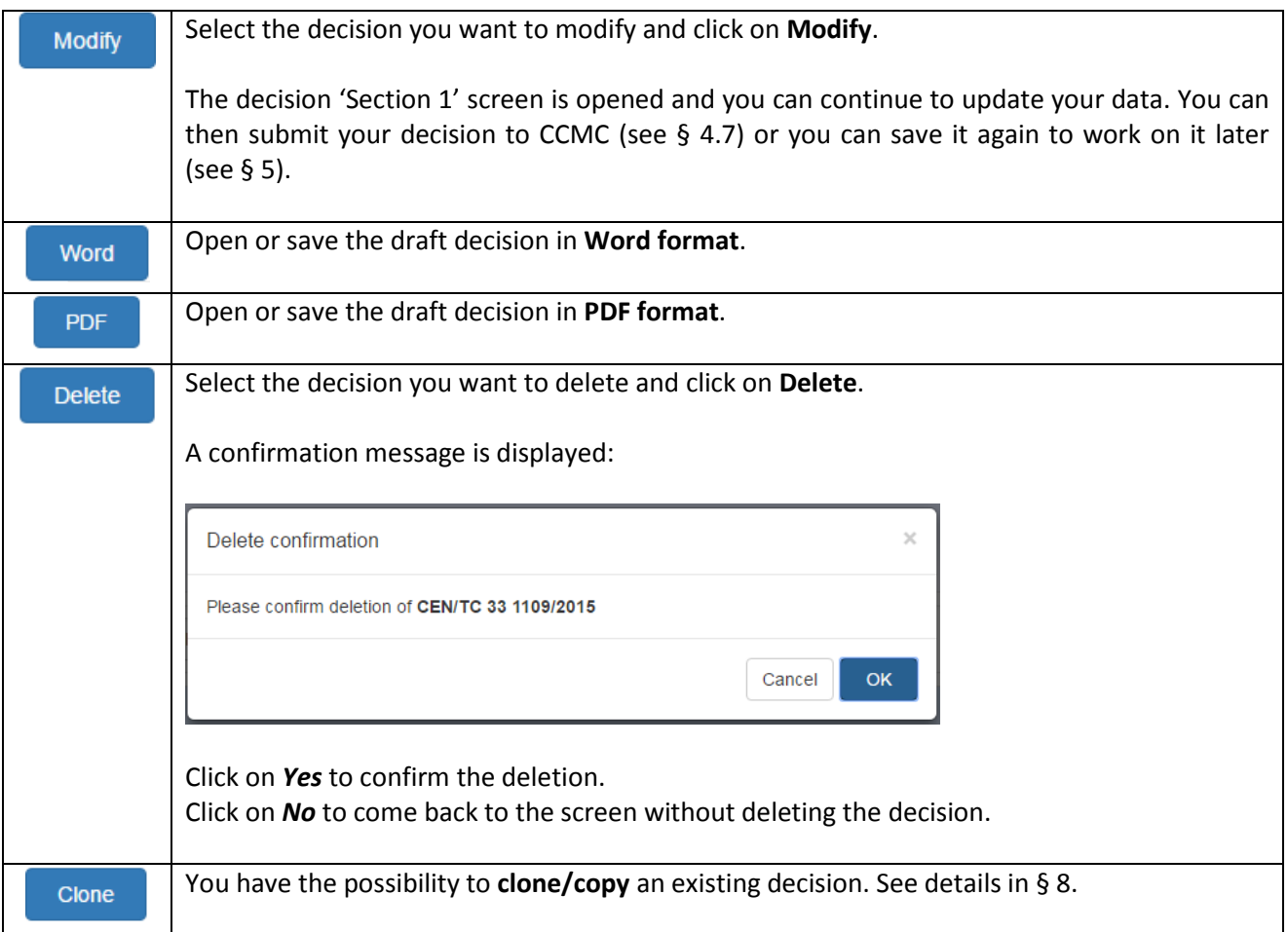

# <span id="page-56-0"></span>**7 Access previously submitted decisions**

On the entry screen, select first the Technical Body for which you want to access the previously submitted decisions.

Click then on the tab **Access previously submitted decisions**.

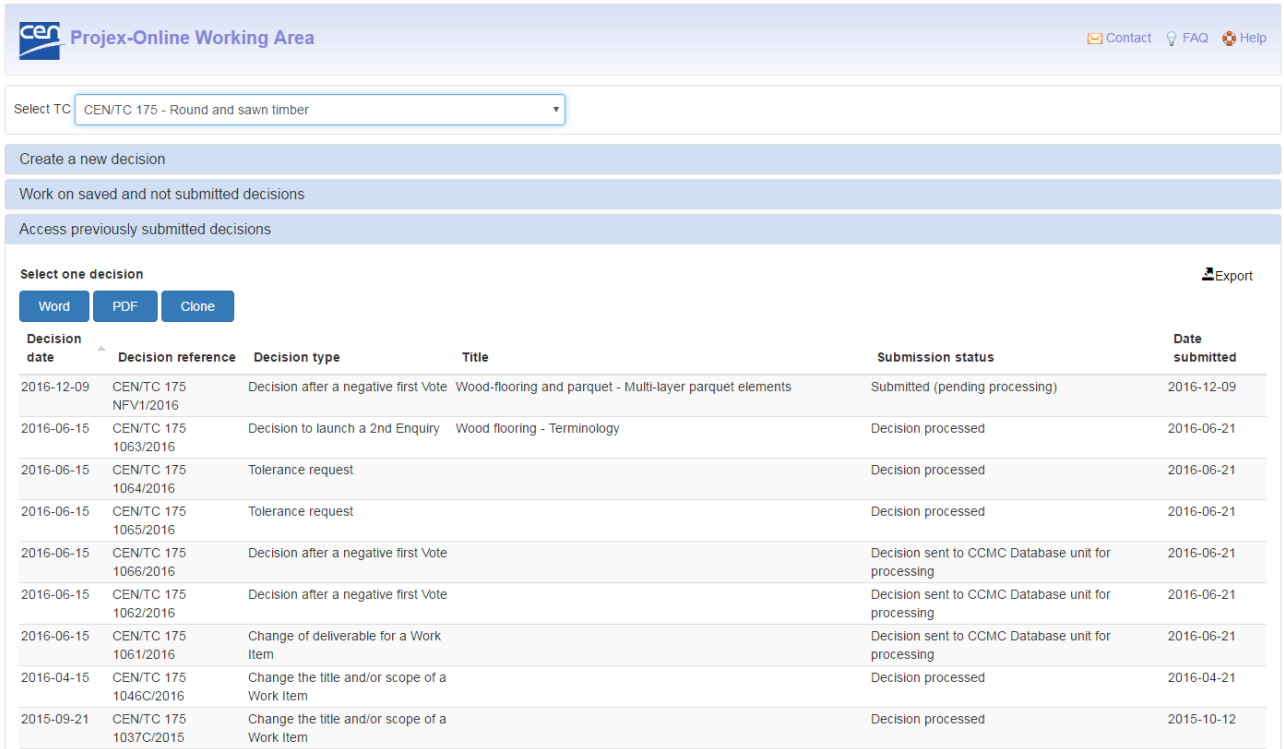

This screen gives you the list of the previously submitted decision of this TC, sorted increasingly by decision date (by default).

You also have the possibility to sort the decisions by the decision reference, decision type or WI title, submission status or date submitted simply by clicking on the respective column header.

The following information is displayed on the screen:

- Decision date
- Decision reference
- Decision type
- WI Title
- Submission status:
	- o Submitted (pending processing)
	- o Work Item created WI: <WI number>
	- o Decision processed
	- o Decision sent to CCMC Database Unit for processing
	- o Exception identified Notification sent to CCMC Data Unit

You have the possibility to extract this list in Excel by clicking on the button  $\Xi$ Export

The following options are available:

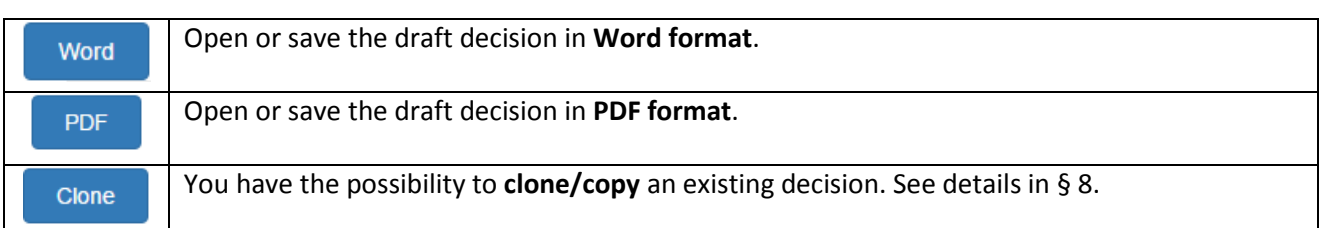

# <span id="page-57-0"></span>**8 Clone an existing decision (saved or already submitted)**

You have the possibility to clone an existing decision (saved decision or already submitted decision).

On the entry screen, select first the Technical Body for which you want to clone an existing decision.

Click then on the tab **Work on saved and not submitted decision** or on tab **Access previously submitted decisions**, depending on what you want to do.

Select the decision you want to copy and click on the button **Clone**. The following message is displayed:

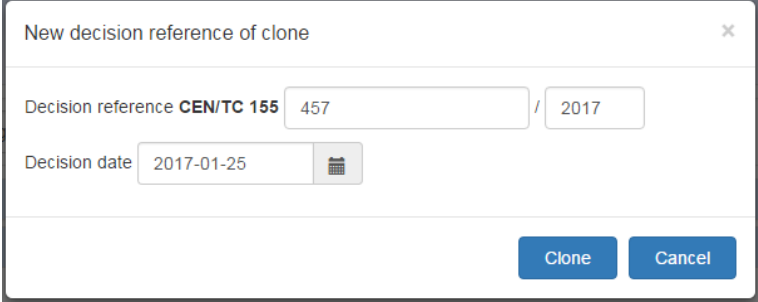

Enter or select the following information (if already available otherwise leave blank):

- Reference of the new decision
- Decision year
- Decision date

Click on **Clone** to copy the decision. Click on **Cancel** to come back to the entry screen.

The new decision will be available under the tab **Work on saved and not submitted decision**.

**Note:** Some types of decision are not clonable (e.g. Activation of a preliminary work item). The following message will be displayed:

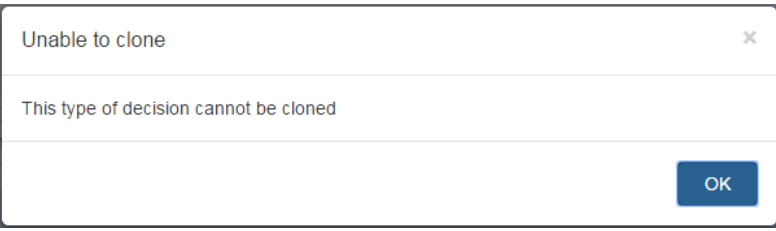

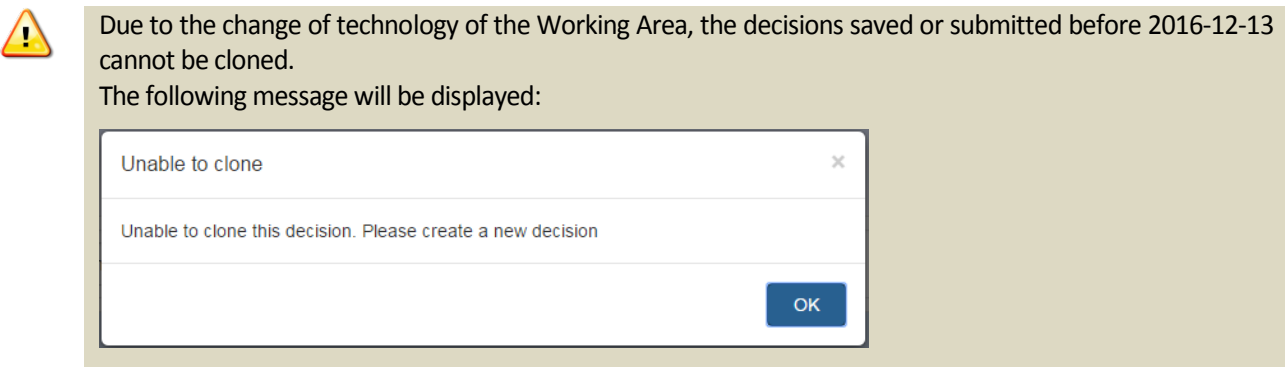

# <span id="page-58-0"></span>**9 Help & support**

### <span id="page-58-1"></span>**9.1 Help on screen**

You can access general information on the application by clicking on **Contact** (to send an e-mail to the CCMC Database Unit), on **FAQ**, or on **Help** in the right top corner of the screen to have general information on the application.

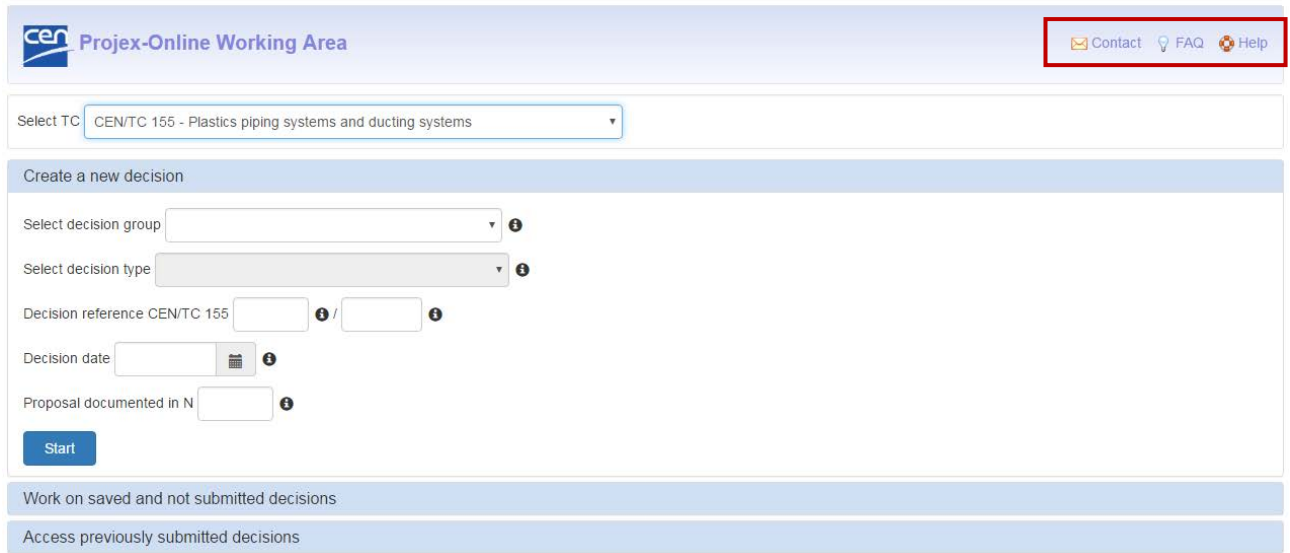

Some fields have a  $\bullet$  besides. Mouse-over the  $\bullet$  to get information about that field.

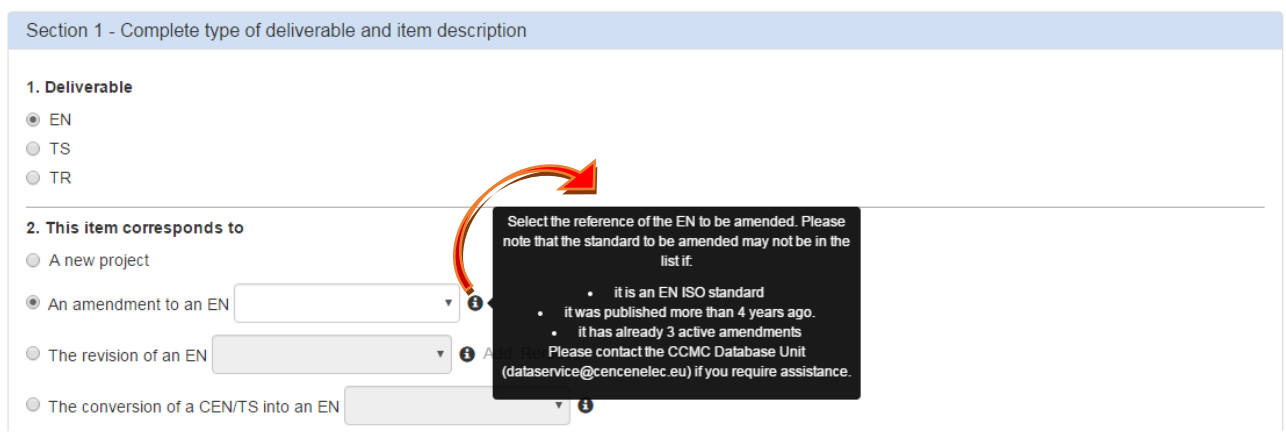

### <span id="page-59-0"></span>**9.2 Access issues**

Please contact your NSB sponsor (click [here](https://projex.cen.eu/online/PgNsbContacts.aspx) to have the list) if you require access to an additional Technical body.

### <span id="page-59-1"></span>**9.3 Technical issues**

Please contact your NSB sponsor (click [here](https://projex.cen.eu/online/PgNsbContacts.aspx) to have the list) or [projex@cencenelec.eu](mailto:projex@cencenelec.eu) for any technical issues you encounter.

### <span id="page-59-2"></span>**9.4 Data issues**

Please contact the CCMC Database Unit [\(dataservice@cencenelec.eu\)](mailto:dataservice@cencenelec.eu) for any data issue you encounter (e.g. you do not find the standard to be revised in the dropdown…).

# <span id="page-60-0"></span>**Annex 1 – Automatic notification**

Example of a notification sent to the TC Secretary (or other delegated person) informing him/her of the creation of the new Work Item:

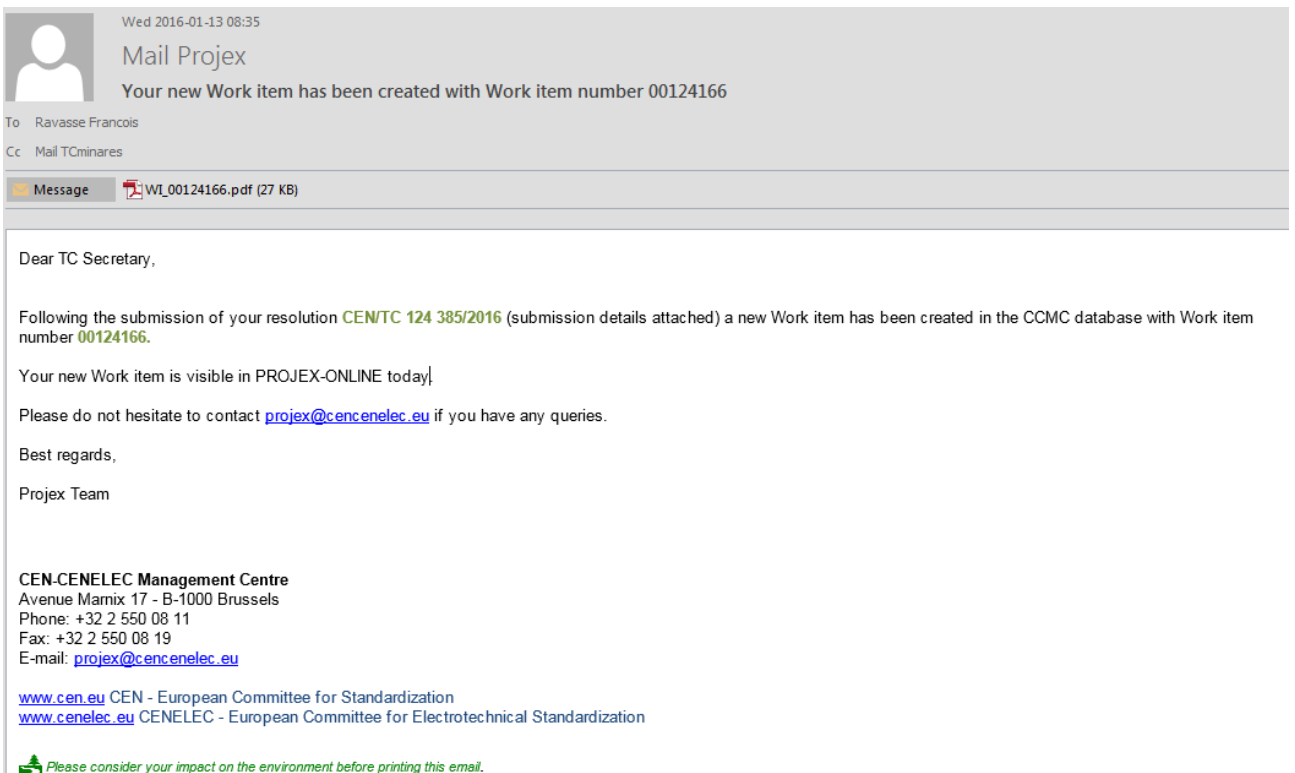

This email may contain confidential information and is intended for the use of the addressee only. Any unauthorized use may be unlawful. If you receive this email by mistake, please advise the sender immediately by using t

# <span id="page-61-0"></span>**Annex 2 – Internet Explorer settings to allow Word document to be generated**

In Internet Explorer click on **Tools** - **Internet options:**

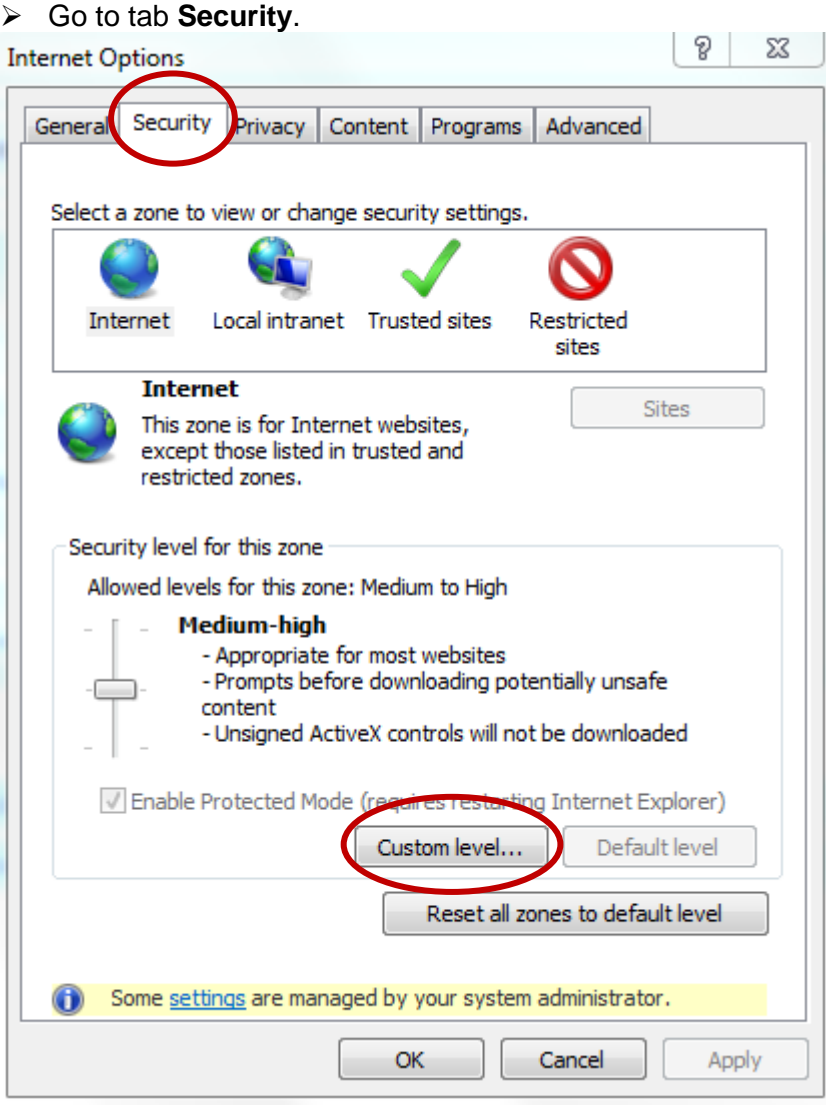

Click on **Custom level…**.

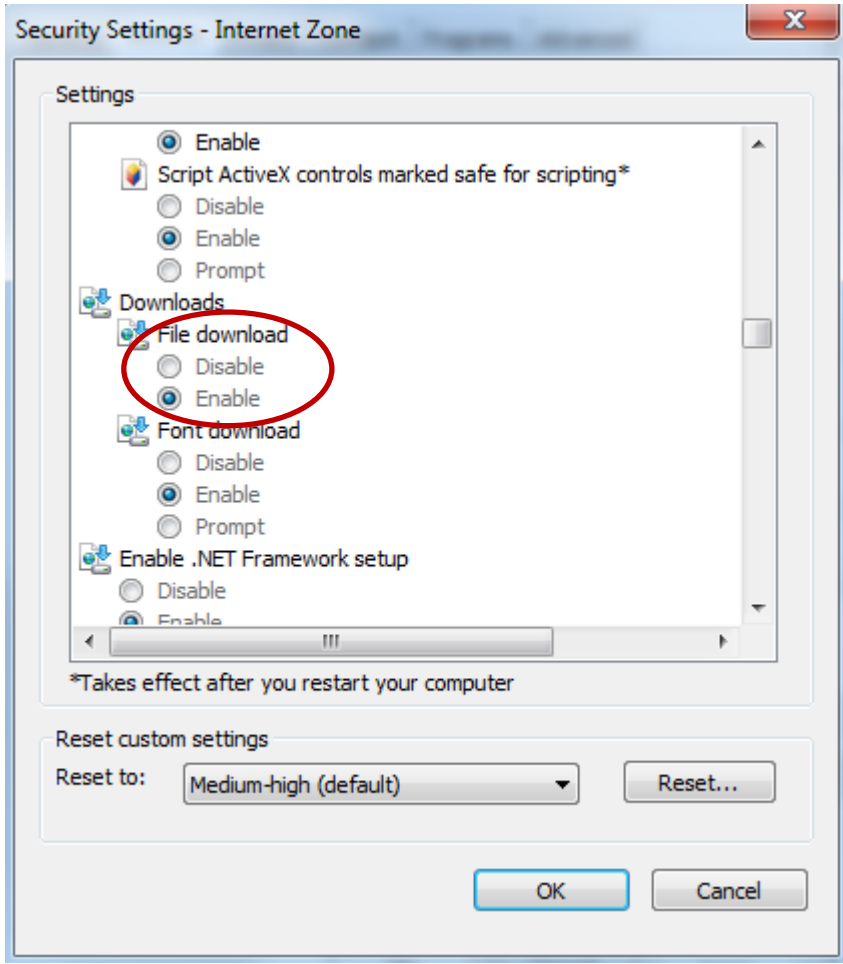

### **Downloads**

**Automatic prompting for file downloads** should be set to **Enable**.